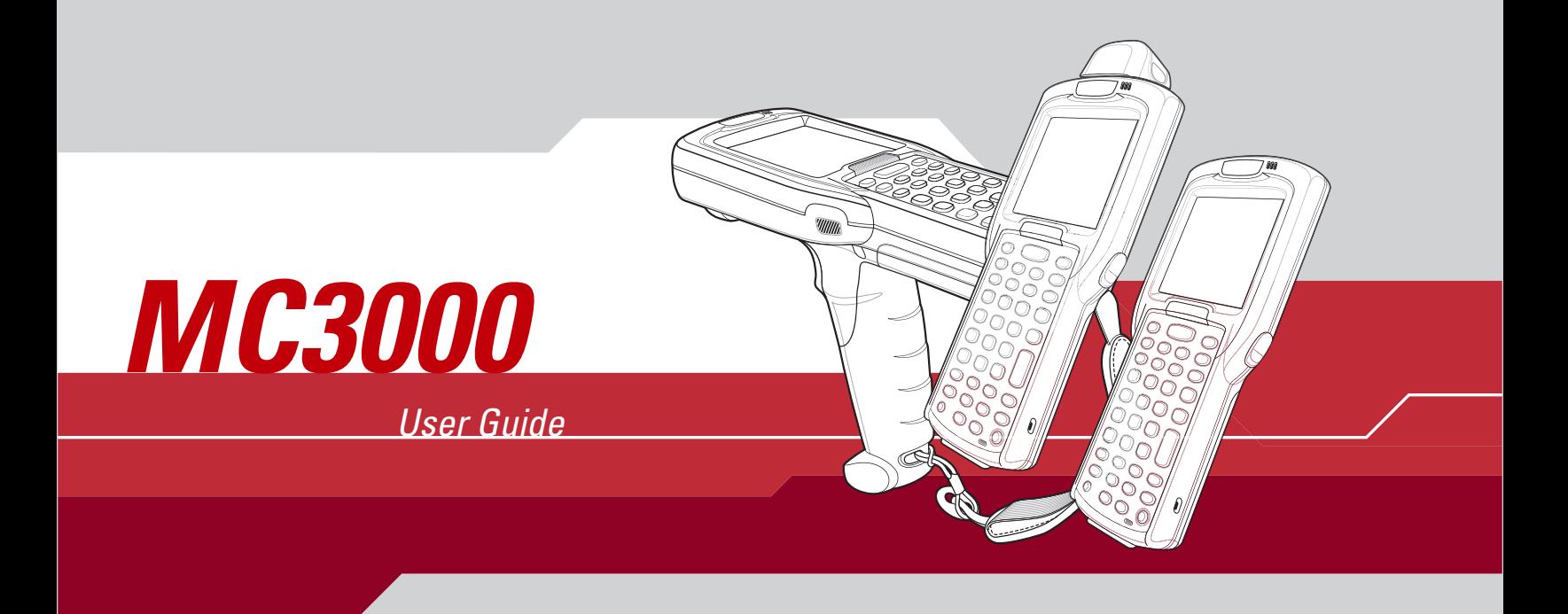

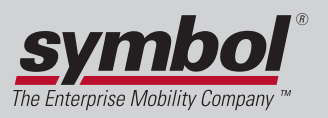

### *MC3000 User Guide*

*72-68899-02 Rev A October 2005*

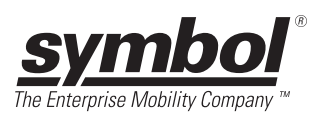

#### © 2005 by Symbol Technologies, Inc. All rights reserved.

No part of this publication may be reproduced or used in any form, or by any electrical or mechanical means, without permission in writing from Symbol. This includes electronic or mechanical means, such as photocopying, recording, or information storage and retrieval systems. The material in this manual is subject to change without notice.

The software is provided strictly on an "as is" basis. All software, including firmware, furnished to the user is on a licensed basis. Symbol grants to the user a non-transferable and non-exclusive license to use each software or firmware program delivered hereunder (licensed program). Except as noted below, such license may not be assigned, sublicensed, or otherwise transferred by the user without prior written consent of Symbol. No right to copy a licensed program in whole or in part is granted, except as permitted under copyright law. The user shall not modify, merge, or incorporate any form or portion of a licensed program with other program material, create a derivative work from a licensed program, or use a licensed program in a network without written permission from Symbol. The user agrees to maintain Symbol's copyright notice on the licensed programs delivered hereunder, and to include the same on any authorized copies it makes, in whole or in part. The user agrees not to decompile, disassemble, decode, or reverse engineer any licensed program delivered to the user or any portion thereof.

Symbol reserves the right to make changes to any software or product to improve reliability, function, or design.

Symbol does not assume any product liability arising out of, or in connection with, the application or use of any product, circuit, or application described herein.

No license is granted, either expressly or by implication, estoppel, or otherwise under any Symbol Technologies, Inc., intellectual property rights. An implied license only exists for equipment, circuits, and subsystems contained in Symbol products.

Symbol, Spectrum One, and Spectrum24 are registered trademarks of Symbol Technologies, Inc. Bluetooth is a registered trademark of Bluetooth SIG. Microsoft, Windows and ActiveSync are either registered trademarks or trademarks of Microsoft Corporation. Other product names mentioned in this manual may be trademarks or registered trademarks of their respective companies and are hereby acknowledged.

Symbol Technologies, Inc. One Symbol Plaza Holtsville, New York 11742-1300 <http://www.symbol.com>

# <span id="page-4-0"></span>**Revision History**

Changes to the original manual are listed below:

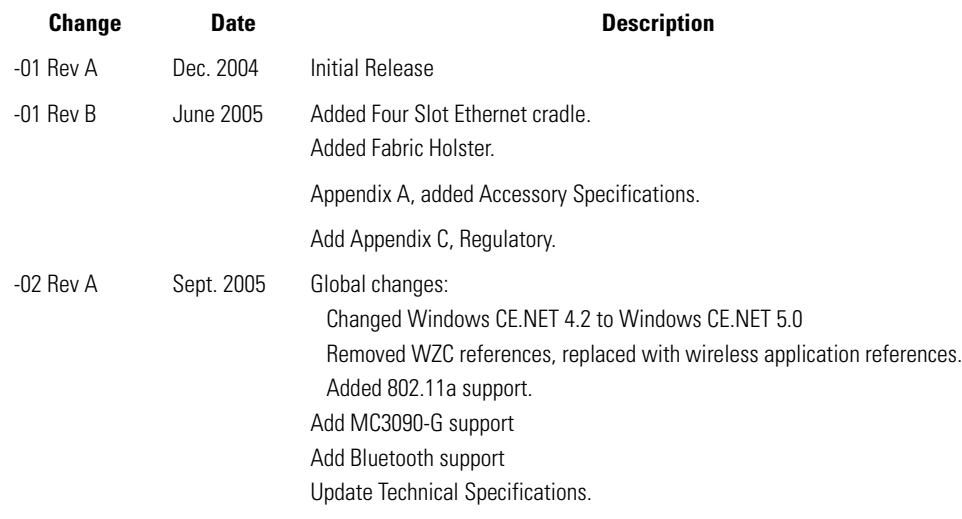

# **Contents**

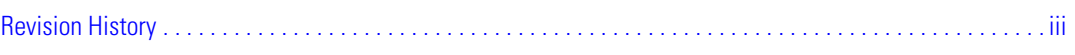

### **About This Guide**

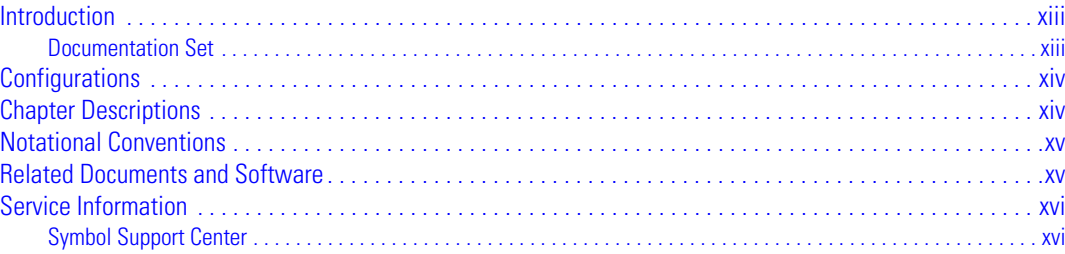

# **Chapter 1. Getting Started**

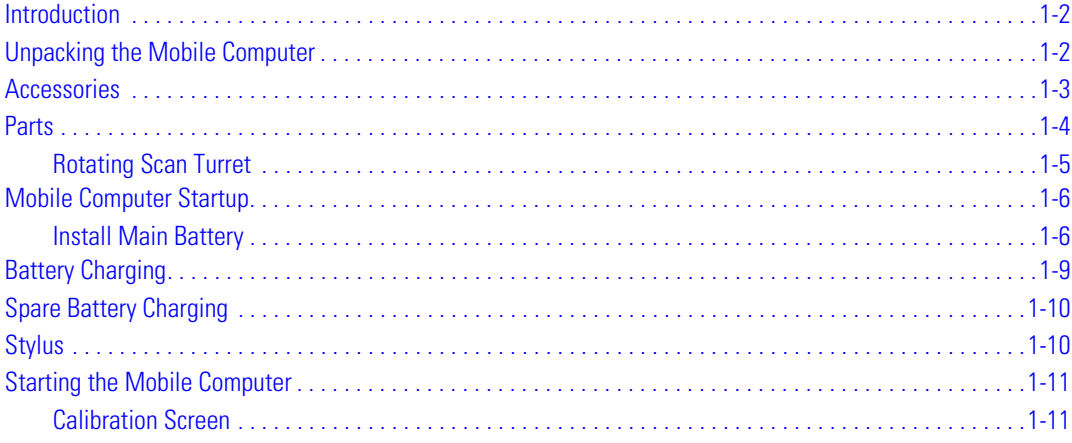

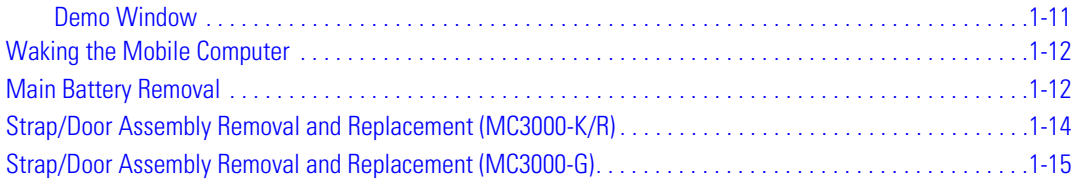

### **Chapter 2. Operating the MC3000**

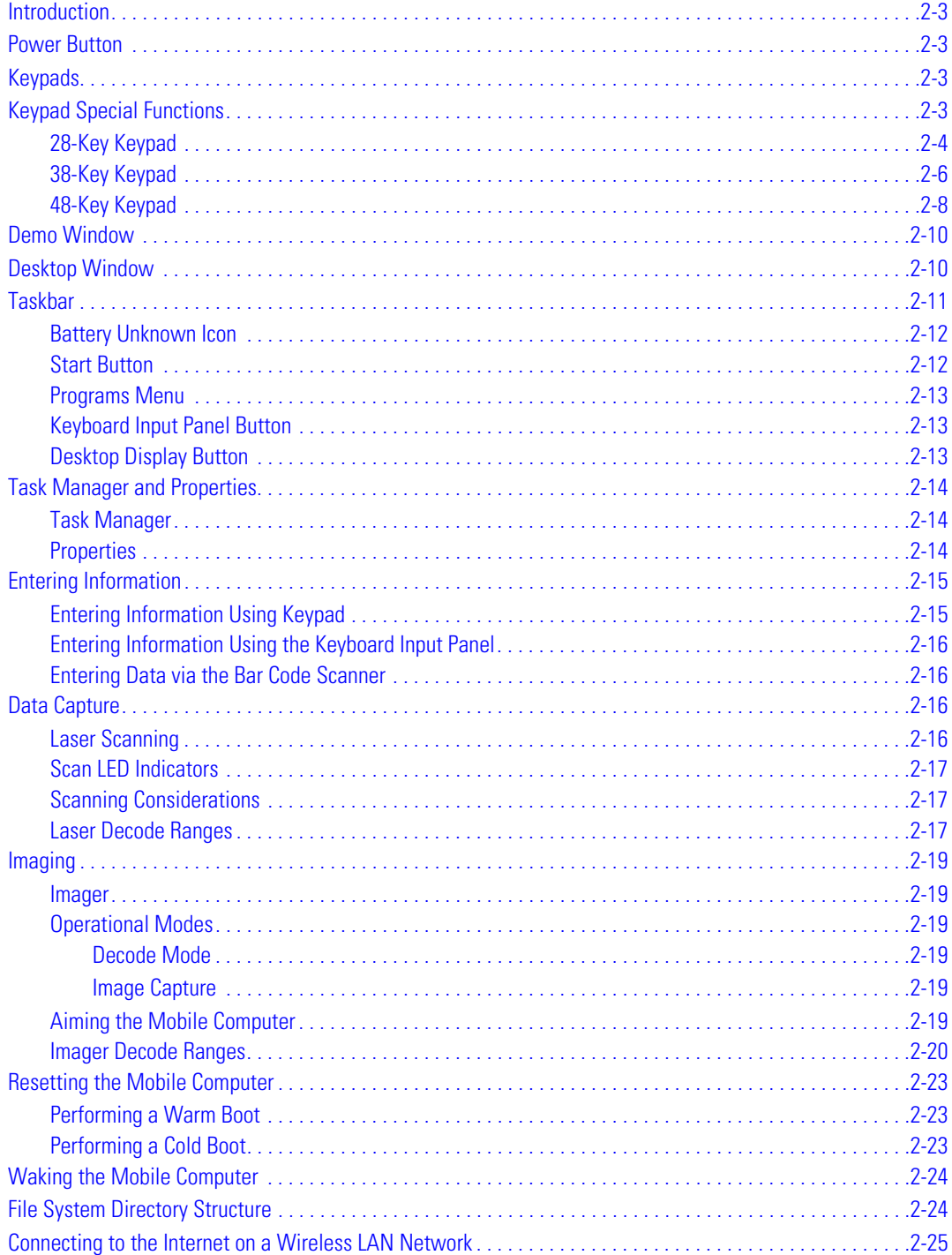

### **Chapter 3. Using Bluetooth**

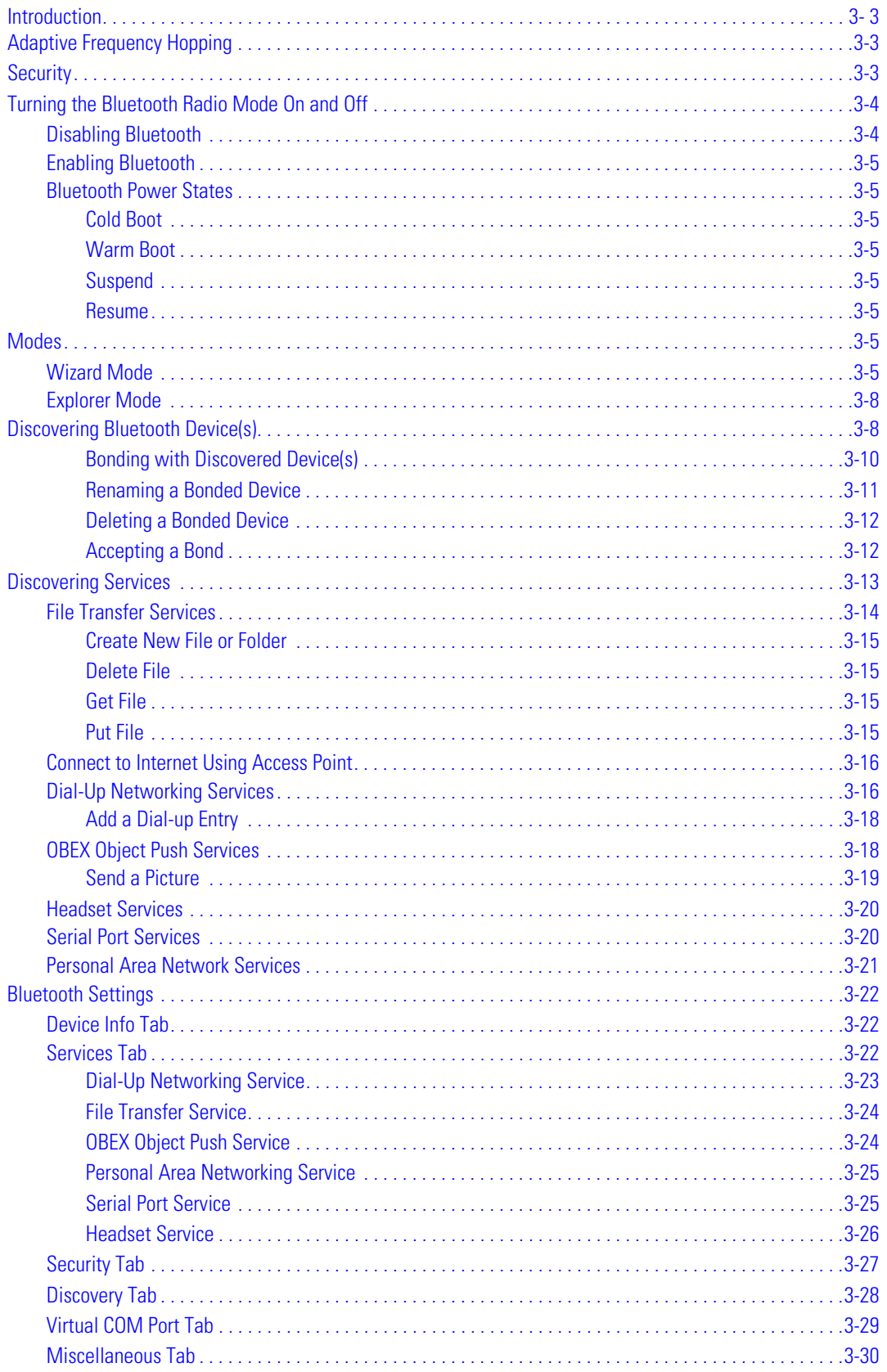

### **Chapter 4. Accessories**

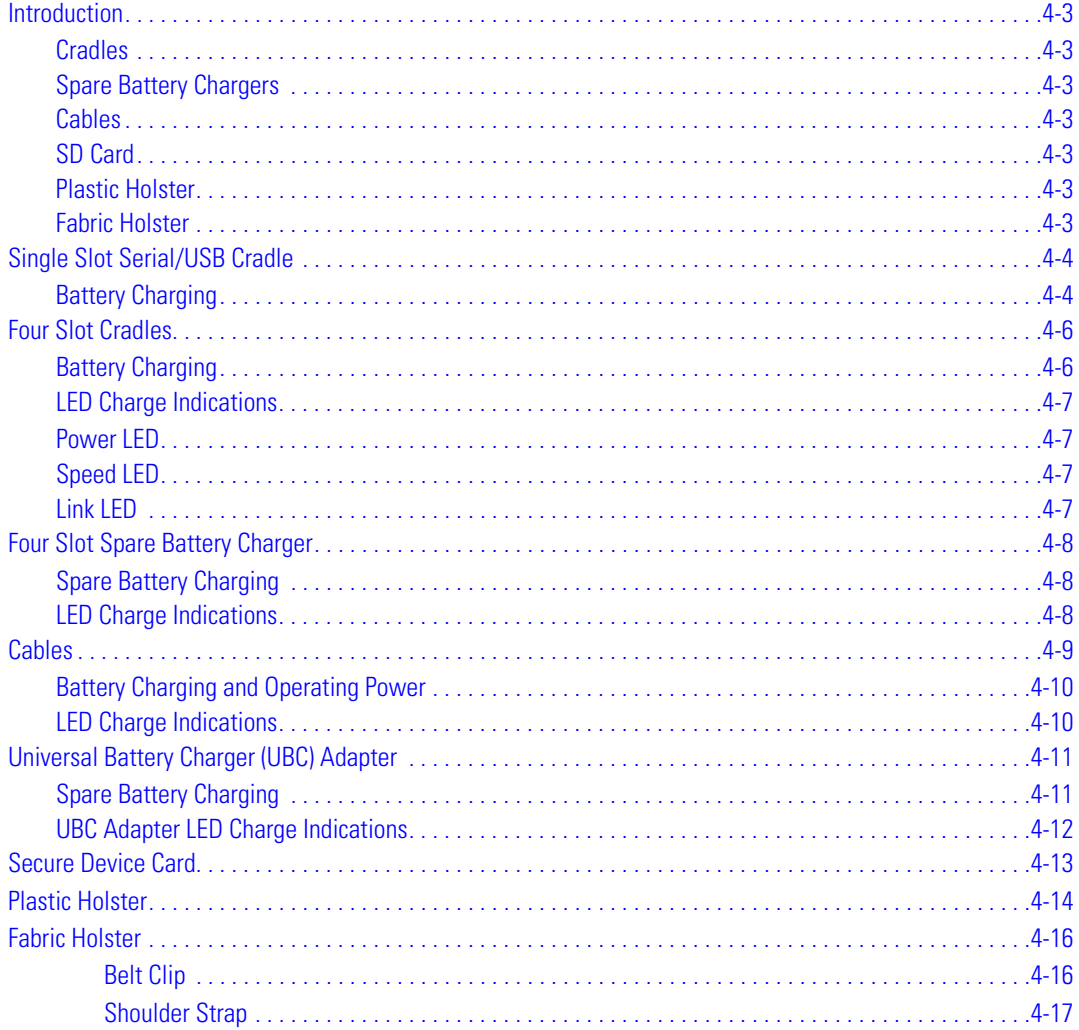

### **Chapter 5. Maintenance & Troubleshooting**

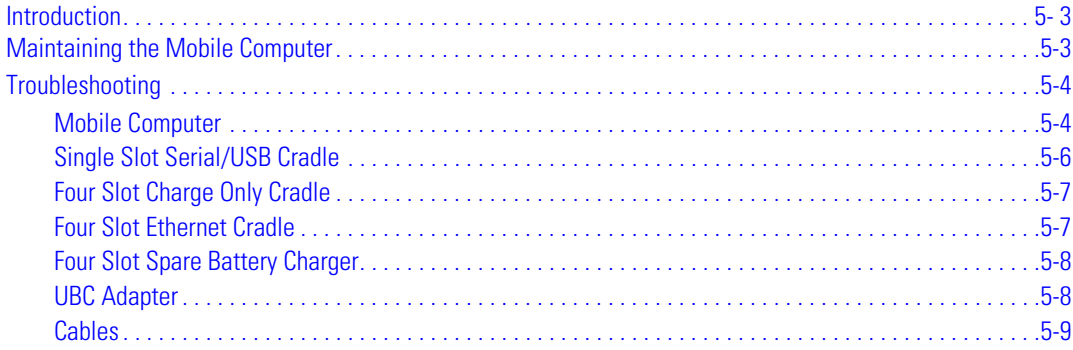

# **Appendix A. Technical Specifications**

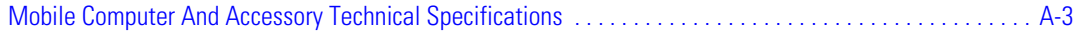

### **Appendix B. Keypad Functions/Special Characters**

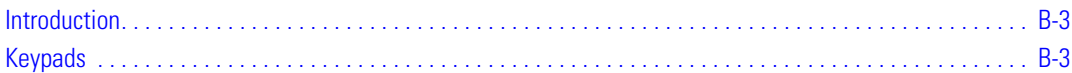

# **Appendix C. Regulatory**

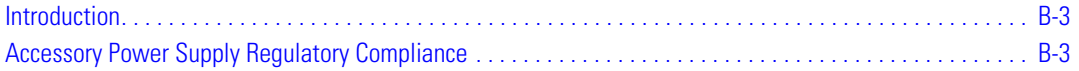

### *Glossary*

**Index**

**Tell Us What You Think...**

x *MC3000 User Guide*

# **About This Guide**

### **Contents**

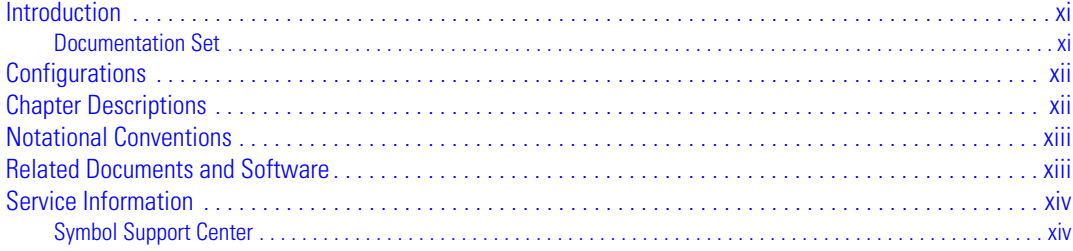

xii *MC3000 User Guide*

# <span id="page-14-0"></span>**Introduction**

This guide provides information about using the MC3000 mobile computers and accessories.

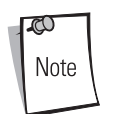

Screens and windows pictured in this guide are samples and may differ from actual screens.

### <span id="page-14-1"></span>*Documentation Set*

The documentation set for the MC3000 is divided into guides that provide information for specific user needs.

- **Microsoft Application Guide** describes how to use Microsoft developed applications.
- **Symbol Application Guide** describes how to use Symbol developed applications.
- **MC3000 User Guide** describes how to use the MC3000 mobile computer.
- **MC3000 Integrator Guide** describes how to set up the MC3000 mobile computer and the accessories.
- **SMDK Help File** provides API information for writing applications.

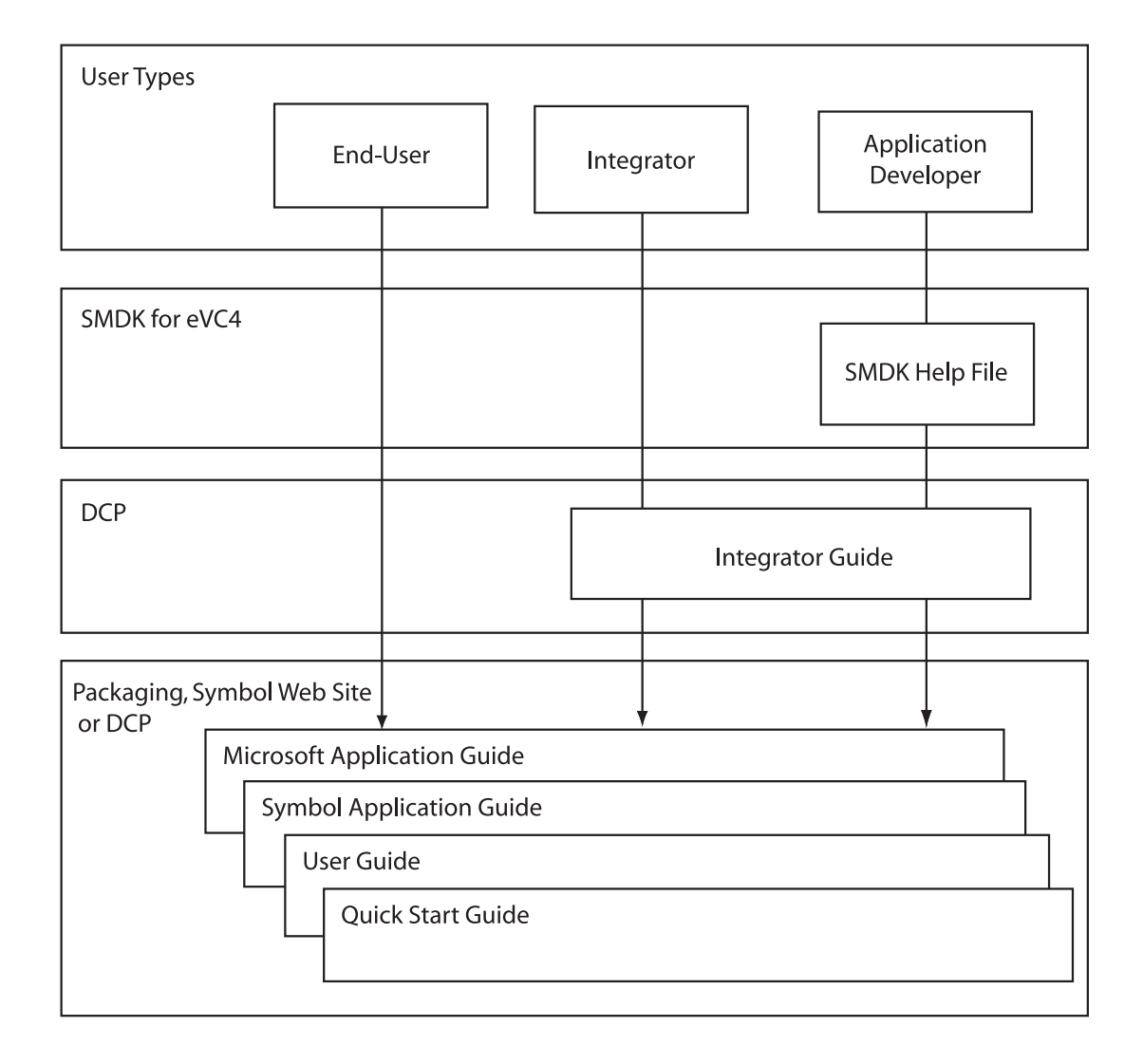

# <span id="page-15-0"></span>**Configurations**

This guide covers the following configurations:

**MC3000-R** - color or monochrome display, 32MB/64MB or 64MB/64MB memory, laser scanner in rotating turret, Windows CE .NET 5.0 Core or Windows CE .NET 5.0 Professional Operating System.

**MC3090-G** - 802.11b/g/a radio, color or monochrome display, 32MB/64MB or 64MB/64MB memory, laser scanner or imager, Windows CE .NET 5.0 Core or Windows CE .NET 5.0 Professional Operating system, optional Bluetooth radio.

**MC3090-K** - 802.11b/g/a radio, color display, 64MB/64MB memory, imager, Windows CE .NET 5.0 Professional Operating System, audio and optional Bluetooth radio.

**MC3090-R** - 802.11b/g/a radio, optional Bluetooth radio, color or monochrome display, 32MB/64MB or 64MB/64MB memory, laser scanner in rotating turret, Windows CE .NET 5.0 Core or Windows CE .NET 5.0 Professional Operating System, audio and optional Bluetooth radio.

# <span id="page-15-1"></span>**Chapter Descriptions**

Topics covered in this guide are as follows:

- *[Chapter 1, Getting Started](#page-20-1)*, describes the mobile computer's physical characteristics, how to install and charge the batteries, remove and replace the Strap/Door assembly and how to start the mobile computer for the first time.
- *[Chapter 2, Operating the MC3000](#page-36-1)*, provides basic instructions for using the mobile computer and navigating the mobile computer software.
- *[Chapter 3, Using Bluetooth](#page-62-1)*, explains how to perform Bluetooth functionality on the mobile computer.
- *Chapter 4, Accessories*, describes the accessories available for the mobile computer and how to use the accessories to charge the mobile computer.
- *Chapter 5, Maintenance & Troubleshooting*, includes instructions on cleaning and storing the mobile computer, and provides troubleshooting solutions for potential problems during mobile computer operation.
- *Chapter A, Technical Specifications*, includes a table listing the technical specifications for the mobile computer.
- *Chapter B, Keypad Functions/Special Characters*, contains special character generation tables.

# <span id="page-16-0"></span>**Notational Conventions**

The following conventions are used in this document:

- The term "mobile computer" refers to the Symbol MC3000.
- *Italics* are used to highlight the following:
	- Chapters and sections in this and related documents
	- Dialog box, window and screen names
	- Drop-down list and list box names
	- Check box and radio button names
	- Icons on a screen.
- **Bold** text is used to highlight the following:
	- Key names on a keypad
	- Button names on a screen.
- Bullets (•) indicate:
	- Action items
	- Lists of alternatives
	- Lists of required steps that are not necessarily sequential.
- Sequential lists (e.g., those that describe step-by-step procedures) appear as numbered lists.

### <span id="page-16-1"></span>**Related Documents and Software**

The following items provide more information about the MC3000 mobile computers.

- *MC3000-K/R Quick Start Guide*, p/n 72-68902-xx
- *MC3090-G Quick Start Guide*, p/n 72-71347-xx
- *MC3000 Licensing, Patent and Regulatory Information*, p/n 72-68903-xx
- *MC3000 Integrator Guide*, p/n 72E-68900-xx
- *Symbol Application Guide for Symbol Devices*, p/n 72E-68901-xx
- *Microsoft*® *Applications User Guide for Symbol Devices*, p/n 72E-68197-xx
- *Symbol Mobility Developer Kit (SMDK) Help File*, p/n 72E-38880-02
- *Windows CE Platform SDK for MC3000c42a/b,* [available at:](http://devzone.symbol.com)  [h](http://devzone.symbol.com)ttp://devzone.symbol.com
- *Symbol Mobility Developer Kit for eMbedded Visual C++ v4.0 (SMDK for eVC4),* [available at:](http://devzone.symbol.com)  [h](http://devzone.symbol.com)ttp://devzone.symbol.com
- Device Configuration Package for MC3000 (DCP for MC3000)*,* [available at:](http://devzone.symbol.com) [h](http://devzone.symbol.com)ttp://devzone.symbol.com
- ActiveSync software, available at: [http://www.microsoft.com.](http://www.microsoft.com)

For the latest version of this guide and all guides, go to: [http://www.symbol.com/manuals.](http://www.symbol.com/manuals)

### <span id="page-17-0"></span>**Service Information**

If an equipment problem occurs, contact the appropriate regional *[Symbol Support Center](#page-17-1)*, see [page xvi](#page-17-1) for contact information. Before calling, have the model number, serial number and several bar code symbols at hand.

Call the Support Center from a phone near the scanning equipment so that the service person can try to talk through the problem. If the equipment is found to be working properly and the problem is symbol readability, the Support Center will request samples of bar codes for analysis at our plant.

If the problem cannot be solved over the phone, the equipment may need to be returned for servicing. If that is necessary, specific directions will be provided.

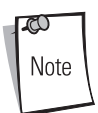

Symbol Technologies is not responsible for any damages incurred during shipment if the approved shipping container is not used. Shipping the units improperly can possibly void the warranty.

### <span id="page-17-2"></span><span id="page-17-1"></span>*Symbol Support Center*

For service information, warranty information or technical assistance contact or call the Symbol Support Center in:

#### **United States**

Symbol Technologies, Inc. One Symbol Plaza Holtsville, New York 11742-1300 1-800-653-5350

#### **United Kingdom**

Symbol Technologies Symbol Place Winnersh Triangle, Berkshire RG41 5TP United Kingdom 0800 328 2424 (Inside UK) +44 118 945 7529 (Outside UK)

#### **Australia**

Symbol Technologies Pty. Ltd. 432 St. Kilda Road Melbourne, Victoria 3004 1-800-672-906 (Inside Australia) +61-3-9866-6044 (Outside Australia)

#### **Denmark/Danmark**

Symbol Technologies AS Dr. Neergaardsvej 3 2970 Hørsholm 7020-1718 (Inside Denmark) +45-7020-1718 (Outside Denmark)

#### **Canada**

Symbol Technologies Canada, Inc. 5180 Orbitor Drive Mississauga, Ontario L4W 5L9 905-629-7226

#### **Asia/Pacific**

Symbol Technologies Asia, Inc. 230 Victoria Street #04-05 Bugis Junction Office Tower Singapore 188024 337-6588 (Inside Singapore) +65-337-6588 (Outside Singapore)

#### **Austria/Österreich**

Symbol Technologies Austria GmbH Prinz-Eugen Strasse 70 / 2.Haus 1040 Vienna, Austria 01-5055794-0 (Inside Austria) +43-1-5055794-0 (Outside Austria)

#### **Europe/Mid-East Distributor Operations**

Contact your local distributor or call +44 118 945 7360

#### **Finland/Suomi**

Oy Symbol Technologies Kaupintie 8 A 6 FIN-00440 Helsinki, Finland 9 5407 580 (Inside Finland) +358 9 5407 580 (Outside Finland)

#### **Germany/Deutschland**

Symbol Technologies GmbH Waldstrasse 66 D-63128 Dietzenbach, Germany 6074-49020 (Inside Germany) +49-6074-49020 (Outside Germany)

#### **Latin America Sales Support**

Latin America & The Caribbean 2730 University Drive Coral Springs, Florida 33065 United States +1.954.255.2610 (Outside US) 1-800-347-0178 (Inside US) Fax: +1.954.340.9454

#### **Netherlands/Nederland**

Symbol Technologies Kerkplein 2, 7051 CX Postbus 24 7050 AA Varsseveld, Netherlands 315-271700 (Inside Netherlands) +31-315-271700 (Outside Netherlands)

#### **South Africa**

Symbol Technologies Africa Inc. Block B2 Rutherford Estate 1 Scott Street Waverly 2090 Johannesburg Republic of South Africa 11-809 5311 (Inside South Africa) +27-11-809 5311 (Outside South Africa)

#### **France**

Symbol Technologies France Centre d'Affaire d'Antony 3 Rue de la Renaissance 92184 Antony Cedex, France 01-40-96-52-21 (Inside France) +33-1-40-96-52-50 (Outside France)

#### **Italy/Italia**

Symbol Technologies Italia S.R.L. Via Cristoforo Columbo, 49 20090 Trezzano S/N Navigilo Milano, Italy 2-484441 (Inside Italy) +39-02-484441 (Outside Italy)

#### **Mexico/México**

Symbol Technologies Mexico Ltd. Boulevard Manuel Ávila Camacho # 24- 9 Piso Col. Lomas de Chapultepec México DF: CP 11000 Mexico City, DF, Mexico 5-520-1835 (Inside Mexico) +52-5-520-1835 (Outside Mexico)

#### **Norway/Norge**

Symbol's registered and mailing address: Symbol Technologies Norway Helsfyr Panorama Innspurten 9 Oslo N-0663 Symbol's repair depot and shipping address: Symbol Technologies Norway Enebakkveien 123 N-0680 OSLO, Norway +47 2232 4375

#### **Spain/España**

Symbol Technologies S.L. Avenida de Bruselas, 22 Edificio Sauce Alcobendas, Madrid 28108 Spain +913244000 (Inside Spain) +34-9-1-320-39-09 (Outside Spain)

#### **Sweden/Sverige**

"Letter" address: Symbol Technologies AB Box 1354 S-171 26 SOLNA Sweden Visit/shipping address: Symbol Technologies AB Solna Strandväg 78 S-171 54 SOLNA Sweden Switchboard: 08 445 29 00 (domestic) Call Center: +46 8 445 29 29 (international) Support E-Mail: Sweden.Support@se.symbol.com

If the Symbol product was purchased from a Symbol Business Partner, contact that Business Partner for service.

# **Getting Started**

<span id="page-20-1"></span> $\mathcal{T}$ 

# <span id="page-20-0"></span>**Chapter Contents**

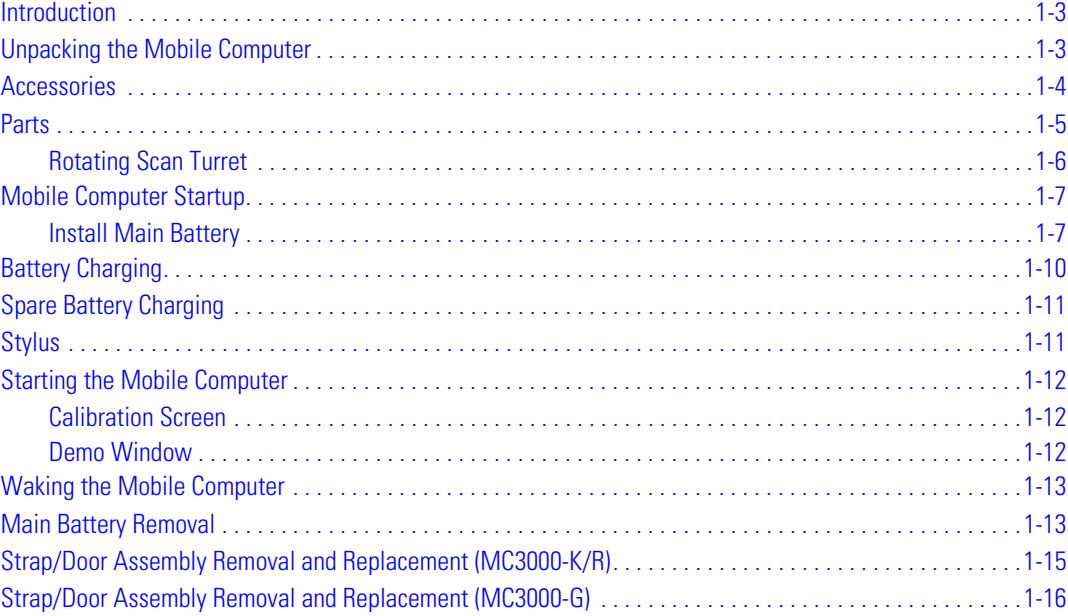

# <span id="page-21-0"></span>**Introduction**

This chapter describes the mobile computer physical characteristics, how to install and charge the batteries, how to remove and replace the Strap/Door Assembly and how to start the mobile computer for the first time.

# <span id="page-21-1"></span>**Unpacking the Mobile Computer**

Carefully remove all protective material from around the mobile computer and save the shipping container for later storage and shipping. Verify that the equipment listed below is included:

- MC3000 mobile computer
- Strap/Door Assembly, attached to the mobile computer
- Stylus
- Regulatory Guide
- Quick Start Guide.

Depending on the configuration ordered, the mobile computer shipping container or additional shipping container may include:

- Standard battery (lithium-polymer)
- Extended life battery (lithium-ion)
- Cable(s)
- Power supply
- Cradles.

Inspect the equipment for damage. If any equipment is missing or damaged, contact the Symbol Technologies Support Center immediately. See [page xvi](#page-17-2) for contact information.

# <span id="page-22-0"></span>**Accessories**

<span id="page-22-1"></span>[Table 1-1](#page-22-1) lists the MC3000 accessories.

### **Table 1-1. MC3000 Accessories**

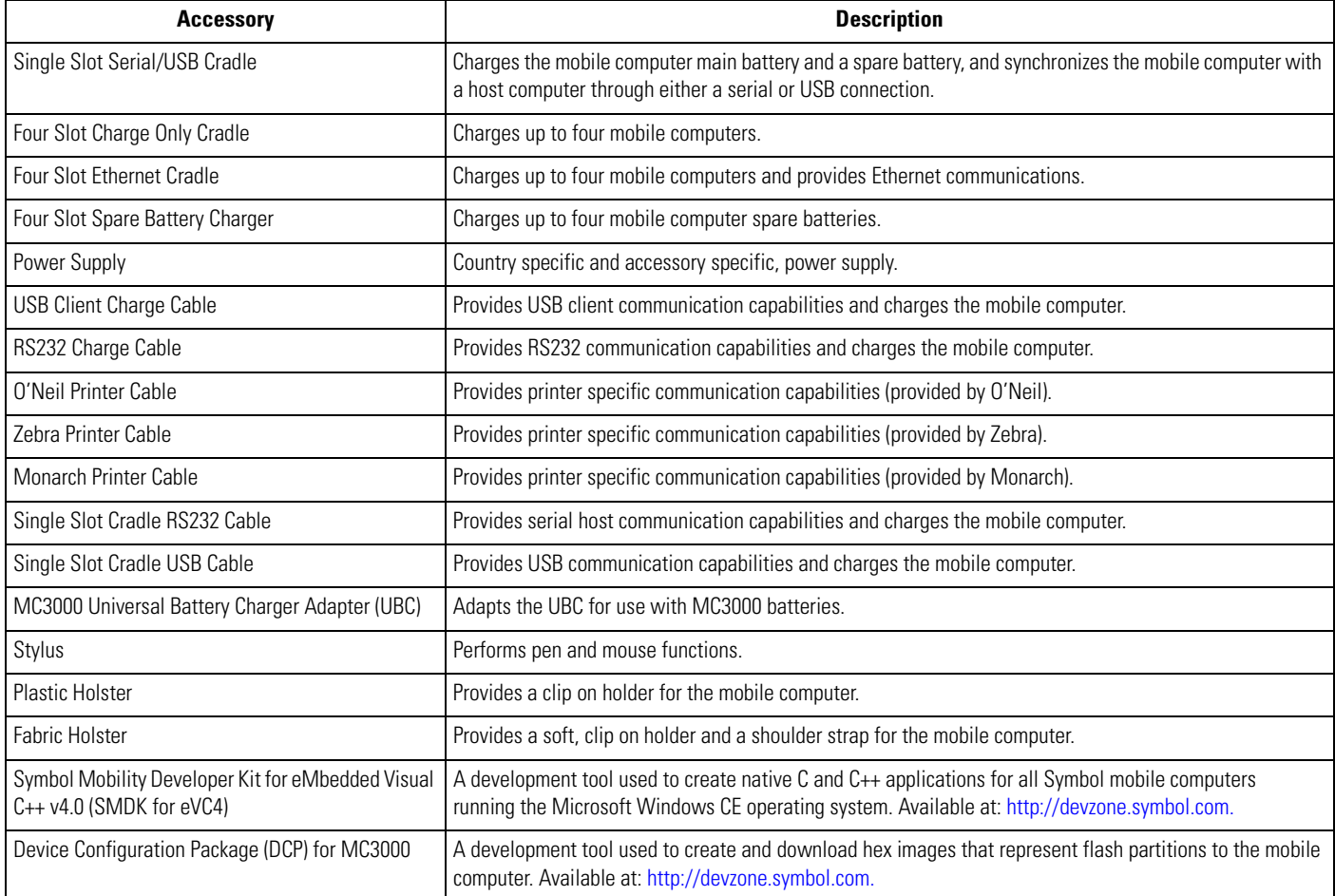

# <span id="page-23-0"></span>**Parts**

There are three versions of the MC3000 mobile computers, the MC3000 1D/2D Imager (MC3000-K or MC3090-K), the MC3000 Laser with Rotating Scan Turret (MC3000-R or MC3090-R) and the MC3090 Gun (MC3090-G). For more information on the Rotating Scan Turret, see *[Figure 1-3 on page 1-5](#page-24-1)*.

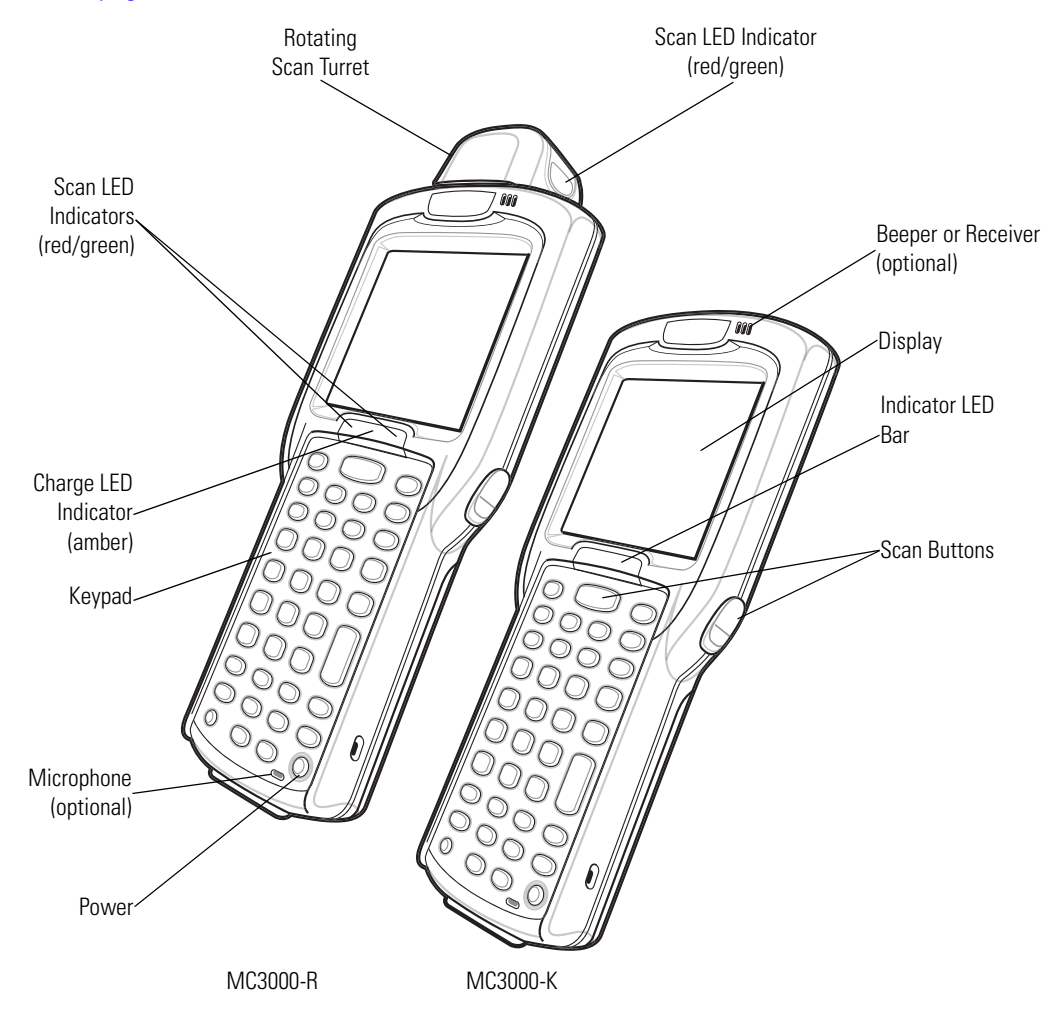

**Figure 1-1. MC3000 Imager and MC3000 Laser Mobile Computers (Front View)**

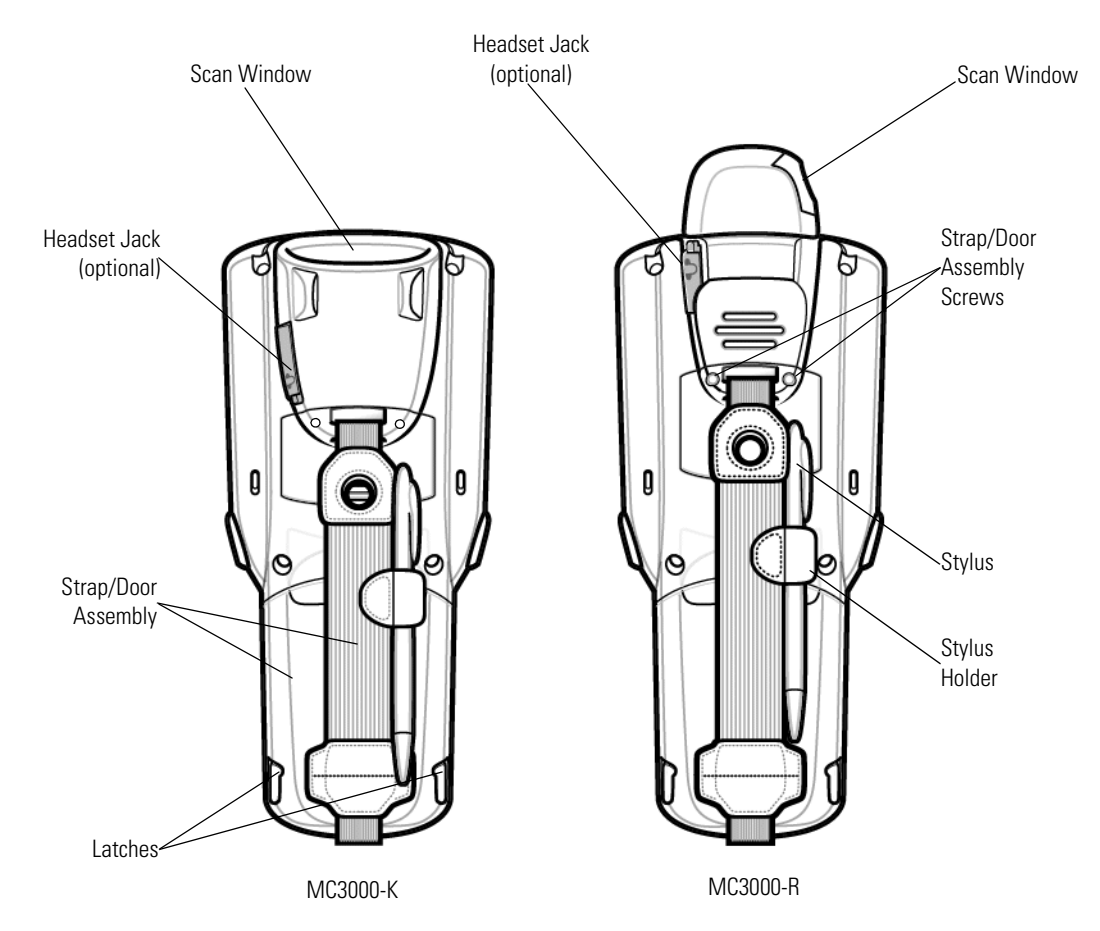

**Figure 1-2. MC3000 Imager and MC3000 Laser Mobile Computers (Back View)**

### <span id="page-24-0"></span>*Rotating Scan Turret*

The MC3000-R mobile computer features a Rotating Scan Turret with three position stops. This feature offers greater scanning flexiblilty.

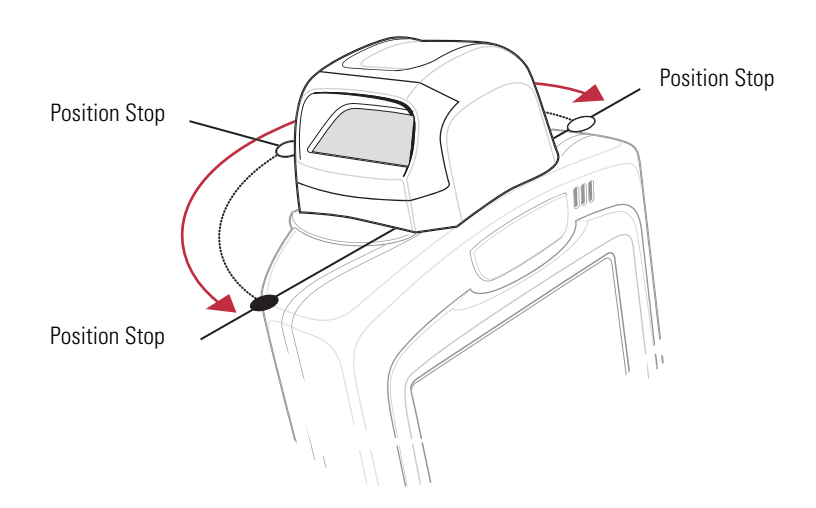

<span id="page-24-1"></span>**Figure 1-3. Rotating Scan Turret** 

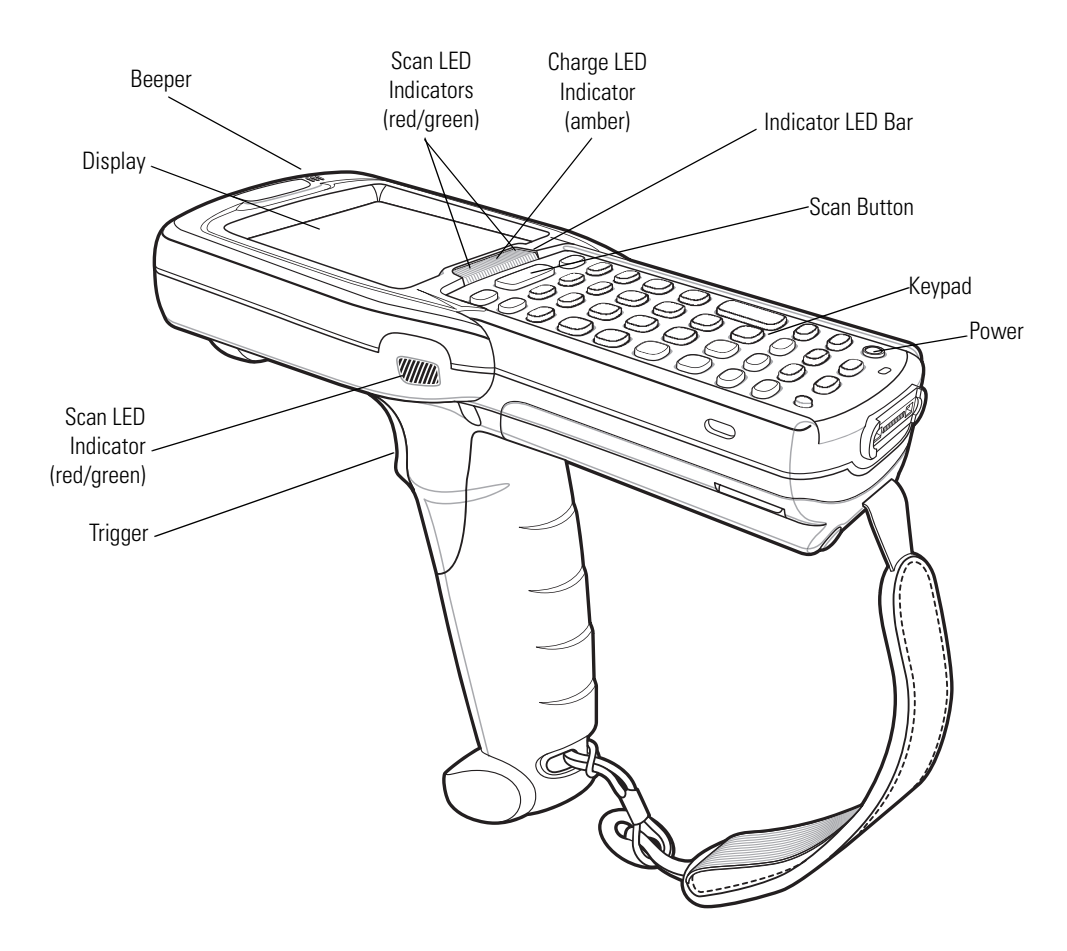

**Figure 1-4. MC3000-G Mobile Computer**

### <span id="page-25-0"></span>**Mobile Computer Startup**

To start using the mobile computer:

- Install the main battery.
- Charge the main battery and the backup battery.
- Start the mobile computer.

### <span id="page-25-1"></span>*Install Main Battery*

If the main battery is charged, the mobile computer can be used immediately. If the main battery is not charged, see *[Battery Charging](#page-28-0)  [on page 1-9](#page-28-0)*. To remove the main battery, see *[Main Battery Removal on page 1-12](#page-31-1)*.

To install the main battery:

1. Rotate the latches to the open position.

*Do not lift up on the latches when removing the Strap/Door Assembly. Lift up on the Hand Strap only.* 

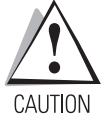

2. Pull on the strap to lift the Strap/Door Assembly off, bottom first.

- 3. Insert the battery into the slot, bottom first and press the battery gently into the slot. The battery clip locks the battery into place.
- 4. With the latches in the open position, replace the Strap/Door Assembly, top first and press to close.
- 5. Rotate the latches (to the lock position) to lock the Strap/Door Assembly in place.

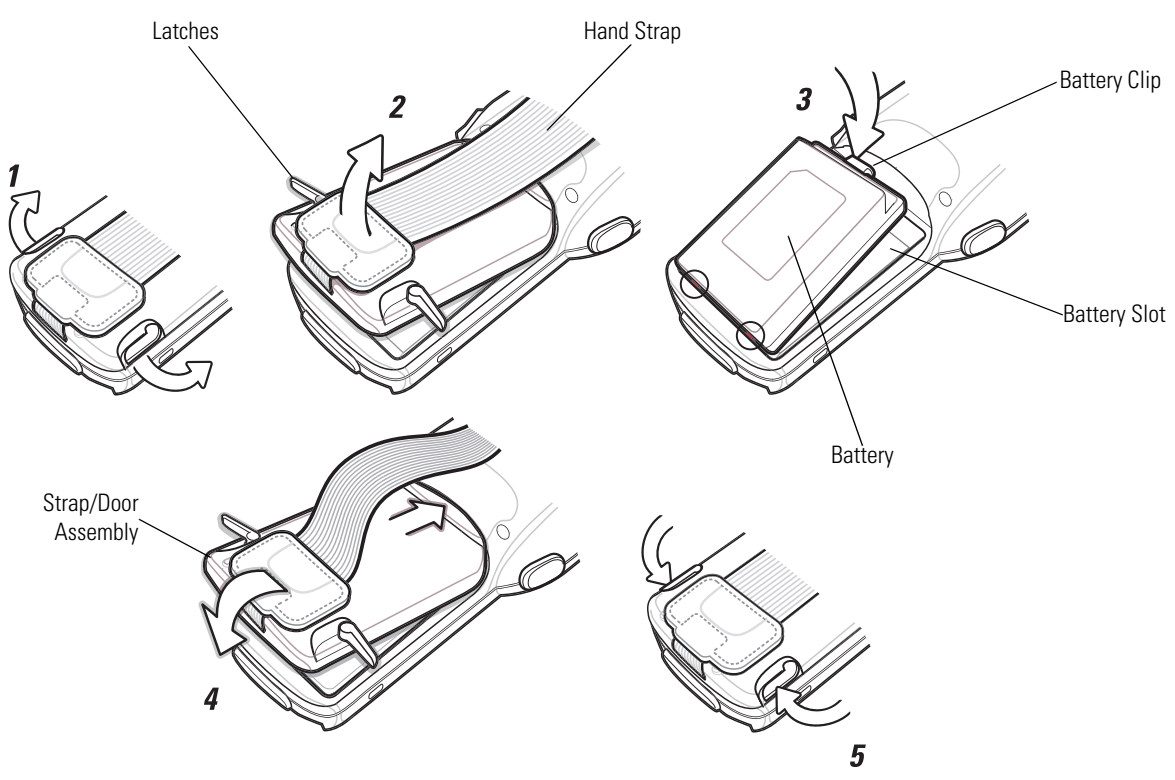

**Figure 1-5. Main Battery Installation (MC3000-K/R)**

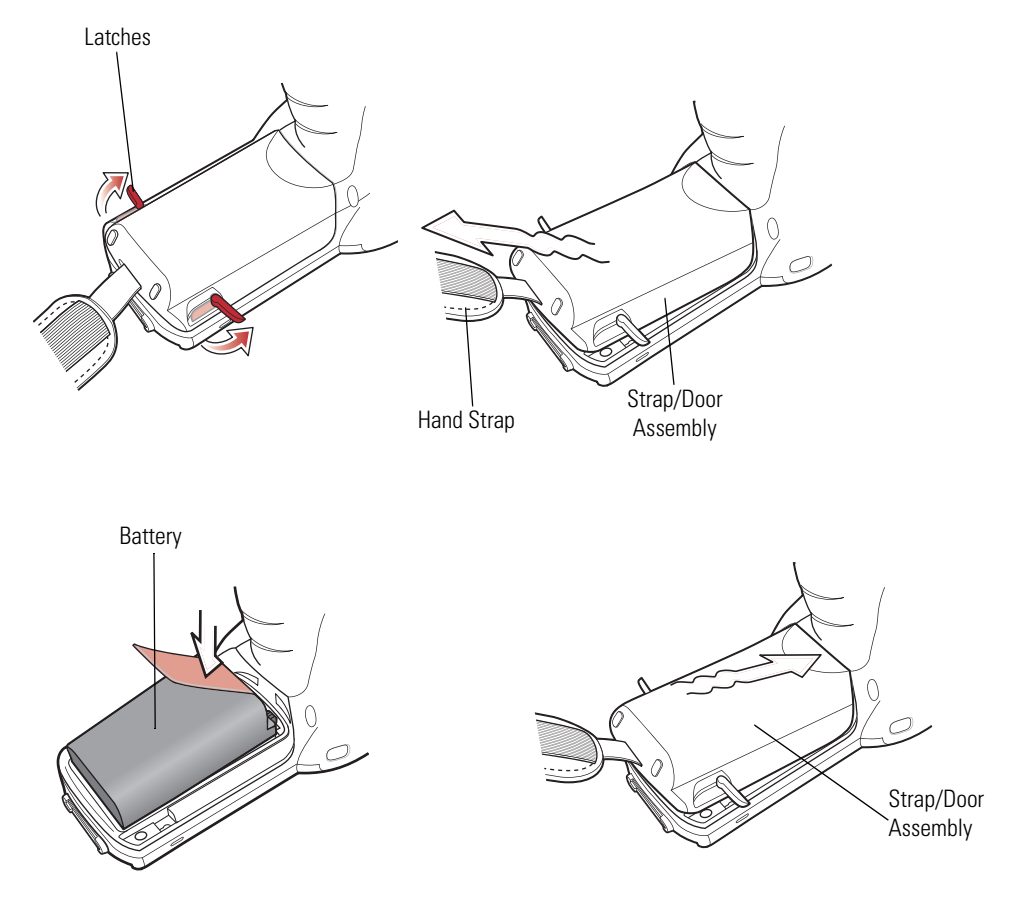

**Figure 1-6. Main Battery Installation (MC3000-G)**

# <span id="page-28-0"></span>**Battery Charging**

Use the mobile computer cradles, cables and spare battery chargers to charge the mobile computer main battery.

The main battery can be charged before insertion into the mobile computer or after it is installed. There are two main batteries for the MC3000, the Standard Battery and the Extended Life Battery. Either battery can be used, but the Extended Life Battery requires a different Strap/Door Assembly. Use one of the spare battery chargers to charge the main battery (out of the mobile computer) or one of the cradles to charge the main battery while it is installed in the mobile computer.

Before using the mobile computer for the first time, fully charge the main battery. When the main battery is fully charged, the amber Charge LED Indicator remains lit. For more information see *[Table 1-2 on page 1-10](#page-29-2)*. Charge time for the Standard Battery is usually less than four hours and charge time for the Extended Life Battery is usually less than six hours.

The mobile computer is equipped with a memory backup battery which automatically charges from the fully-charged main battery. When the mobile computer is used for the first time, the backup battery requires approximately 15 hours to fully charge. This is also true any time the backup battery is discharged which occurs when the main battery is removed for several hours. The backup battery retains data in memory for at least 30 minutes after the mobile computer main battery is removed. When the mobile computer reaches very low battery state, the combination of main battery and backup battery retains data in memory for at least 72 hours.

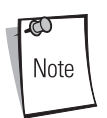

Do not remove the main battery within the first 15 hours of use. If the main battery is removed before the backup battery is fully charged, data may be lost.

Batteries must be charged within the 32° to 104° F (0° to +40° C) ambient temperature range.

The following accessories can be used to charge batteries:

- Cradles (and a power supply):
	- Single Slot Serial/USB Cradle
	- Four Slot Cradles.
- Cables (and a power supply):
	- USB Client Charge Cable
	- Serial (RS232) Charge Cable.
- Spare Battery Chargers (and a power supply):
	- Single Slot Serial/USB Cradle
	- Four Slot Spare Battery Charger
	- Universal Battery Charger (UBC) Adapter.

To charge the mobile computer using the cradles:

- 1. Insert the mobile computer into a cradle. See *Chapter 4, Accessories* for accessory setup.
- 2. The mobile computer starts to charge automatically. The amber Charge LED Indicator indicates the charge status. See *[Table](#page-29-2)  [1-2 on page 1-10](#page-29-2)* for charging indications.

To charge the mobile computer using the cables:

- 1. Connect the MC3000 Communication/Charge Cable to the appropriate power source and connect to the mobile computer. See *Chapter 4, Accessories* for accessory setup.
- 2. The mobile computer starts to charge automatically. The amber Charge LED Indicator indicates the charge status. See Table [1-2](#page-29-2) for charging indications.

### **Table 1-2. Mobile Computer LED Charge Indicators**

<span id="page-29-2"></span>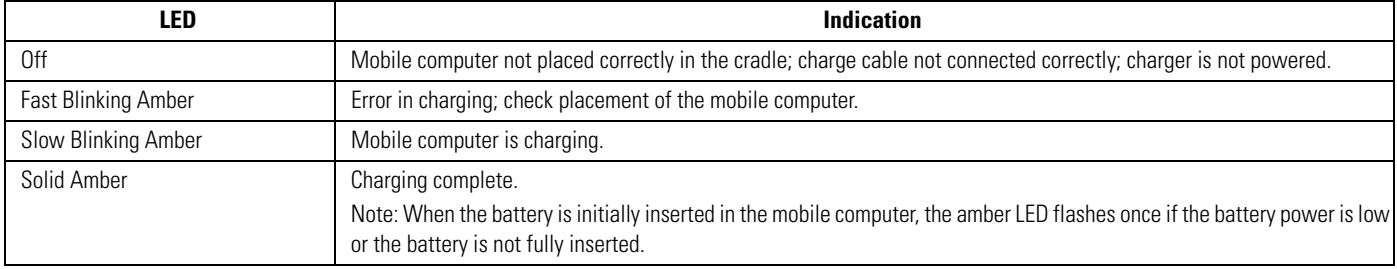

### <span id="page-29-0"></span>**Spare Battery Charging**

There are three accessories that can be used to charge a spare battery:

- Single Slot Serial/USB Cradle
- Four Slot Spare Battery Charger
- UBC Adapter.

To charge a spare battery:

- 1. Connect the charging accessory to the appropriate power source. See *Chapter 4, Accessories* for setup instructions.
- 2. Insert the spare battery into the spare battery charging slot and gently press down on the battery to ensure proper contact.

The battery starts to charge automatically. The amber charge LED Indicator lights to indicate the charge status. See *Chapter 4, Accessories* for charging indications. The Standard Battery usually fully charges in less than four hours and the Extended Life Battery usually fully charges in less than six hours.

### <span id="page-29-1"></span>**Stylus**

Use the stylus for selecting items and entering information on the screen. The stylus functions as a pen and a mouse. Tap the touch screen once with the stylus to select options and open menu items.

To remove the stylus, slide the stylus out of the stylus holder. To store the stylus, push the stylus back into the stylus holder.

## <span id="page-30-0"></span>**Starting the Mobile Computer**

When the mobile computer is powered on for the first time, it initializes. The *Symbol Splash* screen appears for a short period of time, followed by the *Calibration* screen.

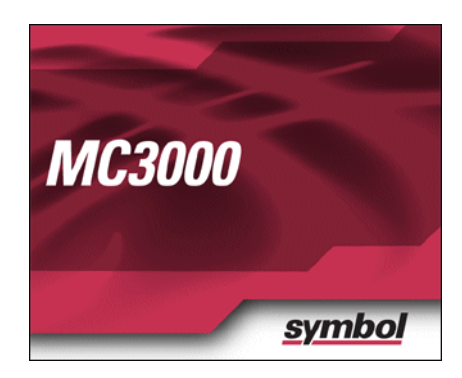

**Figure 1-7. Symbol Splash Screen**

After the calibration procedure is performed the factory settings launch the *Demo window*. Application specific shells may provide application specific windows instead of the *Demo window*. These screens also appear when a cold boot is performed.

If the mobile computer does not power on, see *[Resetting the Mobile Computer on page 2-23](#page-58-3)*.

### <span id="page-30-1"></span>*Calibration Screen*

Use the *Calibration* screen to align the touch screen:

- 1. Remove the stylus from the stylus holder.
- 2. Carefully press and briefly hold the stylus tip on the center of the *Calibration* screen target. Repeat the procedure as the target moves and stops at different locations on the screen. This enters the new calibration settings.

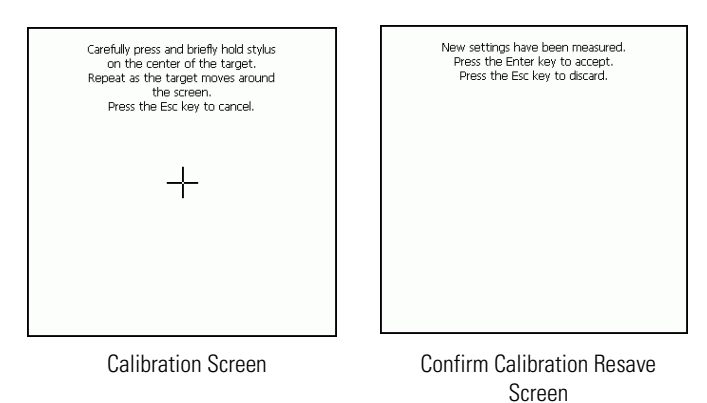

### **Figure 1-8. Calibration Screen**

3. Once all of the new calibration settings are input, tap the screen or press the ENTER button to save the new calibration settings. Press ESC to discard the new calibration settings.

### <span id="page-30-2"></span>*Demo Window*

The *Demo window* is the factory default menu. On initial power up (or on a warm or cold boot) the *Demo window* appears. These sample/demo applications are intended to be used by application developers as application development examples. These

applications were not developed to support end users. Refer to the *Symbol Application Guide* for information about the *Demo window* applications.

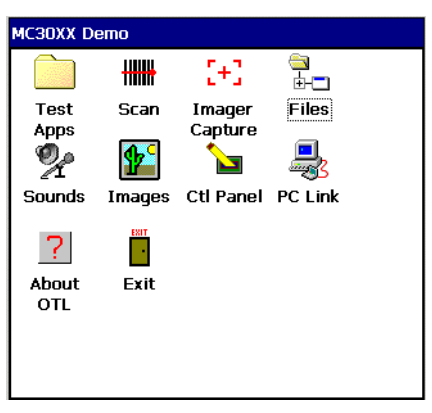

**Figure 1-9. Demo Window**

# <span id="page-31-0"></span>**Waking the Mobile Computer**

The wakeup condition settings are used to define what actions wake up the mobile computer. The settings are configurable so they are subject to change/update. For more information see, *[Waking the Mobile Computer on page 2-24](#page-59-2)*.

# <span id="page-31-1"></span>**Main Battery Removal**

Before removing the main battery, press the red **Power** button to turn off the screen. This sets the mobile computer to suspend mode.

To remove the main battery:

1. Rotate the latches to the open position.

*Do not lift up on the latches when removing the Strap/Door Assembly. Lift up on the Hand Strap only.*

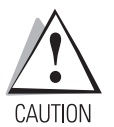

2. Lift the Hand Strap to lift the Strap/Door Assembly off, bottom first.

- 3. Release battery:
	- a. On the MC3000-K/R, release the battery clip (at the top of the battery) and lift the battery out top first.

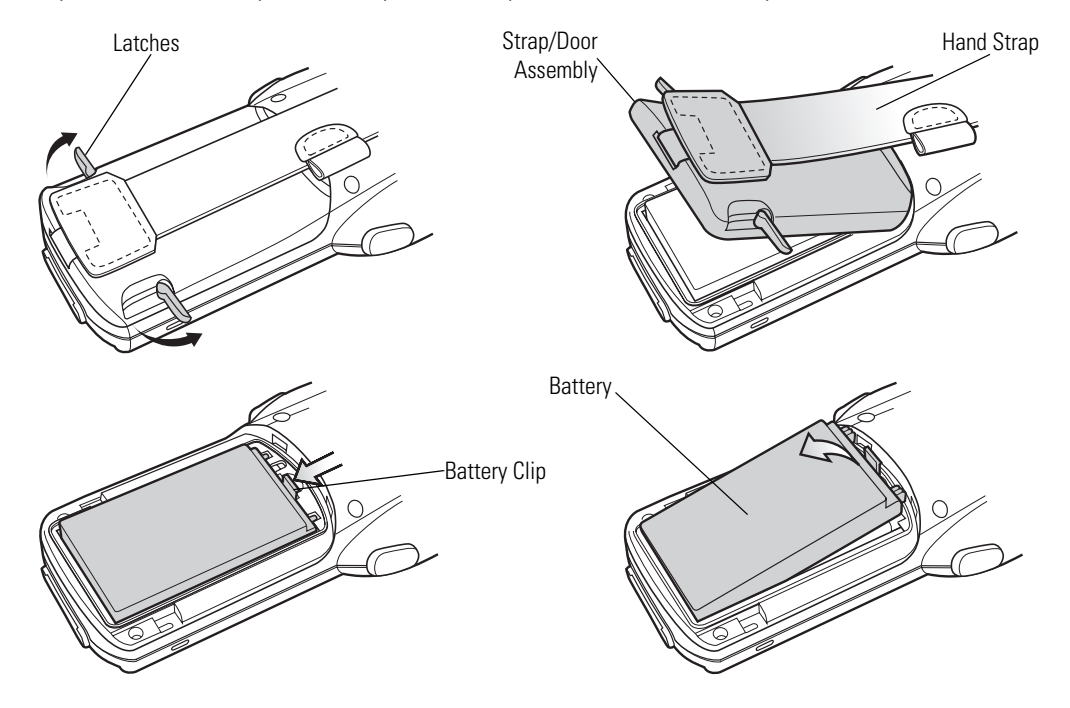

b. On the MC3090-G, pull the battery pull tab to unclip the battery and lift the battery out top first. If the battery does not have a pull tab, use the stylus to unclip the battery and then lift the battery.

**Figure 1-10. Main Battery Removal (MC3000-K/R)**

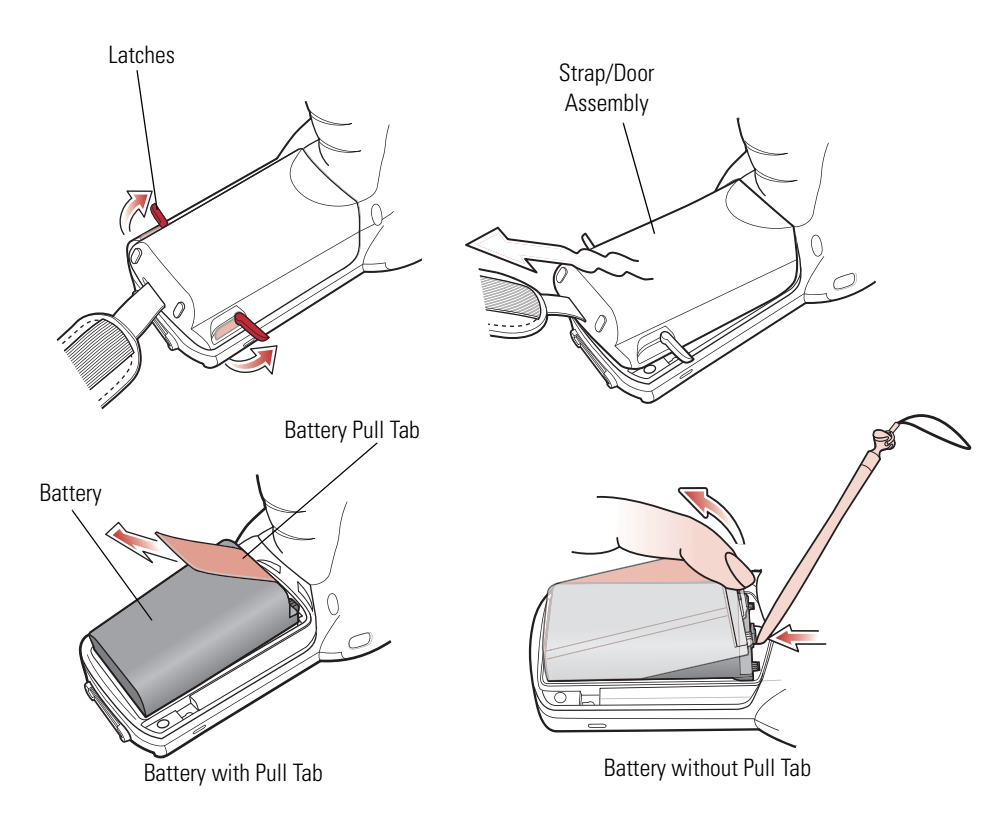

**Figure 1-11. Main Battery Removal (MC3090-G)**

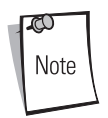

The SD card holder is located under the battery. To install the SD card, see *Secure Device Card on page 4-13*.

# <span id="page-33-0"></span>**Strap/Door Assembly Removal and Replacement (MC3000-K/R)**

The Strap/Door Assembly consists of a hand strap and the battery door. There are two versions of this assembly, one for the Standard Battery and one for the Extended Life Battery. Before removing the Strap/Door Assembly, press the red **Power** button to turn off the screen and set the mobile computer to suspend mode.

To remove the Strap/Door Assembly:

1. Rotate the latches to the open position.

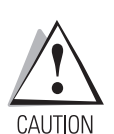

*Do not lift up on the latches when removing the Strap/Door Assembly. Lift up on the Hand Strap only.*

2. Lift the Hand Strap to lift the Strap/Door Assembly off, bottom first.

- 3. Use a #00 Phillips screwdriver to remove the screws.
- 4. Lift the mounting clip.
- 5. Slide the mounting clip out of the strap loop.

Reverse the procedure to replace the Strap/Door Assembly.

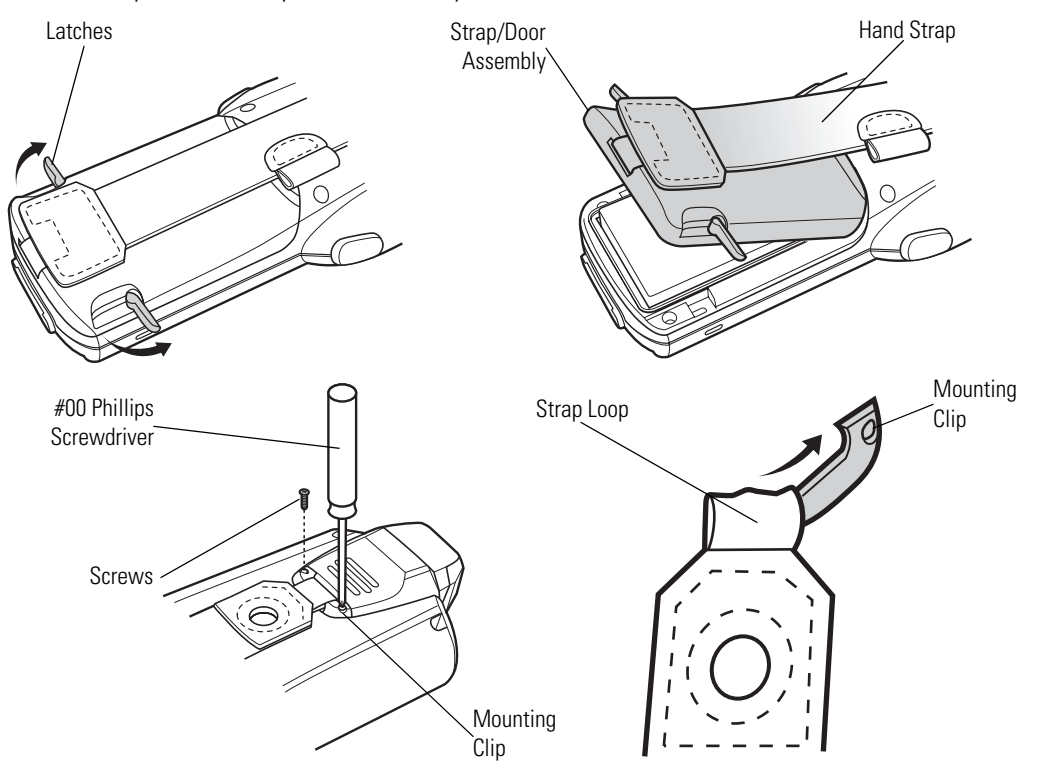

**Figure 1-12. Strap/Door Removal and Replacement (MC3000-K/R)**

# <span id="page-34-0"></span>**Strap/Door Assembly Removal and Replacement (MC3090-G)**

The Strap/Door Assembly consists of a hand strap and the battery door. Before removing the Strap/Door Assembly, press the red **Power** button to turn off the screen and set the mobile computer to suspend mode.

To remove the Strap/Door Assembly:

- 1. Slip the button through the loop.
- 2. Remove loop section from handle.
- 3. Rotate the latches to the open position.

*Do not lift up on the latches when removing the Strap/Door Assembly. Lift up on the Hand Strap only.*

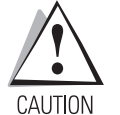

4. Lift the Hand Strap to lift the Strap/Door Assembly off, bottom first.

Reverse the procedure to replace the Strap/Door Assembly.

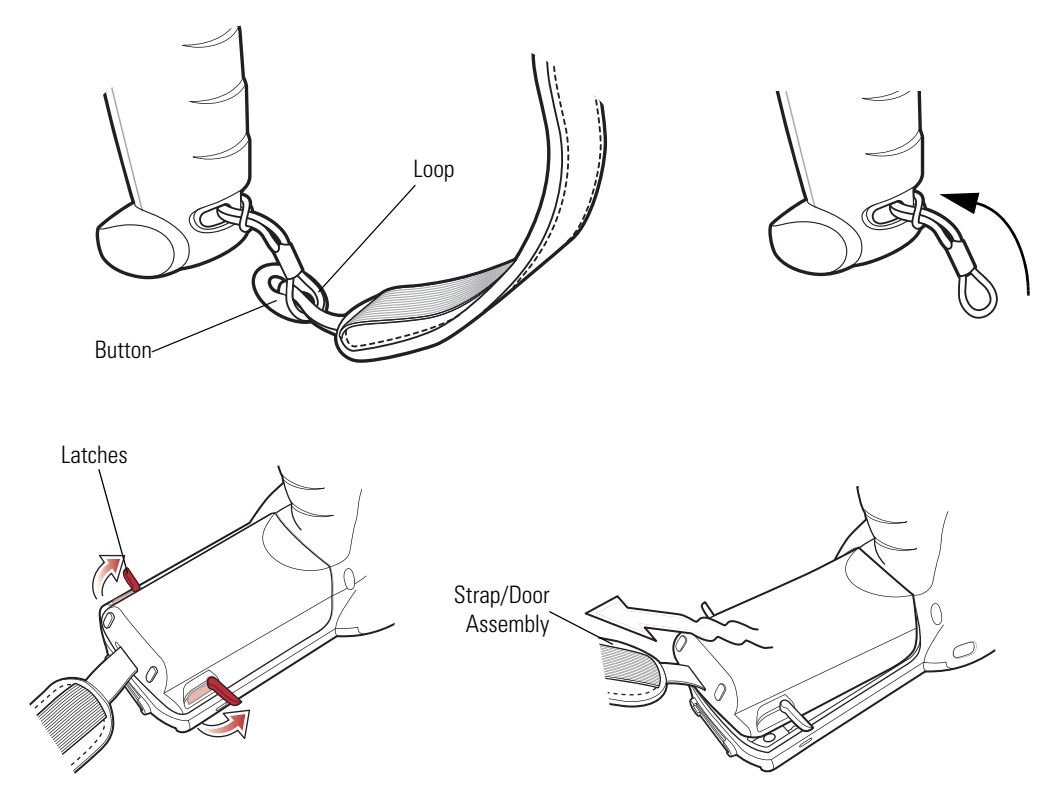

**Figure 1-13. Strap/Door Removal and Replacement (MC3090-G)**

1-16 *MC3000 User Guide*
# **Operating the MC3000**

# **Chapter Contents**

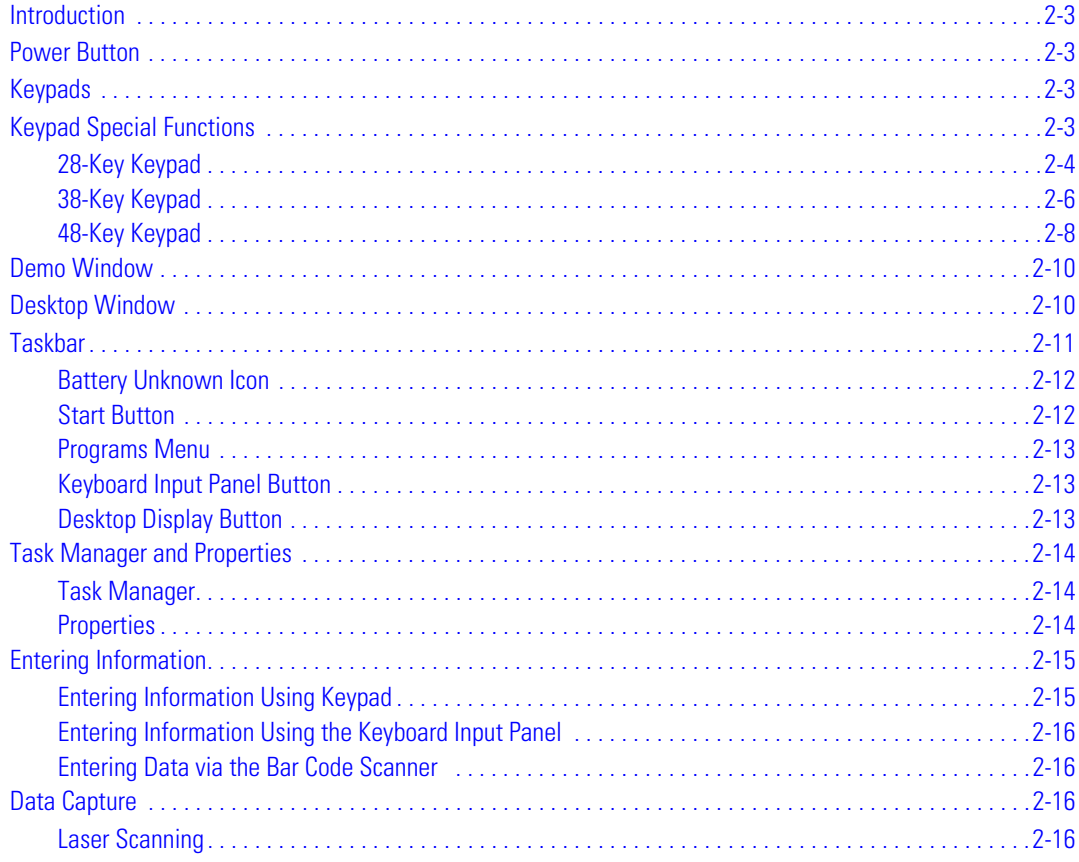

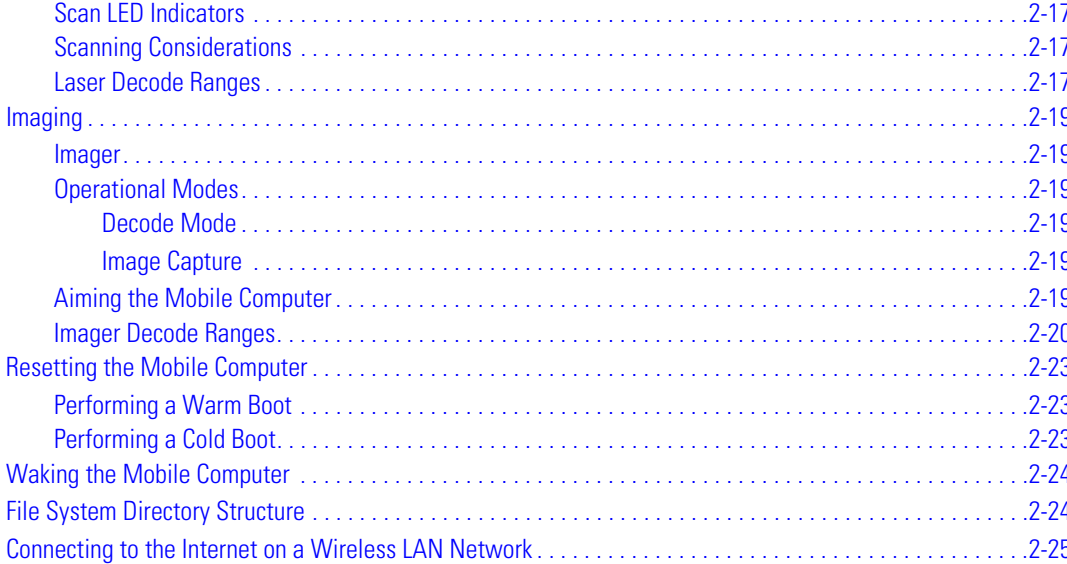

# <span id="page-38-0"></span>**Introduction**

This chapter provides basic instructions for using the mobile computer and navigating the mobile computer software.

# <span id="page-38-1"></span>**Power Button**

Press the red **Power** button to toggle the mobile computer between suspend and resume. When the screen is off the mobile computer is in suspend mode and when the screen is on the mobile computer is on.

# <span id="page-38-2"></span>**Keypads**

The mobile computer is available with the following keypad configurations:

- 28-key keypad
- 38-key keypad
- 48-key keypad.

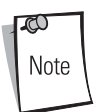

For information about using the soft keyboard input panel. For more information, see *[Entering Information Using the](#page-51-0)  [Keyboard Input Panel on page 2-16](#page-51-0)*.

# <span id="page-38-3"></span>**Keypad Special Functions**

The keypad special functions are color coded on the keypads. For example, on the 38-key keypad, the display contrast icon is blue indicating that the blue function key must be selected first along with the F6 key, to increase the display contrast.

**Table 2-1. Keypad Special Functions**

<span id="page-38-4"></span>

| <b>Icon</b>    | 28-Key Keystrokes                                            | 38-Key Keystrokes                                   | 48-Key Keystrokes              | <b>Special Function</b>                                                                 |  |  |  |
|----------------|--------------------------------------------------------------|-----------------------------------------------------|--------------------------------|-----------------------------------------------------------------------------------------|--|--|--|
| $\bigcirc$ +   | Blue function key and<br>period.                             | Blue function key and F6                            | Blue function key and $N$      | Increases display contrast setting, darkens the display (on<br>monochrome units only).  |  |  |  |
| $\equiv$       | Blue function key and <b>BKSP</b> . Blue function key and F9 |                                                     | Blue function key and S        | Decreases display contrast setting, lightens the display (on<br>monochrome units only). |  |  |  |
| $+$ <b>(1)</b> | Blue function key and the up<br>arrow.                       | Blue function key and F7                            | Blue function key and <b>R</b> | Increases scan decode beeper volume.                                                    |  |  |  |
|                | Blue function key and down<br>arrow.                         | Blue function key and F10   Blue function key and W |                                | Decreases scan decode beeper volume.                                                    |  |  |  |

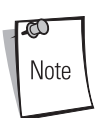

Mobile computers with color screens do not have contrast settings.

# <span id="page-39-0"></span>*28-Key Keypad*

The 28-key keypad contains a **Power** button, application keys, scroll keys and function keys. The keypad is color-coded to indicate the alternate function key (blue) values and the alternate **ALPHA** key (orange) values. Note that keypad functions can be changed by an application so the mobile computer keypad may not function as described. See *[Table 2-2 on page 2-4](#page-39-1)* for key and button descriptions and *[Table 2-1 on page 2-3](#page-38-4)* for the keypad special functions.

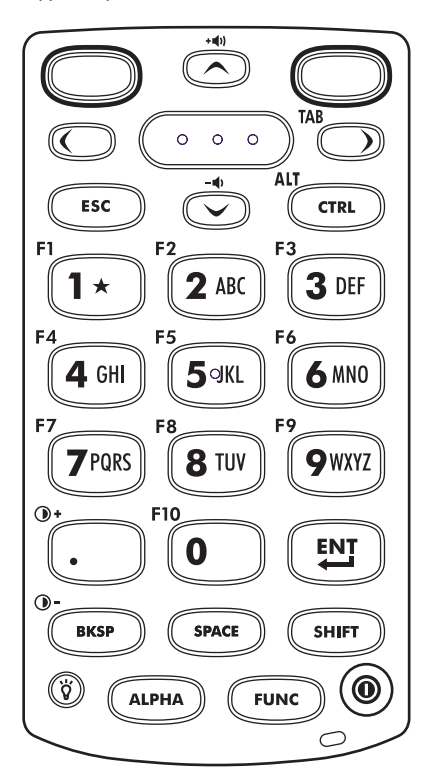

**Figure 2-1. 28-Key Keypad**

#### **Table 2-2. 28-Key Descriptions**

<span id="page-39-1"></span>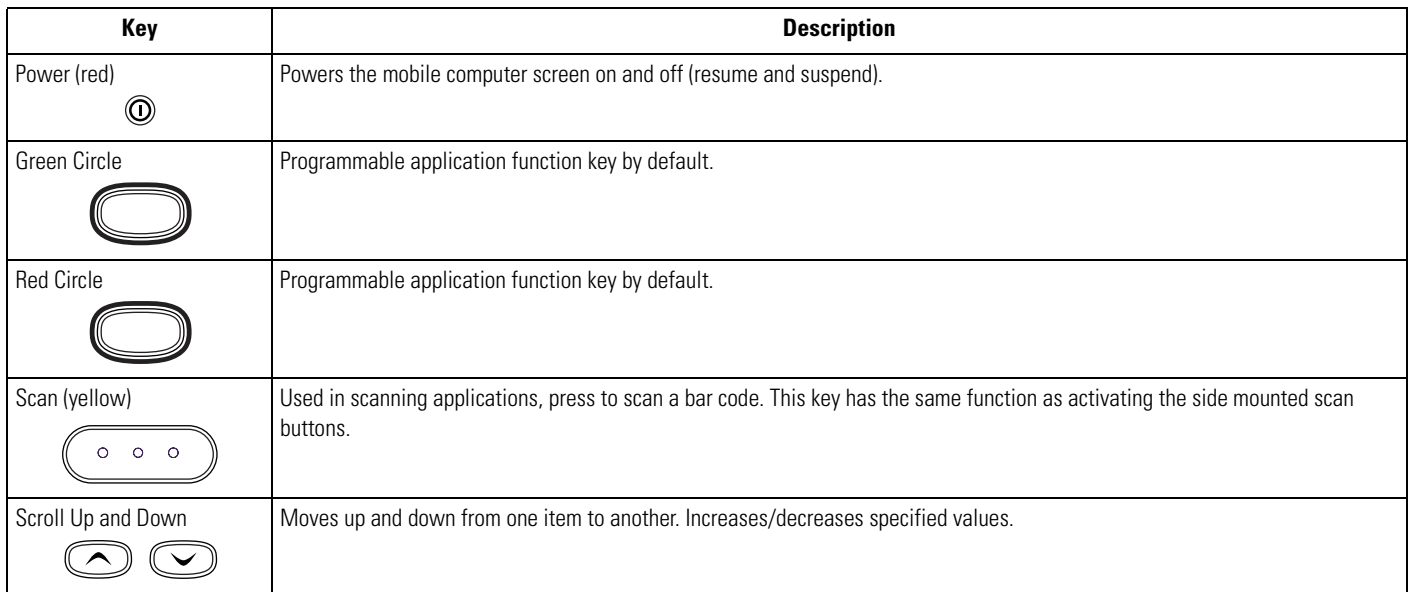

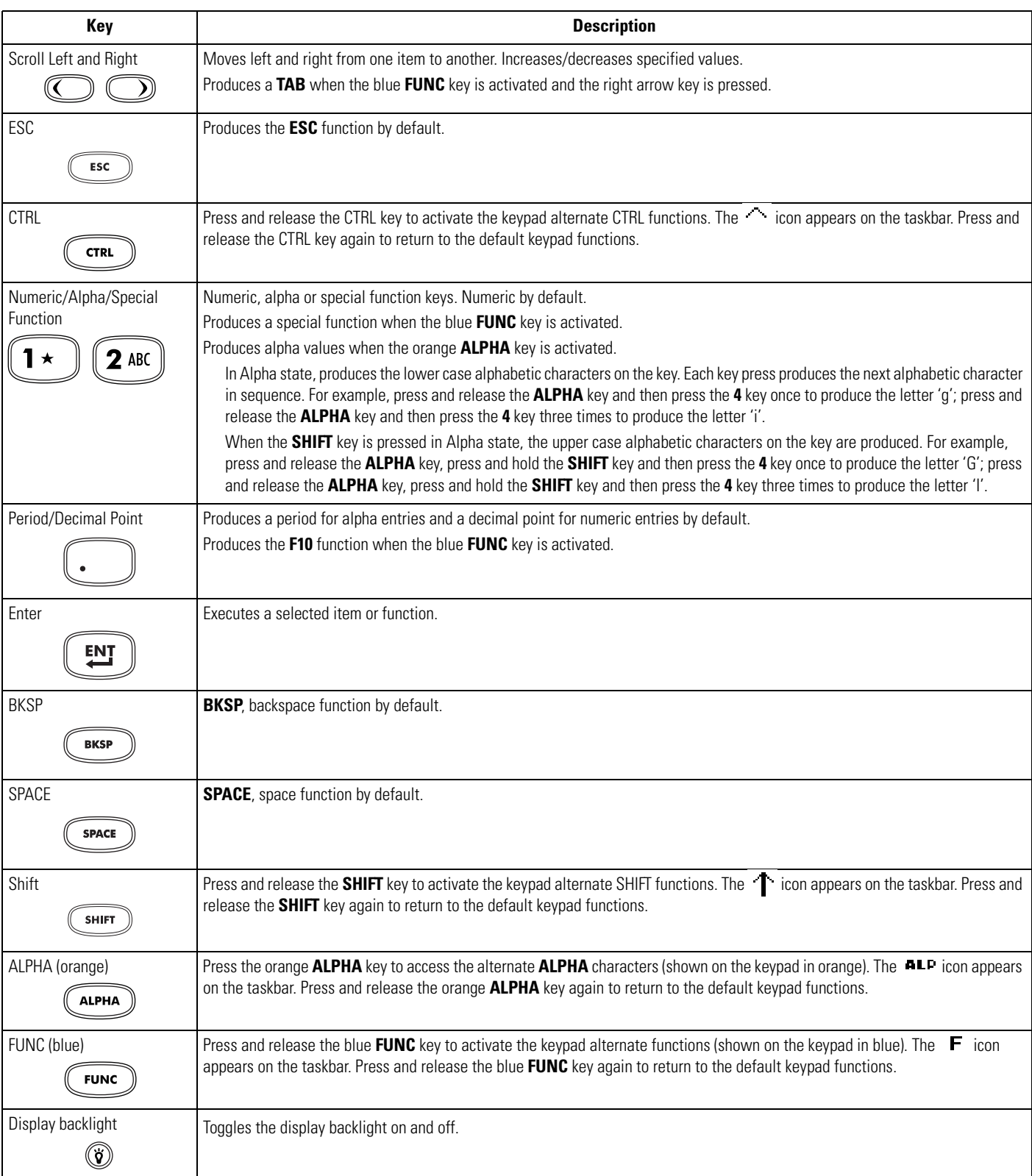

**Table 2-2. 28-Key Descriptions (Continued)**

## <span id="page-41-0"></span>*38-Key Keypad*

The 38-key keypad contains a **Power** button, application keys, scroll keys and function keys. The keypad is color-coded to indicate the alternate function key (blue) values. Note that keypad functions can be changed by an application so the mobile computer keypad may not function as described. See *[Table 2-3 on page 2-6](#page-41-1)* for key and button descriptions and *[Table 2-1 on page 2-3](#page-38-4)* for the keypad special functions.

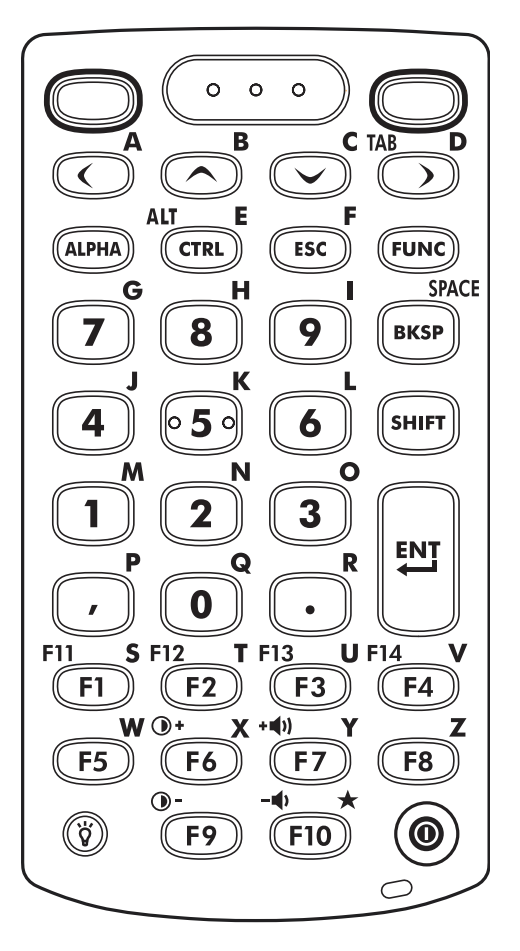

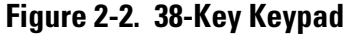

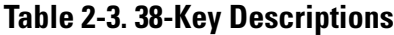

<span id="page-41-1"></span>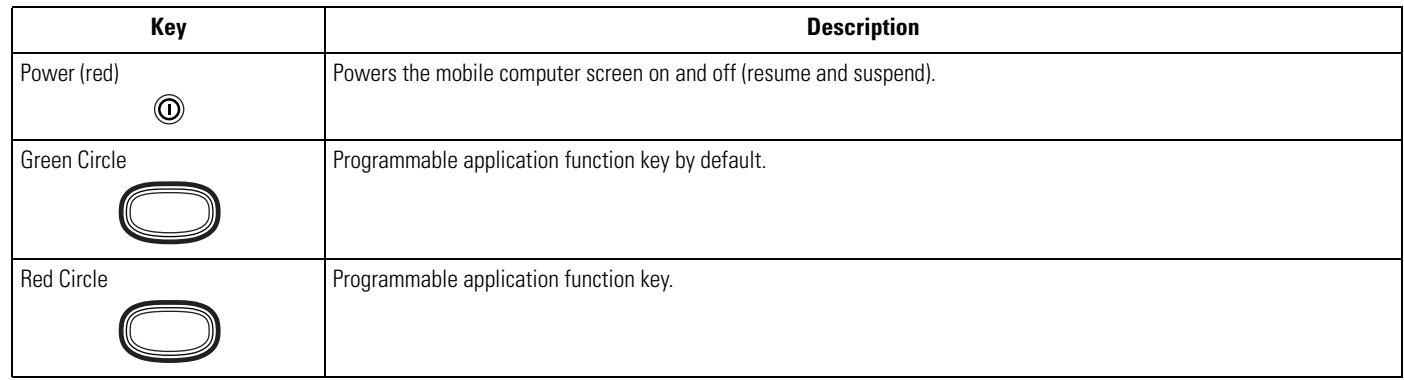

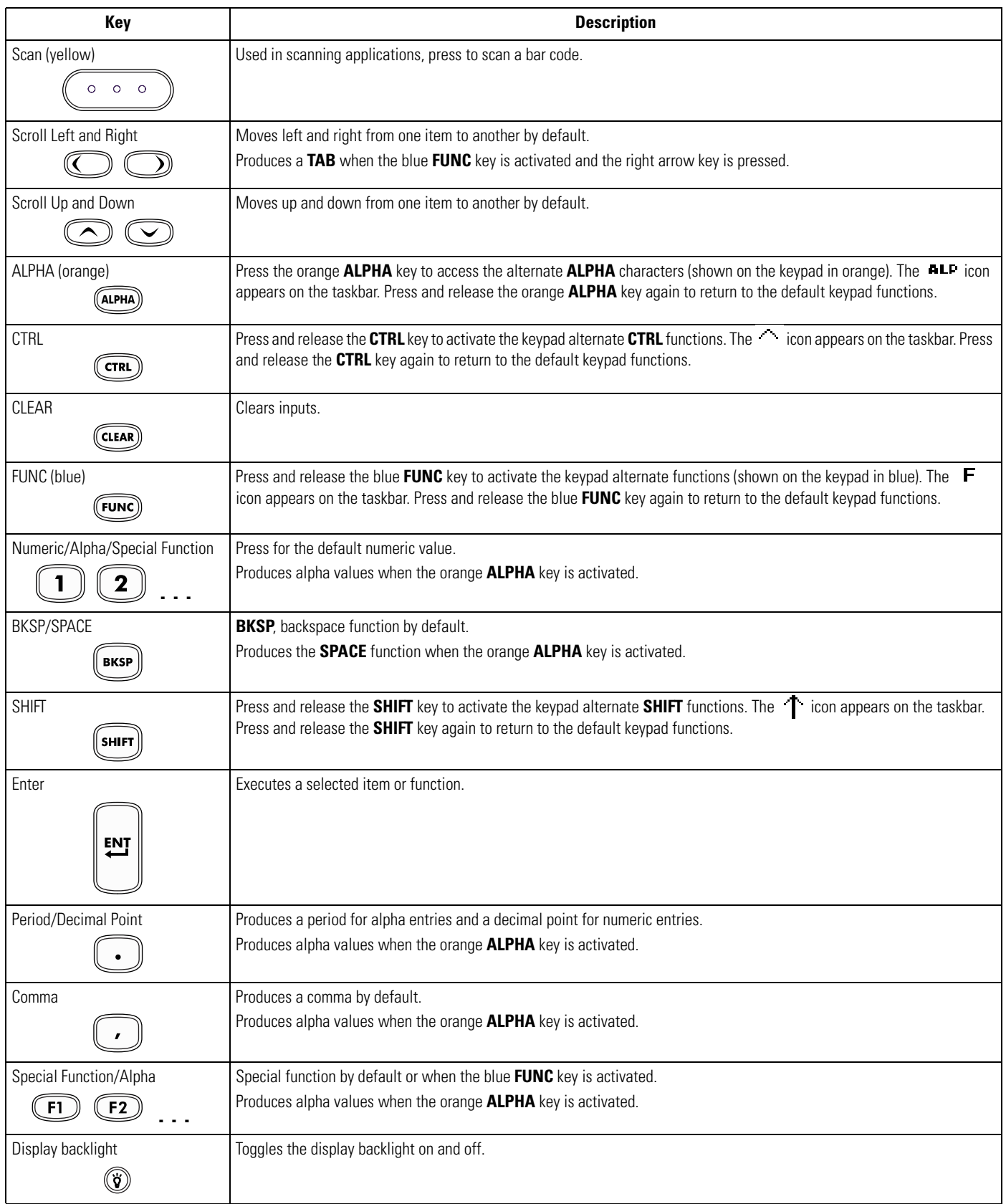

# **Table 2-3. 38-Key Descriptions (Continued)**

# <span id="page-43-0"></span>*48-Key Keypad*

The 48-key keypad contains a **Power** button, application keys, scroll keys and function keys. The keypad is color-coded to indicate the alternate function key (blue) values. Note, that keypad functions can be changed by an application so the mobile computer keypad may not function as described. See *[Table 2-3 on page 2-6](#page-41-1)* for key and button descriptions and *[Table 2-1 on page 2-3](#page-38-4)* for the keypad special functions.

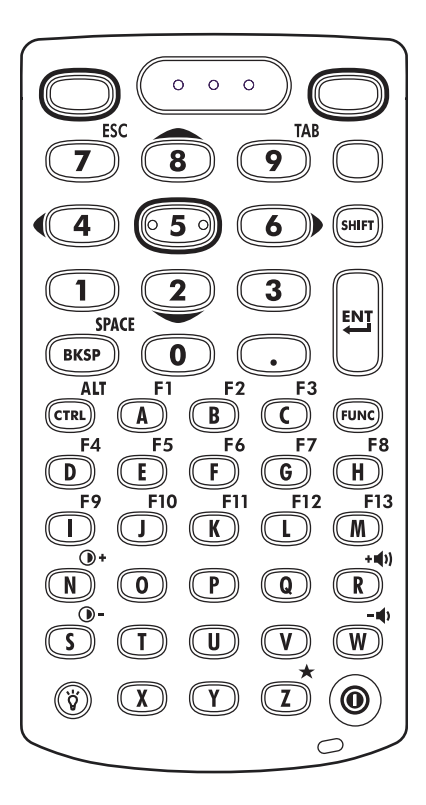

#### **Figure 2-3. 48-Key Keypad**

#### **Table 2-4. 48-Key Descriptions**

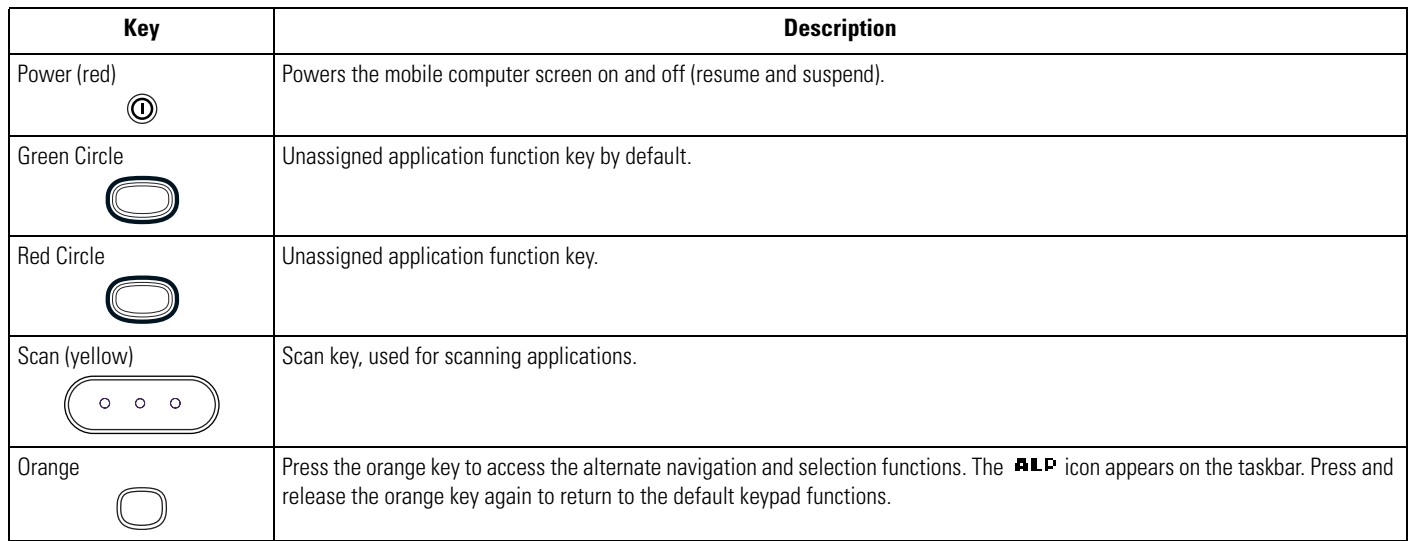

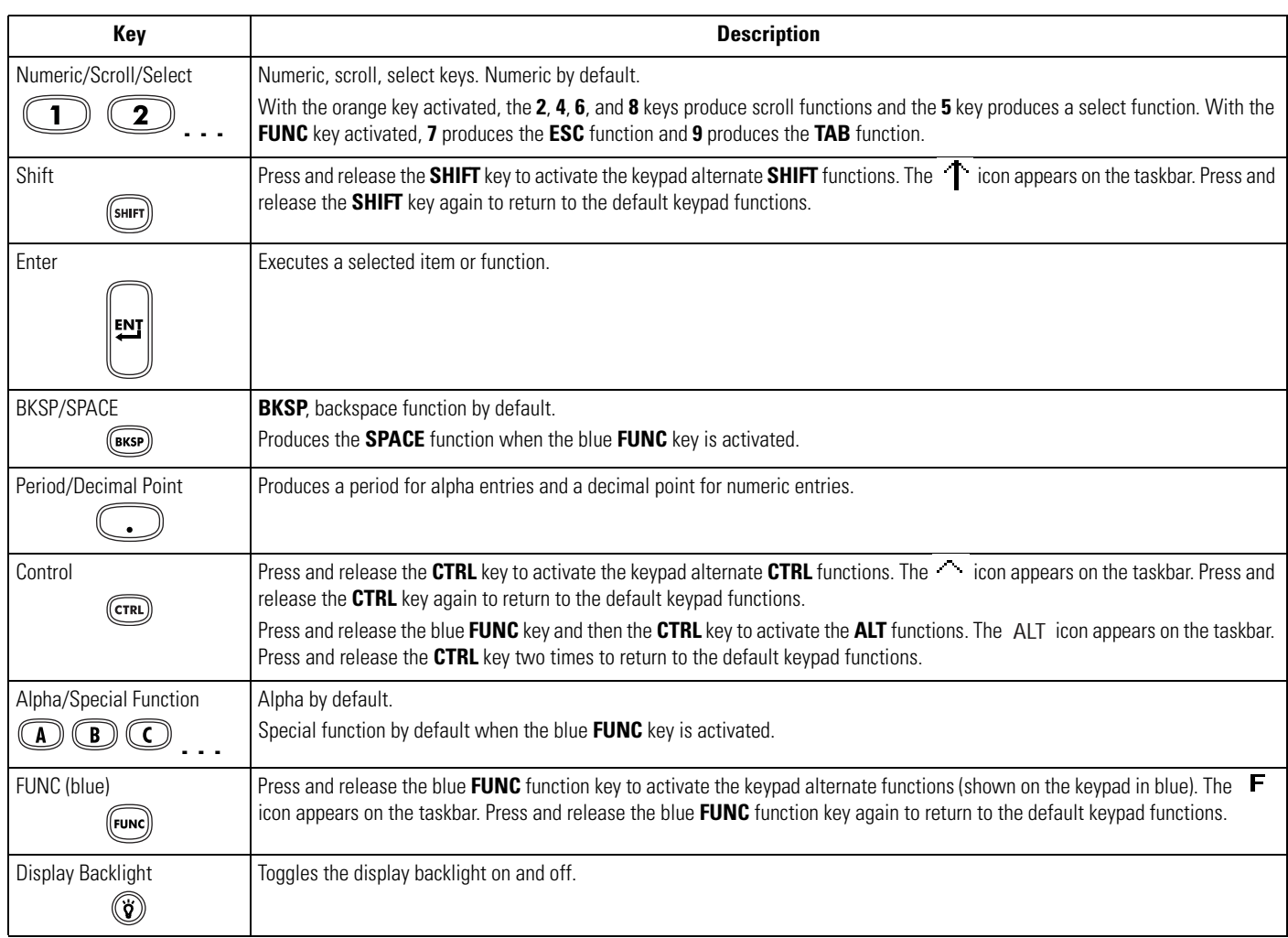

# **Table 2-4. 48-Key Descriptions (Continued)**

# <span id="page-45-0"></span>**Demo Window**

On initial power up (or on a warm or cold boot) the *Demo window* appears. This window links to the *Test Applications* window and the two windows provide the sample/demo applications. The sample/demo applications are intended to be used by application developers as application development examples. These applications were not developed to support end users. Refer to the *Symbol Application Guide* for the *Demo window* applications.

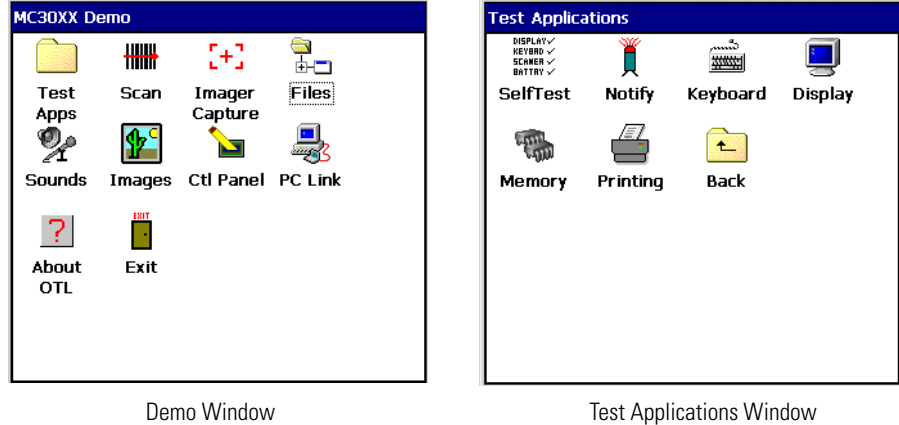

#### **Figure 2-4. Demo Window**

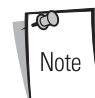

The *Demo window* is the factory default launcher menu. Application specific shells may vary.

# <span id="page-45-1"></span>**Desktop Window**

To access the desktop tap the *Exit* icon on the *Demo window* or tap the *Desktop Display* button. See *[Figure 2-6 on page 2-11](#page-46-1)* for the *Desktop Display* button location. The desktop displays the applications available with the Windows CE .NET 5.0 Professional and with the Windows CE .NET 5.0 Core configurations. For information on using the Microsoft<sup>®</sup> Applications refer to the *Microsoft*® *Applications User Guide for Symbol Devices*, p/n 72E-68197-xx.

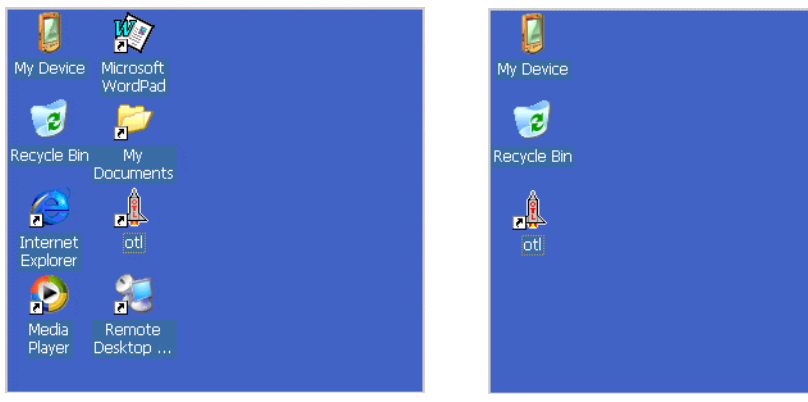

Windows CE .NET 5.0 Professional Desktop Windows CE .NET 5.0 Core Desktop

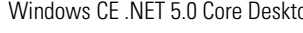

## **Figure 2-5. Desktop Window**

# <span id="page-46-0"></span>**Taskbar**

The taskbar (at the bottom of the screen) displays the **Start** button, active programs, battery status and communication status. The taskbar icons are described in [Table 2-5](#page-46-2). The taskbar icons display the function status, indicate what programs are active and indicate the battery charge status. The Taskbar buttons are used to access menus, select/deselect functions or to change display windows.

- Status Icons: The status icons indicate the function key status. If the **FUNC**, **SHIFT**, **CTRL, ALT** or **ALPHA** functions are active the appropriate status icon is displayed.
- Active Programs Icons: The active applications icons are displayed on the taskbar. If more than one program is active, icons can be used to toggle between the open programs (applications). Tap on a taskbar application to maximize the application.
- AC Power/Battery Status Icons: The AC Power/Battery Status icons are shown in the taskbar to indicate the present power supply status of the mobile computer. The main battery status icons provide the battery status in 10% increments from 10% to 100%. The backup battery low icon indicates that the backup battery charge is low. See *[Battery Charging on page 1-9](#page-28-0)* for backup battery charging instructions.

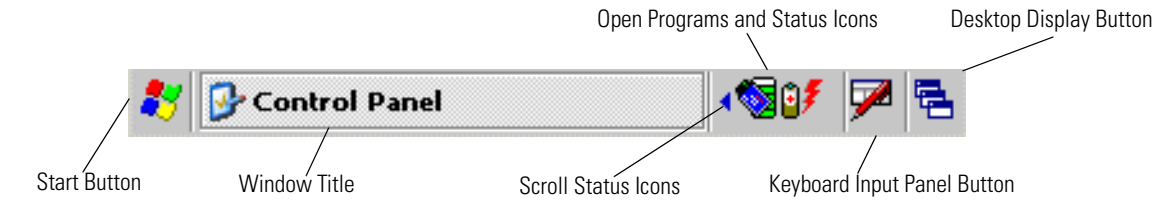

## **Figure 2-6. Taskbar**

#### **Table 2-5. Taskbar Icons**

<span id="page-46-2"></span><span id="page-46-1"></span>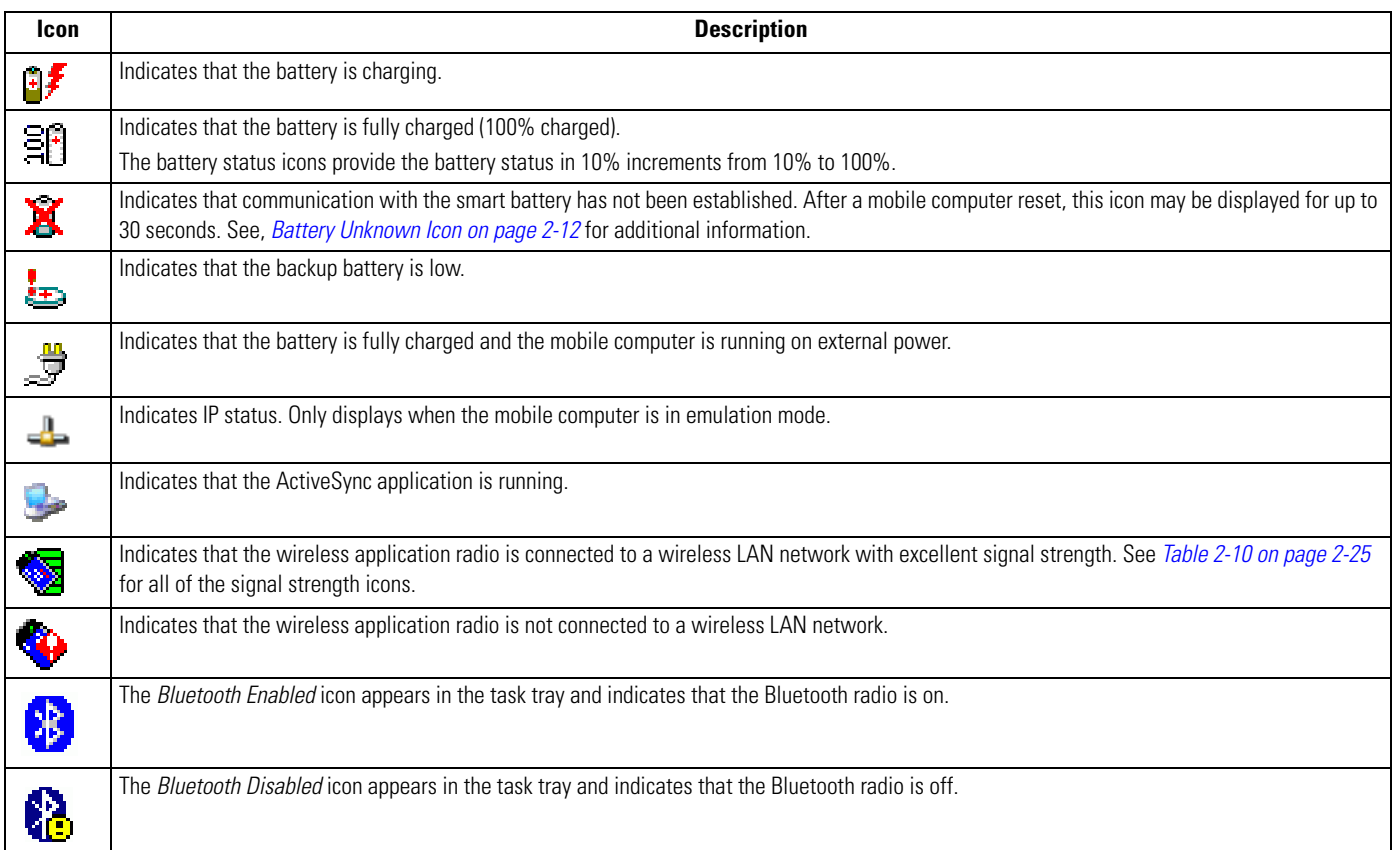

#### **Table 2-5. Taskbar Icons (Continued)**

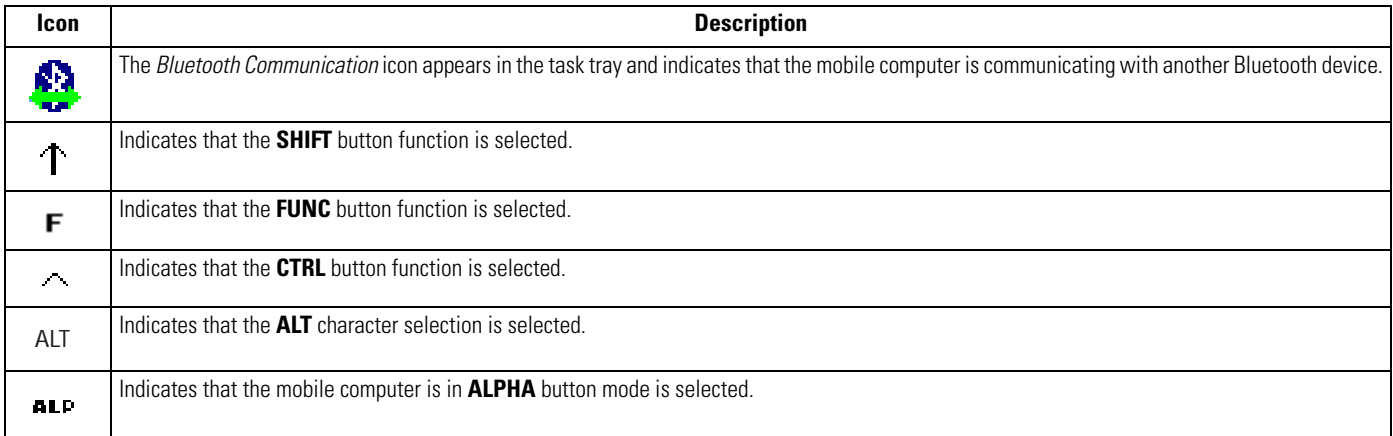

# <span id="page-47-0"></span>*Battery Unknown Icon*

The Battery Unknown icon displays when communication with the smart battery has not been established. As part of normal operation this icon may be displayed for 30 seconds following a mobile computer reset.

If the icon displays beyond this 30 second period:

- 1. Remove and re-seat the battery.
- 2. If after re-seating the battery, the icon remains, warm boot the mobile computer.
- 3. If after warm booting the mobile computer, the icon remains, then cold boot the mobile computer.
- 4. If after cold booting the mobile computer, the icon remains, install a new (tested and working) battery.
- 5. If the icon remains, return the mobile computer for servicing.

## <span id="page-47-1"></span>*Start Button*

Tap the **Start** button to launch the *Start* menu.

- *Programs*: Use to access available programs.
- *Favorites*: Displays files in *Favorites* directory.
- *Documents*: Displays files in *Documents* directory.
- *Settings*: Accesses the Control Panel, the Network and Dial-up Connections and the Taskbar and *Start* menu.
- *Help*: Accesses the Windows CE Help. Not available on mobile computers running Windows CE .NET 5.0 Core.
- *Run . . .* : Runs a program or application.

• *Suspend*: Places the mobile computer in the suspend state.

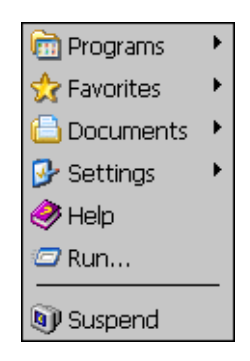

**Figure 2-7. Start Menu**

## <span id="page-48-0"></span>*Programs Menu*

From the *Start* menu, tap *Programs* to launch the *Programs* menu. The programs provided with Windows CE .NET 5.0 Professional and Windows CE .NET 5.0 Core are displayed in the *Programs* menu. Refer to the *Symbol Application Guide*, p/n 72-68901-xx and the *Microsoft*® *Applications User Guide for Symbol Devices*, p/n 72E-68197-xx for application information.

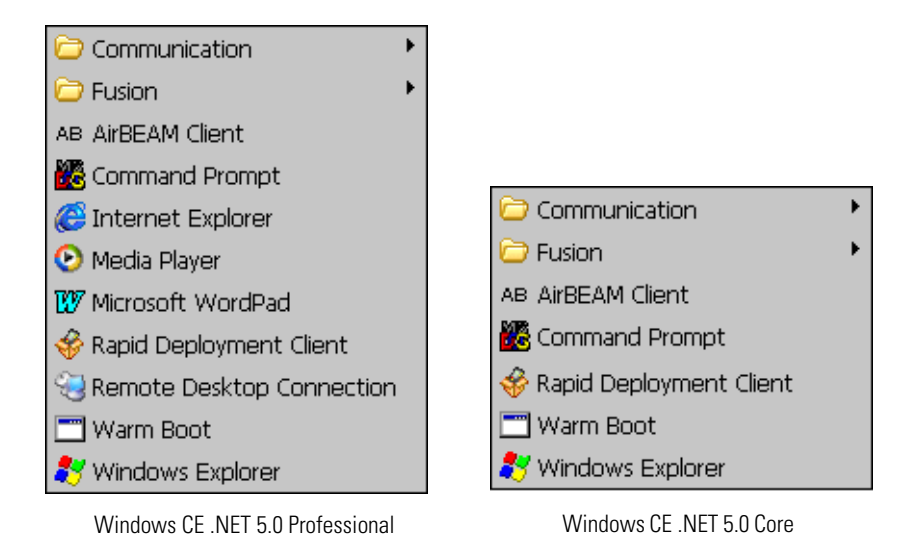

**Figure 2-8. Programs Menu**

## <span id="page-48-1"></span>*Keyboard Input Panel Button*

Use the Keyboard Input Panel as an alternate input device. For more information, see *[Entering Information Using the Keyboard Input](#page-51-0)  [Panel on page 2-16](#page-51-0)*.

# <span id="page-48-2"></span>*Desktop Display Button*

Use the *Desktop Display* button to minimize all open programs and display the desktop.

Windows CE .NET 5.0 Core desktop functions include:

• *My Computer:* Double-tap the icon to open My Computer.

• *Recycle Bin:* Deleted files remain in the recycle bin until the recycle bin is emptied. Once emptied the files cannot be retrieved.

Windows CE .NET 5.0 Professional desktop functions include:

- *My Computer:* Double-tap the icon to open My Computer.
- *Recycle Bin:* Deleted files remain in the recycle bin until the recycle bin is emptied. Once emptied the files cannot be retrieved.
- *Remote Desktop Connection:* Tap the *Remote Desktop Connection* icon to access the *Remote Desktop Connection* window.

# <span id="page-49-0"></span>**Task Manager and Properties**

Use the Task Manager to control an application's use and use the *Properties* functions to set display and clock options.

## <span id="page-49-1"></span>*Task Manager*

1. Select **FUNC** *-* **CTRL***,* (to activate the **ALT** state) and tap on the taskbar to display the *Task Manager, Properties Selection* menu.

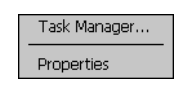

#### **Figure 2-9. Task Manager, Properties Selection Menu**

<span id="page-49-3"></span>2. Tap *Task Manager* to display the Task Manager window.

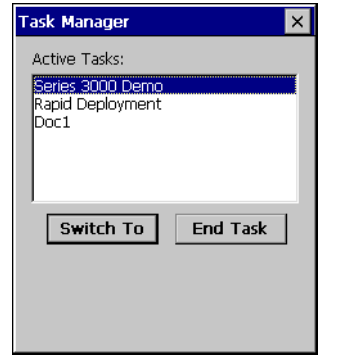

**Figure 2-10. Task Manager Window**

- 3. Tap a task in the *Active Tasks* list and tap **Switch To** to make that task the primary task, or tap **End Task** to end the selected task.
- 4. Tap **X** to exit the *Task Manager* window.

#### <span id="page-49-2"></span>*Properties*

- 1. Select **FUNC**  *CTRL*, (to activate the ALT state) and tap on the taskbar to display the *Task Manager, Properties* window, see *[Figure 2-9 on page 2-14](#page-49-3)*.
- 2. Tap *Properties* to display the *Taskbar and Start Menu*, *General* tab.
- 3. This menu provides taskbar options:
	- Check the *Always on Top* checkbox to keep the taskbar on top of all other windows.
	- Check the *AutoHide* checkbox to make the taskbar disappear, touch the bottom of the display to make the taskbar return.
	- Check the *Show Clock* checkbox to display the clock on the taskbar.

4. Tap **OK** to save the settings and exit the window.

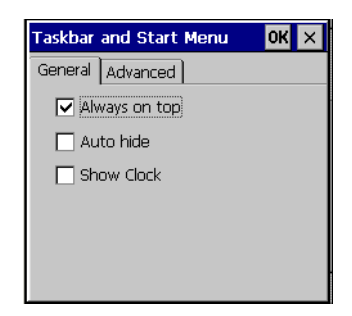

**Figure 2-11. Taskbar and Start Menu, General Tab**

#### *Advanced Tab*

- 1. Tap the *Advanced* tab to enter the *Taskbar and Start Menu*, *Advanced* tab.
- 2. Tap the **Clear** button to delete all of the documents listed in the *Start Documents* entry, see *[Start Button on page 2-12](#page-47-1)*. Typically this list is empty, but if there were documents in the list the **Clear** button would delete them.
- 3. Tap the *Expand Control Panel* checkbox to display the entire contents of the MS control panel in list form, rather than icons.

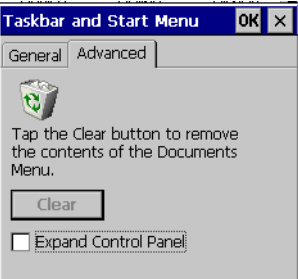

**Figure 2-12. Taskbar and Start Menu, Advanced Tab**

4. Tap **OK** to save the settings and exit the window.

## <span id="page-50-0"></span>**Entering Information**

To enter information:

- Use the keypad.
- Use the keyboard input panel (soft keyboard) to enter text.
- Scan bar code data into data fields.
- Use Microsoft<sup>®</sup> ActiveSync<sup>®</sup> to synchronize or copy information from the host computer to the mobile computer. For more information on ActiveSync, refer to the *MC3000 Integrator Guide*.

## <span id="page-50-1"></span>*Entering Information Using Keypad*

The alphanumeric keypads produce the 26-character alphabet (A-Z), numbers (0-9), function keys and assorted characters. The keypads default characters/functions are printed black or white, the **ALPHA** character/functions are printed orange and the **FUNC** character/functions are printed blue. See *[Keypads on page 2-3](#page-38-2)* for keypad configurations, see *[Table 2-1 on page 2-3](#page-38-4)* for keypad special functions and see *Table B-1 on page B-4* for the special character generation.

# <span id="page-51-0"></span>*Entering Information Using the Keyboard Input Panel*

Use the keyboard input panel (soft keyboard) to enter information in any program. To launch the keyboard input panel, tap the  $\mathbb{F}$ button on the taskbar. Tap a key to enter the value. Tap the keyboard input panel button to display or to hide the keyboard input panel.

| <b>Input Panel</b>                                                                                                    |  |  |   |  |   |  |  |  |   |  |  |
|----------------------------------------------------------------------------------------------------|--|--|---|--|---|--|--|--|---|--|--|
| $\left[ \frac{1}{2} \right]$ $\left[ 2 \right]$ $\left[ 3 \right]$ $\left[ 4 \right]$ $\left[ 5 \right]$ $\left[ 6 \right]$ $\left[ 7 \right]$ $\left[ 8 \right]$ $\left[ 9 \right]$ $\left[ 0 \right]$ |  |  |   |  |   |  |  |  |   |  |  |
|                                                                                                    |  |  | е |  |   |  |  |  | o |  |  |
|                                                                                                    |  |  |   |  |   |  |  |  |   |  |  |
|                                                                                                    |  |  |   |  | b |  |  |  |   |  |  |
|                                                                                                    |  |  |   |  |   |  |  |  |   |  |  |

**Figure 2-13. Keyboard Input Panel**

# <span id="page-51-1"></span>*Entering Data via the Bar Code Scanner*

The sample bar code scanner application scans data into data fields in the same way data is entered via the keypad.

# <span id="page-51-2"></span>**Data Capture**

The mobile computer has an integrated scanner or imager that collects data by scanning bar codes.

# <span id="page-51-3"></span>*Laser Scanning*

To scan bar codes with the mobile computer:

- 1. Ensure that the mobile computer is loaded with a scanning application.
- 2. If the mobile computer is equipped with a rotating head, adjust the head prior to scanning.
- 3. Aim the scan window at the bar code.
- 4. Press the scan button or trigger. Ensure the red scan beam covers the entire bar code. The Scan LED Indicators illuminate red to indicate that the laser is on. The Scan LED Indicators illuminate green and a beep sounds to indicate a successful decode.

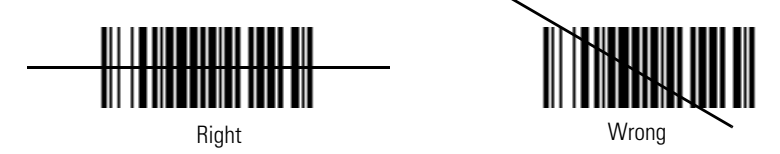

**Figure 2-14. Laser Aiming**

Optimal scanning distance varies with bar code density and scanner optics.

- Hold the scanner farther away for larger symbols.
- Move the scanner closer for symbols with bars that are close together.

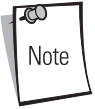

Scanning procedures depend on the application and mobile computer configuration. An application may use different scanning procedures from the one listed above.

## <span id="page-52-0"></span>*Scan LED Indicators*

The red/green Scan LED Indicators (located in the Indicator LED Bar and in the rotating turret) indicates the scan status. For the location of the Scan LED Indicators see, *[Figure 1-1 on page 1-4](#page-23-0)*.

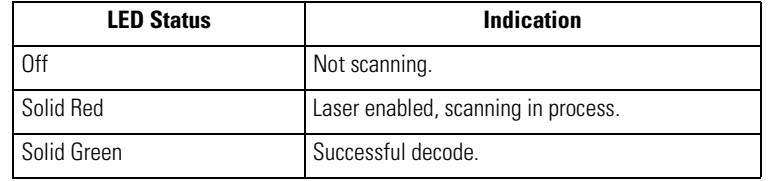

#### **Table 2-6. Scan LED Indicators**

## <span id="page-52-1"></span>*Scanning Considerations*

Scanning consists of; aim, scan and decode. Scanning performance can be optimized by considering the range and the scanning angle:

• Range

Any scanning device decodes well over a particular working range (minimum and maximum distances from the bar code). This range varies according to bar code density and scanning device optics.

Scanning within range brings quick and constant decodes; scanning too close or too far away prevents decodes. Move the scanner closer and further away to find the right working range for the bar codes being scanned. However, the situation is complicated by the availability of various integrated scanning modules. The best way to specify the appropriate working range per bar code density is through a chart called a decode zone for each scan module. A decode zone simply plots working range as a function of minimum element widths of bar code symbols.

• Angle

The scan angle is important for optimizing decode performance. When laser beams reflect directly back into the scanner from the bar code, this specular reflection can "blind" the scanner.

To avoid this, scan the bar code so that the beam does not bounce directly back. But do not scan at too sharp an angle; the scanner needs to collect scattered reflections from the scan to make a successful decode. Practice quickly shows what tolerances to work within.

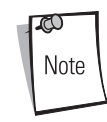

Contact the Symbol Support Center if chronic scanning difficulties develop. Decoding of properly printed bar codes should be quick and effortless.

# <span id="page-52-2"></span>*Laser Decode Ranges*

The decode ranges provide the decode ranges for barcodes of specified densities. [Figure 2-15](#page-53-0) shows the laser decode ranges and *[Table 2-7 on page 2-18](#page-53-1)* lists the scan ranges for the selected bar code densities. The minimum element width (or "symbol density")

in. cm 12 30.48 принцепти принцепти принцеп 9 22.86 Note: Typical performance at 73˚ F (23˚ C) on high quality symbols. 6 15.25 W i d 7.62 3 t h o MC3000 0 0 f E F 7.62 3 i e 2.0  $\left| \bullet \right. \frac{5 \text{ mil}}{\left| \bullet \right|}$  4.9 l d 7.5 mil 6 15.25  $|7.9|$ 1.6 <u>111111111111</u> 10 mil  $-10.8$ 1.2 UPC A 9 22.86 1.3  $-12.7$ 20 mil  $+ 17.9$ 1.4 12 30.48 40 mil  $26.4$ 2.4  $\rightarrow$  30.6 3.4т ┱ Т ┱ Τ  $\overline{\phantom{a}}$ 20 30 15 25 35 88.9 in. cm 0 0 5 12.7 10 25.4 50.8 76.2 38.1 63.5 Depth of Field

is the width in mils of the narrowest element (bar or space) in the symbol. The maximum usable length of a symbol at any given range is shown below.

#### <span id="page-53-1"></span><span id="page-53-0"></span>**Figure 2-15. MC3000 Laser Decode Ranges**

#### **Table 2-7. MC3000 Laser Decode Ranges**

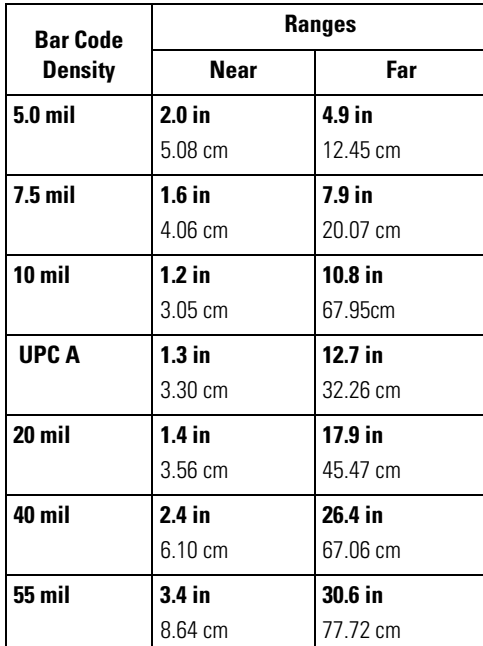

# <span id="page-54-0"></span>**Imaging**

The imager version of the mobile computer has the following features:

- Omnidirectional reading of a variety of bar code symbologies, including the most popular linear, postal, PDF417 and 2-D matrix code types.
- The ability to capture and download images to a host for a variety of imaging applications.
- Advanced intuitive laser aiming for easy point-and-shoot operation.

## <span id="page-54-1"></span>*Imager*

The imager uses digital camera technology to take a digital picture of a bar code, the image is stored in memory and software decoding algorithms are executed to extract the data from the image. A typical bar code decoding process is as follows:

- 1. Aim the mobile computer at a bar code and press the scan button or trigger.
- 2. The red laser aiming pattern turns on to assist in aiming the mobile computer.
- 3. The mobile computer turns on the secondary white LEDs to illuminate the target bar code.
- 4. The mobile computer takes a digital picture (image) of the bar code and stores it in memory for decoding. A beep sounds to indicate that the bar code was properly decoded.
- 5. Release the scan button.

This process usually occurs instantaneously. Steps 2 - 4 are repeated on poor or difficult bar codes as long as the scan button remains active.

## <span id="page-54-2"></span>*Operational Modes*

The imager version of the mobile computer has two modes of operation: Decode Mode and Image Capture Mode. Refer to the *Symbol Application Guide* for the *Series 3000 Demo* imager application.

#### <span id="page-54-3"></span>**Decode Mode**

Activate the scan button, the mobile computer attempts to locate and decode enabled bar codes within its field of view. The mobile computer remains in this mode as long as the scan button remains activated, or until the bar code is decoded.

#### <span id="page-54-4"></span>**Image Capture**

The imager version of the mobile computer allows image capture. In this mode, the imager displays an image until the image is snapped. The snapped image can then be saved.

# <span id="page-54-5"></span>*Aiming the Mobile Computer*

The imager version of the mobile computer projects a laser aiming pattern (shown below) similar to those used on cameras. The aiming pattern is used to position the bar code or object within the field of view.

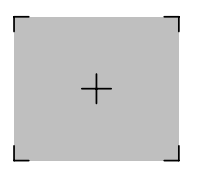

**Figure 2-16. Laser Aiming Pattern**

To scan a symbol using the imager:

1. Center the symbol in any orientation within the aiming pattern. Ensure the entire symbol is within the rectangular area formed by the brackets in the aiming pattern.

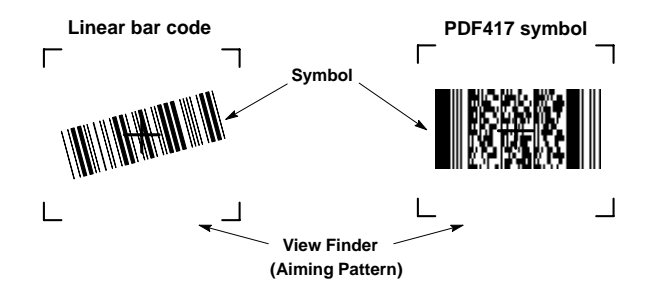

**Figure 2-17. Centering Symbol in Aiming Pattern**

The imager can also read a bar code presented within the aiming pattern but not centered, such as the figure below on the left. The figure on the right, however, can not be decoded.

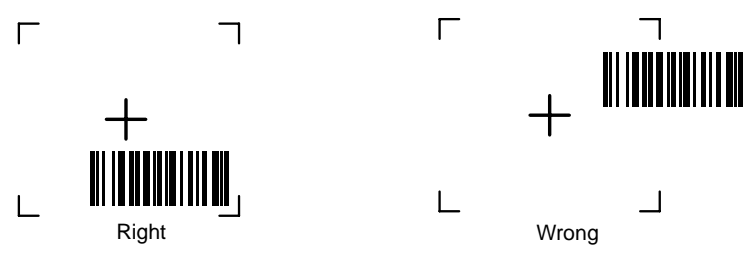

**Figure 2-18. Imager Aiming**

- 2. The aiming pattern is smaller when the Imager is closer to the symbol and larger when it is farther from the symbol. Scan symbols with smaller bars or elements (mil size) closer to the unit and those with larger bars or elements (mil size) farther from the unit.
- 3. Hold the mobile computer between two and nine inches (depending on symbol density) from the symbol, centering the aiming pattern cross hairs on the symbol.
- 4. Press the scan button. The Scan LED Indicators illuminate red to indicate that the laser is on. The Scan LED Indicators illuminate green and a beep sounds to indicate a successful decode.

## <span id="page-55-0"></span>*Imager Decode Ranges*

The decode ranges provide the decode distances for barcodes of specified densities. [Figure 2-19](#page-56-0) shows the imager decode ranges and *[Table 2-8 on page 2-22](#page-57-0)* lists the scan ranges for the selected bar code densities. The minimum element width (or "symbol density")

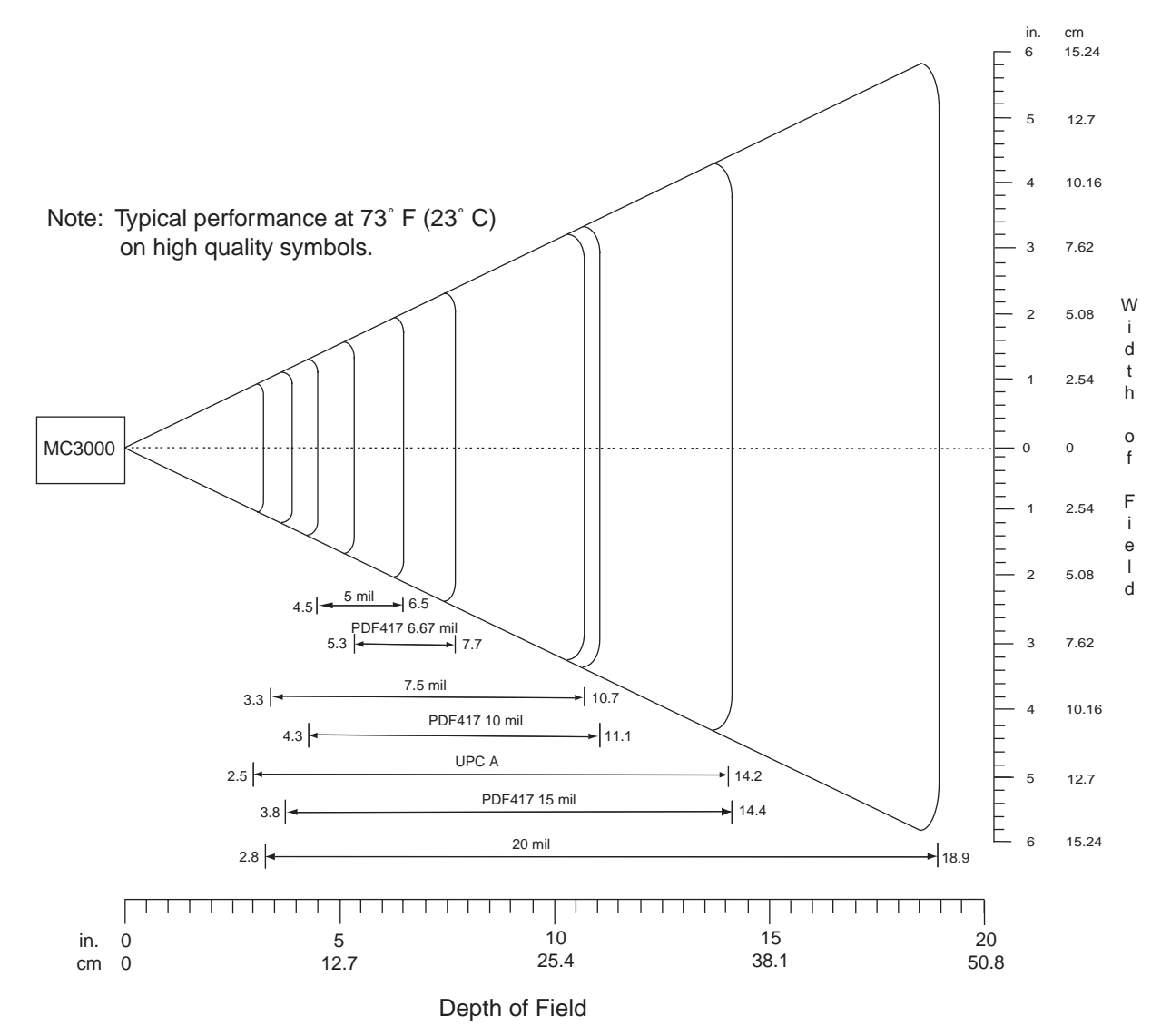

is the width in mils of the narrowest element (bar or space) in the symbol. The maximum usable length of a symbol at any given range is shown below.

<span id="page-56-0"></span>**Figure 2-19. MC3000 Imager Decode Ranges**

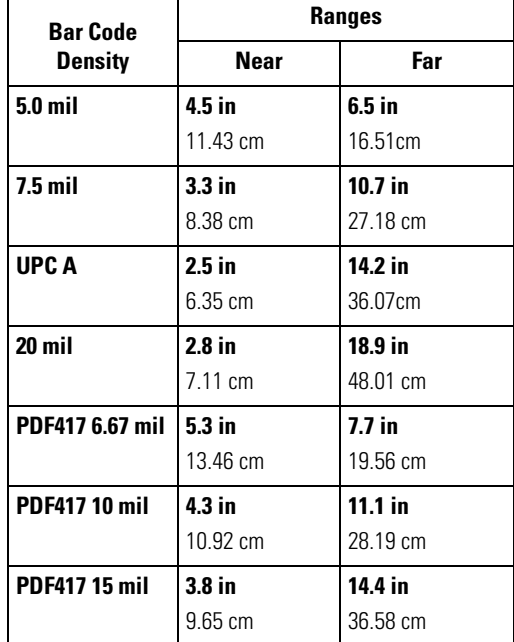

# <span id="page-57-0"></span>**Table 2-8. MC3000 Imager Decode Ranges**

# <span id="page-58-0"></span>**Resetting the Mobile Computer**

If the mobile computer stops responding to input, reset it. There are two reset functions, warm boot and cold boot. A warm boot restarts the mobile computer by closing all running programs. All data that is not saved is lost.

A cold boot also restarts the mobile computer, but erases all stored records and entries from RAM. In addition it returns formats, preferences and other settings to the factory default settings.

Perform a warm boot first. If the mobile computer still does not respond, perform a cold boot.

# <span id="page-58-1"></span>*Performing a Warm Boot*

To perform a warm boot:

- 1. Press and simultaneously hold **7**, **9** and **Power**. Do not hold down any other keys or buttons.
- 2. As the mobile computer initializes MC3000 demo window appears.

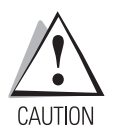

*Files that remain open during a warm boot may not be retained.*

## <span id="page-58-2"></span>*Performing a Cold Boot*

A cold boot restarts the mobile computer and erases all user stored records and entries from RAM. *Never perform a cold boot unless a warm boot does not solve the problem.*

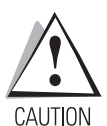

*Cold boot resets the mobile computer, to the default settings. All added applications and all stored data are removed. Do not cold boot without support desk approval.*

To perform a cold boot:

- 1. Press and simultaneously hold the **1**, **9** and **Power** keys. Do not hold down any other keys or buttons. As the mobile computer initializes, the Symbol splash window, *[Figure 1-7 on page 1-11](#page-30-0)*, appears for about a minute.
- 2. Calibrate the touch screen. See *[Calibration Screen on page 1-11](#page-30-1)* to calibrate the mobile computer screen.

# <span id="page-59-0"></span>**Waking the Mobile Computer**

The default wakeup conditions define what actions wakeup the mobile computer. These settings are configurable and the factory default settings shown in [Table 2-9](#page-59-2) are subject to change/update.

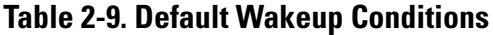

<span id="page-59-2"></span>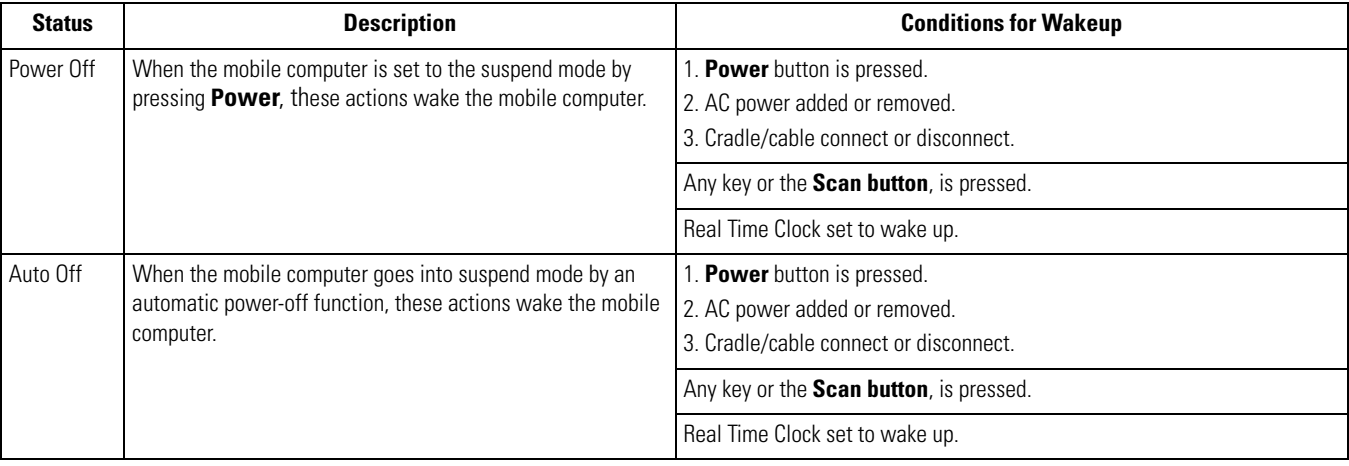

# <span id="page-59-1"></span>**File System Directory Structure**

The mobile computer directory structure displays all of the file folders. The pre-installed folders are in flash file system memory and optional removable storage devices (SD storage cards).

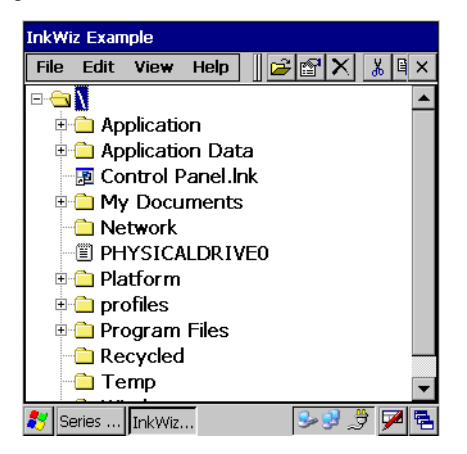

#### **Figure 2-20. Mobile Computer Directory Structure**

- *Application* and *Platform* folders are located in flash file system memory.
- The *Windows*, *Program Files*, *profiles*, and *My Documents* folders are composites, RAM based folders generated from ROM (many of these files are marked read only).
- The *Network* folder is a link to file systems mapped using the network redirector. The files do not physically reside on the mobile computer.
- The *Temp* and *Recycled* folders typically contain RAM based files.

All files copied to the RAM based folders are lost after a cold boot.

# <span id="page-60-0"></span>**Connecting to the Internet on a Wireless LAN Network**

The mobile computer can connect to the Internet across a wireless LAN network. The *Wireless Applications* utility starts automatically when the mobile computer is turned on and the wireless application icon appears in the taskbar to indicate the connection and the signal strength status. Before attempting a wireless internet connection, confirm that the wireless application radio is connected to a wireless LAN network. If the WLAN radio is not connected or if the signal strength is not "Good" or better, contact the network administrator.

<span id="page-60-1"></span>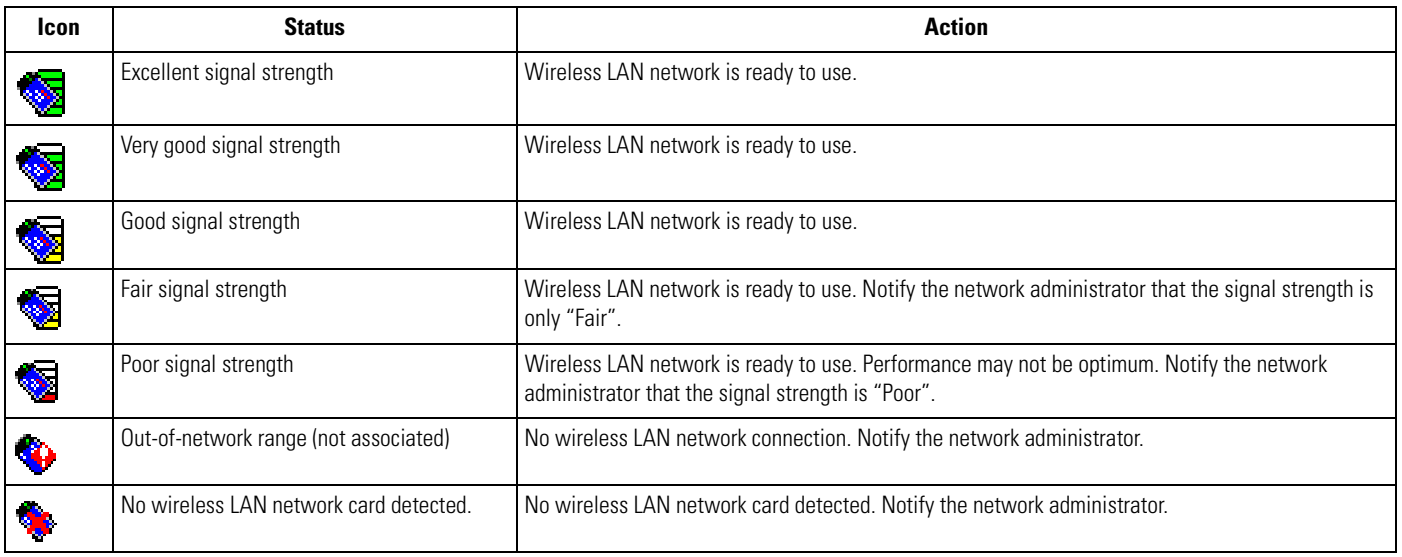

#### **Table 2-10. Wireless Applications Icons, Signal Strength Descriptions**

To connect using Internet Explorer (IE) tap *Start - Programs - Internet Explorer* to start Internet Explorer.

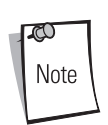

Note

IE is provided only on mobile computers provided with Microsoft® Windows CE .NET 5.0 Professional. IE is not provided on mobile computers with Microsoft<sup>®</sup> Windows CE .NET 5.0 Core.

|                                           |                           | <b>File</b> |                           | Edit View | <b>Favorites</b>          |  |  |  |
|-------------------------------------------|---------------------------|-------------|---------------------------|-----------|---------------------------|--|--|--|
|                                           | Communication             |             |                           |           | Address Windows\start.htm |  |  |  |
|                                           | <b>Fusion</b>             |             |                           |           |                           |  |  |  |
| Programs                                  | AB AirRFAM Client         |             |                           |           | Welcome to Microsoft      |  |  |  |
| Favorites<br><b>Documents</b><br>Settings | <b>R</b> e Command Prompt |             | Internet Explorer 6.0 for |           |                           |  |  |  |
|                                           | Thernet Explorer          |             |                           |           | Windows CE                |  |  |  |
|                                           | Media Player              |             |                           |           |                           |  |  |  |
| $\bullet$ Help                            | BV Microsoft WordPad      |             |                           |           | Microsoft <sup>®</sup>    |  |  |  |
| $Q$ Run                                   | Rapid Deployment Client   |             |                           |           | Internet                  |  |  |  |
|                                           | Remote Desktop Connection |             |                           |           |                           |  |  |  |
| <b>Q</b> J Suspend                        | Warm Boot                 |             |                           |           | <b>Explorer</b>           |  |  |  |
| 37                                        | Windows Explorer          |             |                           |           |                           |  |  |  |
|                                           |                           | Done        |                           |           |                           |  |  |  |

**Figure 2-21. Typical Internet Explorer (IE) Connection**

2-26 *MC3000 User Guide*

**Using Bluetooth** 

BJ

# **Chapter Contents**

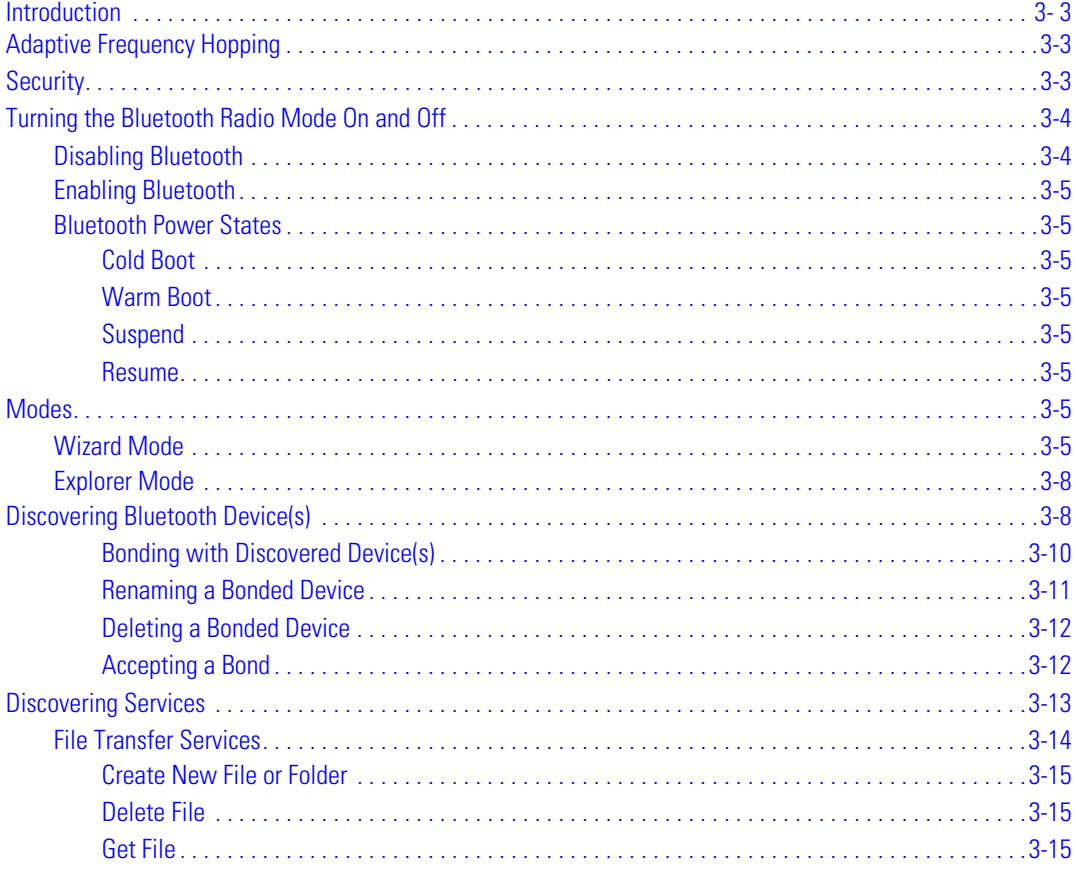

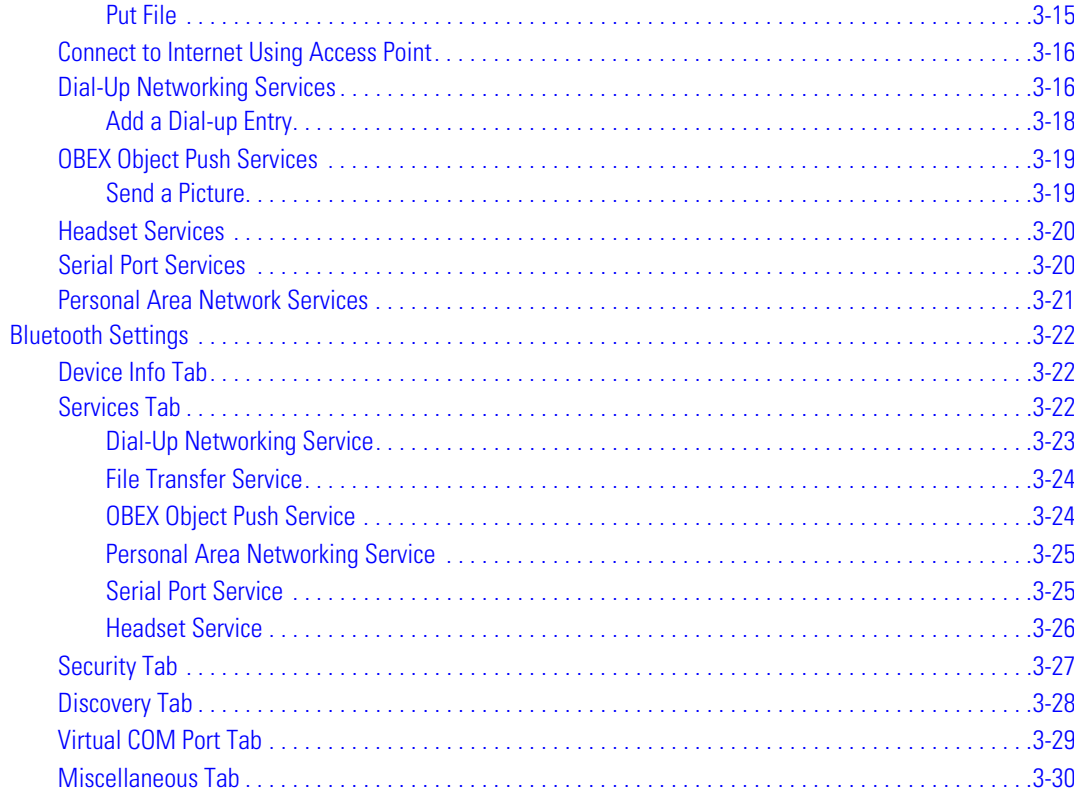

# <span id="page-64-0"></span>**Introduction**

Bluetooth-equipped devices can communicate without wires, using frequency-hopping spread spectrum (FHSS) RF to transmit and receive data in the 2.4 GHz Industry Scientific and Medical (ISM) band (802.15.1). Bluetooth wireless technology is specifically designed for short-range (30 feet/10 meters) communications and low power consumption.

Mobile computers with Bluetooth capabilities can exchange information (e.g., files, appointments and tasks) with other Bluetooth enabled devices such as phones, printers, access points and other mobile computers. In addition, a dial-up modem connection can be created between the Bluetooth mobile computer and a Bluetooth enabled phone. The Bluetooth phone can then be used as a modem.

Symbol mobile computers with Bluetooth technology use the StoneStreet One Bluetooth stack. To program Bluetooth within the mobile computer refer to the StoneStreet One SDK.

# <span id="page-64-1"></span>**Adaptive Frequency Hopping**

Adaptive Frequency Hopping (AFH) is a method of avoiding fixed frequency interferers. AFH can be used with Bluetooth voice. All devices in the piconet (Bluetooth network) must be AFH-capable in order for AFH to work. There is no AFH when connecting and discovering devices. Avoid making Bluetooth connections and discoveries during critical 802.11b communications. AFH for Bluetooth can be broken-down into four main sections:

- Channel Classification A method of detecting an interference on a channel-by-channel basis, or pre-defined channel mask.
- Link Management Coordinates and distributes the AFH information to the rest of the Bluetooth network.
- Hop Sequence Modification Avoids the interference by selectively reducing the number of hopping channels.
- Channel Maintenance A method for periodically re-evaluating the channels.

When AFH is enabled, the Bluetooth radio "hops-around" (instead of through) the 802.11b high-rate channels. AFH coexistence allows Symbol mobile computers to operate in any infrastructure. AFH is always enabled in the MC3000.

The Bluetooth radio in this mobile computer operates as a Class 2 device power class. The maximum output power is 2.5mW and the expected range is up to 32.8 feet (10 meters). A definitive definition of ranges based on power class is difficult to obtain due to power and device differences, and whether one measures open space or closed office space.

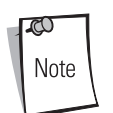

It is not recommended to perform Bluetooth wireless technology inquiry when high rate 802.11b operation is required.

# <span id="page-64-2"></span>**Security**

The current Bluetooth specification defines security at the link level. Application-level security is not specified. This allows application developers to define security mechanisms tailored to their specific need. Link-level security is really between devices not users, while application-level security can be implemented on a per-user basis. The Bluetooth specification defines security algorithms and procedures needed to authenticate devices, and if needed, encrypt the data flowing on the link between the devices. Device authentication is a mandatory feature of Bluetooth while link encryption is optional.

Pairing of Bluetooth devices is accomplished by creating an initialization key that is used to authenticate the devices and create a link key for them. Entering a common PIN number in the devices being paired generates the initialization key. The PIN number is never sent over the air. By default, the Bluetooth stack responds with no key when a key is requested (it is up to user to respond to the key request event). Authentication of Bluetooth devices is based-upon a challenge-response transaction. Bluetooth allows for a PIN number or passkey that is used to create other 128-bit keys used for security and encryption. The encryption key is derived from the link key used to authenticate the pairing devices. Also worthy of note is the limited range and fast frequency hopping of the Bluetooth radios that makes long-distance eavesdropping difficult.

It is recommended:

- Perform pairing in a secure environment
- Keep PIN codes private and don't store the PIN codes in the mobile computer
- Implement application-level security.

# <span id="page-65-0"></span>**Turning the Bluetooth Radio Mode On and Off**

Turn off the Bluetooth radio to save power or if entering an area with radio restrictions (e.g., an airplane). When the radio is off, the mobile computer can not be seen or connected to by other Bluetooth devices. Turn on the Bluetooth radio to exchange information with other Bluetooth devices (within range). Communicate only with Bluetooth radios in close proximity.

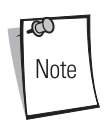

To achieve the best battery life in mobile computers with multiple radios, turn off the radios that are not being used.

# <span id="page-65-1"></span>*Disabling Bluetooth*

To disable Bluetooth, tap *Bluetooth* icon - *Disable Bluetooth*. The *Bluetooth* icon changes to indicate that Bluetooth is disabled. An exclamation point appears with the icon.

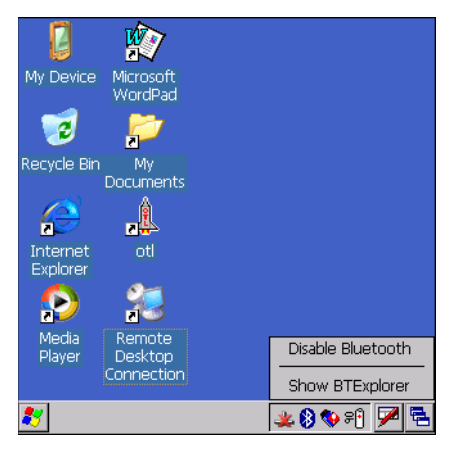

**Figure 3-1. Disable Bluetooth**

## <span id="page-66-0"></span>*Enabling Bluetooth*

To enable Bluetooth, tap *Bluetooth* icon - *Enable Bluetooth*. The *Bluetooth* icon changes to indicate that Bluetooth is enabled.

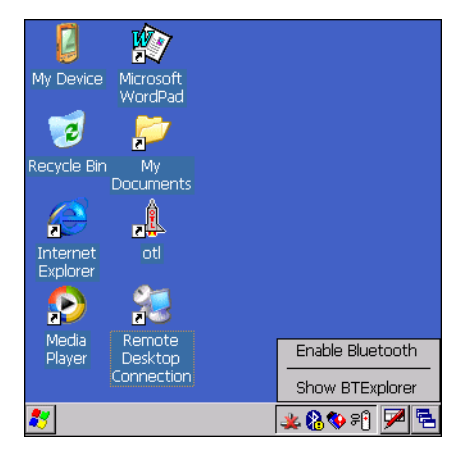

**Figure 3-2. Enable Bluetooth**

## <span id="page-66-1"></span>*Bluetooth Power States*

#### <span id="page-66-2"></span>**Cold Boot**

When a cold boot is performed on the mobile computer, Bluetooth turns off. It is normal to see the *Bluetooth* icon appear and disappear, as well as a wait cursor, when initialization proceeds in all modes.

#### <span id="page-66-3"></span>**Warm Boot**

When a warm boot is performed on the mobile computer, Bluetooth returns to the disabled state (off).

#### <span id="page-66-4"></span>**Suspend**

When the mobile computer suspends, Bluetooth turns off.

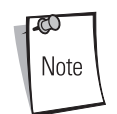

When the mobile computer is placed in suspend mode, the Bluetooth radio mode powers off and the piconet (Bluetooth connection) is dropped. When the mobile computer resumes, it could take up to 10 seconds for the Bluetooth radio driver to re-initialize the radio.

#### <span id="page-66-5"></span>**Resume**

When the mobile computer resumes, Bluetooth turns on if it was on prior to suspend. Note that any Bluetooth connection that was dropped during a suspend needs to be reconnected after a resume.

# <span id="page-66-6"></span>**Modes**

The BTExplorer application has two mode for managing Bluetooth connections: Wizard Mode and Explorer Mode. The Wizard Mode is for novice Bluetooth users and the Explorer Mode is for experienced Bluetooth users.

# <span id="page-66-7"></span>*Wizard Mode*

Wizard Mode provides a simple step by step process for discovering and connecting to Bluetooth devices. The wizard takes you through the entire process.

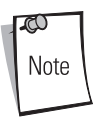

When switching between Wizard Mode and Explorer Mode, all active connections are closed.

The following steps provide an example for using the Wizard to services for remote devices.

- 1. Tap the *Bluetooth* icon and select *Show BTExplorer*. The *BTExplorer* window appears.
- 2. Tap *File New Connection*. The *New Connection Wizard* window appears.

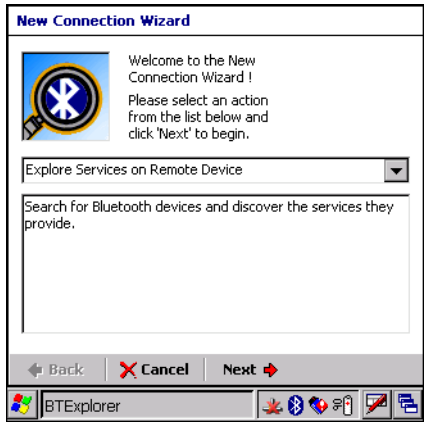

**Figure 3-3. New Connection Wizard Window**

- 3. Select an action from the drop-down list. In this example, *Explore Services on Remote Device* is selected.
- 4. Tap **Next**. The *BTExplorer* searches for Bluetooth devices in the area and displays the devices in the *Select Remote Device* window.

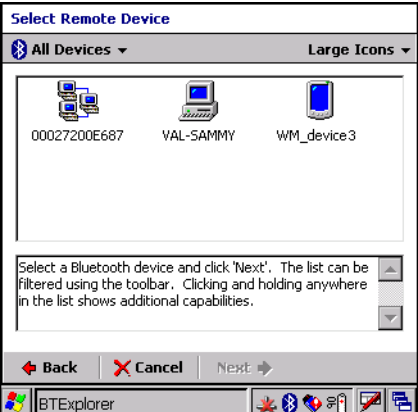

**Figure 3-4. Select Remote Device Window**

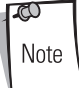

Devices discovered previously are listed to save time. To start a new device discovery, tap and hold and select *Discover Devices* from the menu.

5. Select a device from the list and then tap **Next**. The *Connection Favorite Options* window appears.

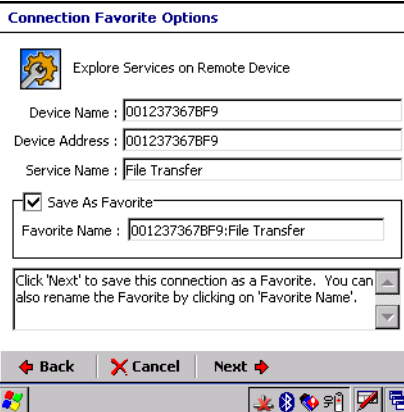

**Figure 3-5. Connection Favorite Options Window**

- 6. Select *Save As Favorite* check box to save this service in the *Favorite* view.
- 7. In the *Favorite Name* text box, enter a name for this service that will appear in the *Favorite* list.
- 8. Tap **Next**. The *Connection Summary* window appears.

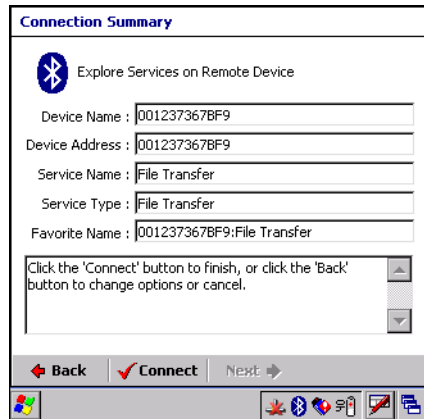

**Figure 3-6. Connection Summary Window**

9. Tap **Connect** to connect to the service.

The following actions are available in the drop-down list (actions may vary depending upon configurations):

- Explore Services on Remote Device
- Pair with a Remote Device
- ActiveSync via Bluetooth
- Browse Files on Remote Device
- Connect to Internet Using Access Point
- Connect to Internet Using Phone/Modem
- Connect to a Personal Area Network
- Send or Exchange Objects
- Associate Serial Port.

# <span id="page-69-0"></span>*Explorer Mode*

The *BTExplorer* window is streamlined and easy to navigate and provides greater control to users familiar with Bluetooth functionality. The menu bar provides quick access to the options and tools used to connect to devices.

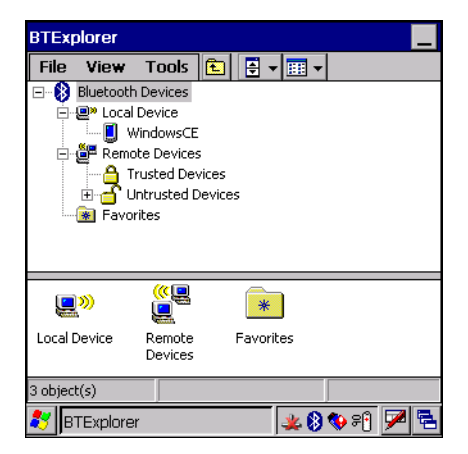

**Figure 3-7. Explorer Mode Window**

You can also use the "tap and hold" technique to view available options. Scroll bars and view options are like those you're familiar with on your Windows desktop. The tree structure lists the following sub-items:

- Local Device This MC3000 mobile computer
- Remote Device Other Bluetooth devices
	- Trusted Devices Bonded (paired) Bluetooth devices
	- Untrusted Devices Discovered devices that are not bonded
- Favorites Selected services that are set as being *Favorite* for quick access.
	- When switching between Wizard Mode and Explorer Mode, all active connections are closed.

# <span id="page-69-1"></span>**Discovering Bluetooth Device(s)**

Follow the steps below to discover Bluetooth devices. The mobile computer can receive information from discovered devices, without bonding. However, once bonded, an exchange of information between the mobile computer and a bonded device occurs automatically when the Bluetooth radio is turned on.

To find Bluetooth devices in the area:

ര Note

- 1. Ensure that the Bluetooth device being looked for is in discoverable mode.
- 2. Ensure that the two devices are within 30 feet (10 meters) of one another.

3. Tap the *Bluetooth* icon and select *Show BTExplorer*. The *BTExplorer* window appears.

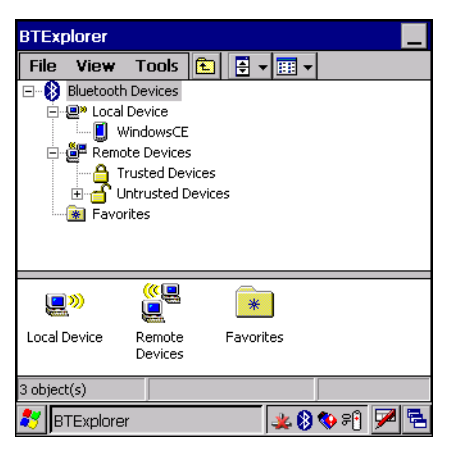

**Figure 3-8. BTExplorer Window**

4. Tap and hold *Remote Devices* and select *Discover Devices* from the pop-up menu. The mobile computer searches for Bluetooth devices in the area.

| <b>BTExplorer</b>   |                                      |                                                            |                |  |                      |  |  |  |
|---------------------|--------------------------------------|------------------------------------------------------------|----------------|--|----------------------|--|--|--|
| <b>File</b>         |                                      | View Tools $\boxed{E}$ $\boxed{E}$ $\boxed{E}$ $\boxed{E}$ |                |  |                      |  |  |  |
| $\overline{+}$<br>Ė | ·迴 <sup>»</sup> Local Device         | <b>Bluetooth Devices</b><br>Remote Devices                 |                |  |                      |  |  |  |
|                     | <b>Discover Devices</b><br>Trusted   |                                                            |                |  |                      |  |  |  |
|                     | $\overline{+}$<br><b>*</b> Favorites | Untruste                                                   | Discover Names |  |                      |  |  |  |
|                     |                                      |                                                            |                |  | Delete All Link Keys |  |  |  |
|                     |                                      |                                                            |                |  | Delete All Devices   |  |  |  |
|                     |                                      |                                                            |                |  |                      |  |  |  |
|                     |                                      |                                                            |                |  |                      |  |  |  |
| Trusted<br>ممعشيمت  |                                      | Untrusted<br>ممعشيمه                                       |                |  |                      |  |  |  |
| 2 object(s)         |                                      |                                                            |                |  |                      |  |  |  |
|                     | <b>BTExplorer</b>                    |                                                            |                |  | L S Y B              |  |  |  |

**Figure 3-9. Discover Devices**

5. The discovered devices display in the *Untrusted Devices* folder.

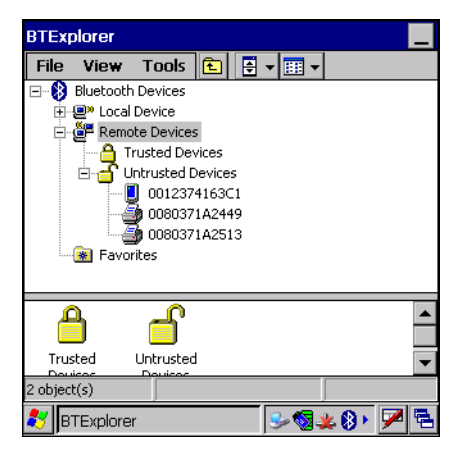

**Figure 3-10. Discovered Devices Listed in Untrusted Folder**

#### <span id="page-71-0"></span>**Bonding with Discovered Device(s)**

A bond is a relationship created between the mobile computer and another Bluetooth device in order to exchange information in a secure manner. Creating a bond involves entering the same PIN on the two devices to bond. Once a bond is created, and the Bluetooth radios are turned on, the devices recognize the bond and are able to exchange information without re-entering a PIN.

To bond with a discovered Bluetooth device:

- 1. Discover remote devices. See *[Discovering Bluetooth Device\(s\) on page 3-8](#page-69-1)*.
- 2. In the *Untrusted Devices* folder, tap and hold on a device to pair with.

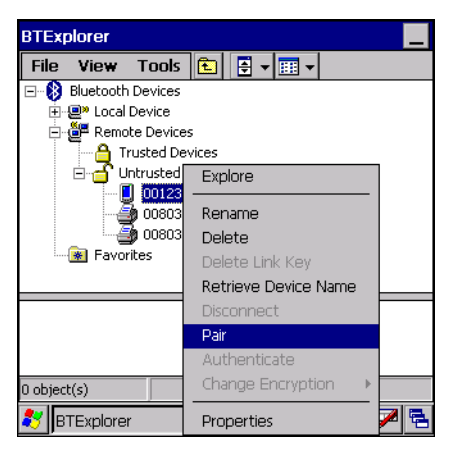

**Figure 3-11. Pair a Remote Device**

- 3. Select *Pair* from the pop-up menu.
- 4. On the mobile computer, the *PIN Code Request* window appears.

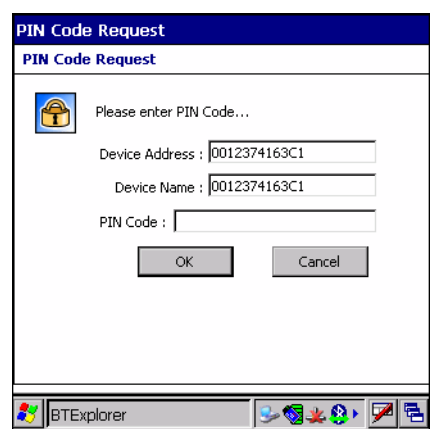

**Figure 3-12. PIN Code Request Window**

- 5. In the *PIN Code:* text box, enter the PIN number (between 1 and 16 characters) and then tap **OK**.
- 6. On the remote device, enter the same PIN number.
7. The devices are successfully paired. The device name moves to the *Trusted Devices* folder.

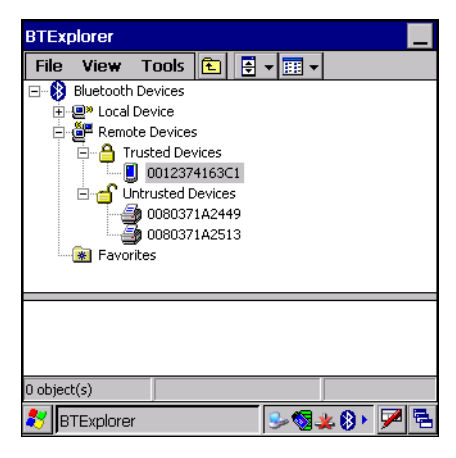

**Figure 3-13. Bonded (Paired) Discovered Device**

#### **Renaming a Bonded Device**

If it is necessary to rename a bonded device, it can be done from the *BTExplorer* window.

- 1. Launch *BTExplorer*.
- 2. Tap and hold the device to rename and select *Rename* in the pop-up menu.

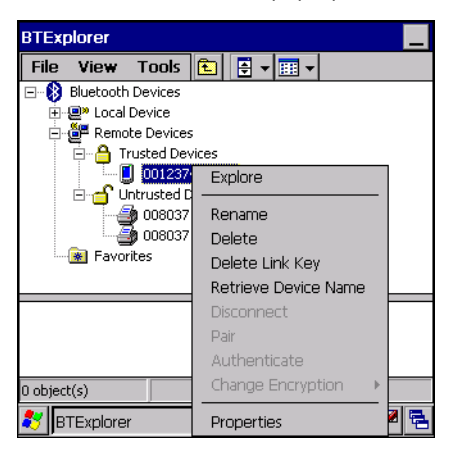

**Figure 3-14. Rename Device Selection Dialog Box**

3. The *Change Device Name* window appears.

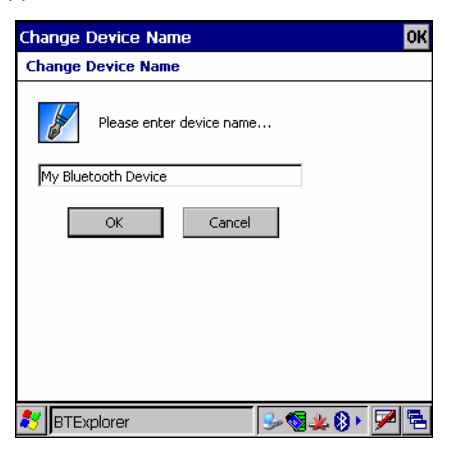

**Figure 3-15. Change Device Name Window**

4. Enter a new name for the bonded device in the text box. Tap **OK**.

#### **Deleting a Bonded Device**

If it is no longer necessary to connect with a device, delete it from the *Bluetooth Bonded Devices* window.

- 1. Launch *BTExplorer*.
- 2. Tap and hold the device to delete and.select *Delete* in the pop-up menu.

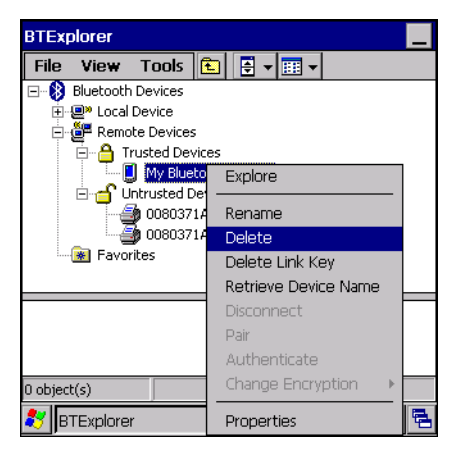

**Figure 3-16. Delete a Bonded Device**

3. A confirmation dialog appears. Tap **Yes**.

#### **Accepting a Bond**

When a remote device wants to bond with a mobile computer you give permission by entering a PIN when requested.

1. Ensure that the mobile computer is set to discoverable and connectable. See *[Bluetooth Settings on page 3-22](#page-83-0)*.

2. When prompted to bond with the remote device the *PIN Code Request* window appears.

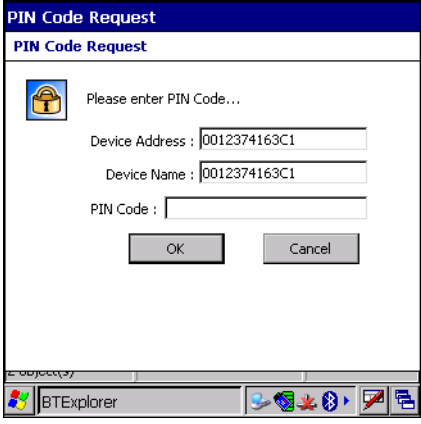

**Figure 3-17. PIN Code Request Window**

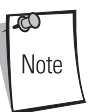

Connections to untrusted devices are a security risk.

- 3. In the *PIN Code:* text box, enter the same PIN that was entered on the device requesting the bond. The PIN must be between 1 and 16 characters.
- 4. In the *Device Name*: text box, edit the name of the device requesting the bond, if desired.
- 5. Tap **OK**.
- 6. The bond is created and the mobile computer can now exchange information with the other device.

# **Discovering Services**

Before services can be used, you must first discover remote devices and then bond to those devices.

To determine what services are available on a bonded remote device:

- 1. Tap the *Bluetooth* icon and select *Show BTExplorer*.
- 2. In *BTExplorer* window, tap and hold on the remote device and select *Explore* from the pop-up menu.

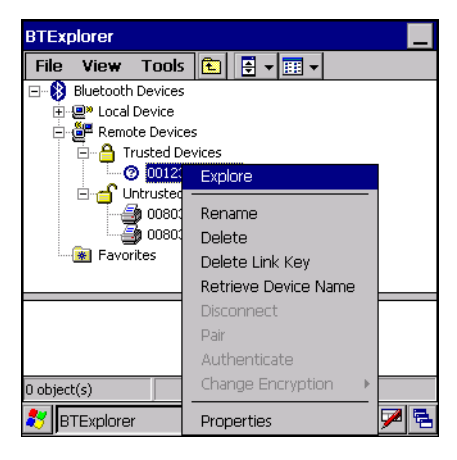

**Figure 3-18. Discovering Services**

3. The mobile computer communicates with the remote device and then lists the services under the device name.

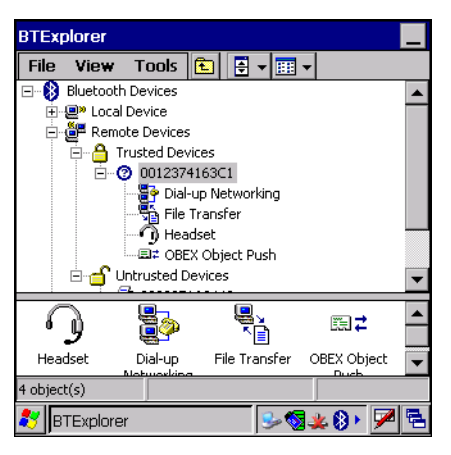

**Figure 3-19. List of Discovered Services**

Some examples of available services are:

- File Transfer Services
- Dial-Up Networking Services
- Headset or Hands-Free Services
- OBEX Object Push Services
- Serial Port Services

These services are discussed in the following paragraphs.

## *File Transfer Services*

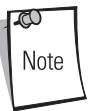

Shared folders are a security risk.

To transfer files between the mobile computer and another Bluetooth enabled device:

- 1. Ensure the mobile computer is discoverable and connectable. See *[Bluetooth Settings on page 3-22](#page-83-0)*.
- 2. Discover and bond (pair) with the remote access point.See *[Bonding with Discovered Device\(s\) on page 3-10](#page-71-0)*.
- 3. In *BTExplorer,* select the *Remote Devices* folder.
- 4. Select the *Trusted Devices* folder.
- 5. Tap the remote device folder.
- 6. Tap and hold on the remote device and select *Explore* from the pop-up menu.
- 7. Tap and hold on *File Transfer* and select *Connect*. The remote device's accessible folders appear.

8. Select a folder. The contents of the folder appear in the sub-window.

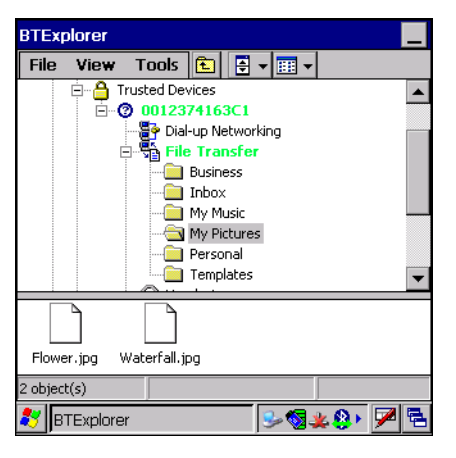

**Figure 3-20. Remote Device Folders**

- 9. Tap and hold on the file. A pop-up menu appears.
- 10. Select the action to perform:
	- a. *New* create a new file or folder. on the remote device
	- b. *Delete* delete the selected file on the remote device.
	- c. *Get File* copy the file from the remote device to the mobile computer.
	- d. *Put File* copies a file from the mobile computer to the remote device.

#### **Create New File or Folder**

To create a new folder or file on the remote device:

- 1. Tap and hold on the file and select *New Folder* or *New File*. The *Create New Folder* or *Create New File* window appears.
- 2. Enter the name for the new folder or file. Tap **OK**.
- 3. A new folder or file is created on the remote device.

#### **Delete File**

To delete a file from the remote device:

- 1. Tap and hold on the file and select *Delete*.
- 2. In the *Delete Remote Device File* dialog box tap **OK**.

#### **Get File**

To copy a file from a remote device:

- 1. Tap and hold on the file and select *Get*. The *Save Remote File* window appears.
- 2. Navigate to the directory to save the file.
- 3. Tap **Save**. The file is transferred from the remote device to the mobile computer.

### **Put File**

To copy a file to a remote device:

- 1. Tap and hold on the file and select Put. The Send Local File window appears.
- 2. Navigate to the directory to save the file and select a file.

3. Tap Open. The file is transferred from the mobile computer to the remote device.

# *Connect to Internet Using Access Point*

This section explains how to access a Bluetooth-enabled LAN access point (AP) for a network connection. With this method of communication the Internet Explorer can be used to connect to a server.

- 1. Ensure the mobile computer is discoverable and connectable. See *[Bluetooth Settings on page 3-22](#page-83-0)*.
- 2. Discover and bond (pair) with the remote access point.See *[Bonding with Discovered Device\(s\) on page 3-10](#page-71-0)*.
- 3. In *BTExplorer,* select the *Remote Devices* folder.
- 4. Select the *Trusted Devices* folder.
- 5. Tap the remote device folder.
- 6. Tap and hold on the remote device and select *Explore* from the pop-up menu.
- 7. Tap and hold *LAN Access using PPP* service and select *Connect* from the pop-up menu.
- 8. The mobile computer connects with the Access Point.
- 9. Tap *Start Internet Explorer*. The *Internet Explorer window* appears*.*
- 10. In the address field, enter an internet address and tap the **Enter** button. The web page loads.

# *Dial-Up Networking Services*

To use a phone that has Bluetooth capabilities as a modem for the mobile computer, create a Bluetooth modem connection on the mobile computer and send information to the phone using Bluetooth. The phone relays the information over the phone line and sends back to the mobile computer any information that was requested over the connection. Once a modem connection is created to the Bluetooth phone, it can be reused.

Prior to creating a connection, ensure the following:

- Bluetooth phone is turned on.
- Bluetooth phone is discoverable. (Some phones may also need to be pairable in order to accept a bonding request. For more information, refer to the phone documentation.)
- Mobile computer's and phone's Bluetooth radios are turned on.
- Mobile computer and phone are within range of each other (30 feet/10 meters).

Complete the following steps to create a new Bluetooth connection. Before setting up dial-up networking, obtain dial-up information and other necessary settings for the office network or ISP.

- 1. Ensure the mobile computer is discoverable and connectable. See *[Bluetooth Settings on page 3-22](#page-83-0)*.
- 2. Discover and bond (pair) with the remote device.See *[Bonding with Discovered Device\(s\) on page 3-10](#page-71-0)*.
- 3. In *BTExplorer,* select the *Remote Devices* folder.
- 4. Select the *Trusted Devices* folder.
- 5. Tap the remote device folder.

6. Tap and hold on *Dial-up Networking* and select *Connect* from the pop-up menu. The *Select Dial-up Networking Entry* window appears.

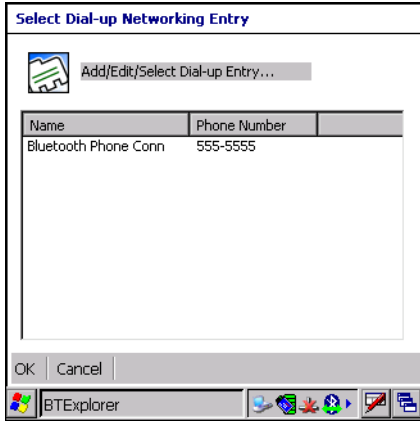

**Figure 3-21. Select Dial-up Networking Entry Window**

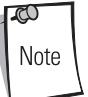

If a dial-up entry is not listed, see *[Add a Dial-up Entry on page 3-18](#page-79-0)*.

- 7. Select a dial-up entry.
- 8. Tap **OK**. The mobile computer begins to communicate with the phone. If required, the phone requests permission to communicate with the mobile computer.
- 9. Confirm the connection on the phone. The *Network Log On* window appears.

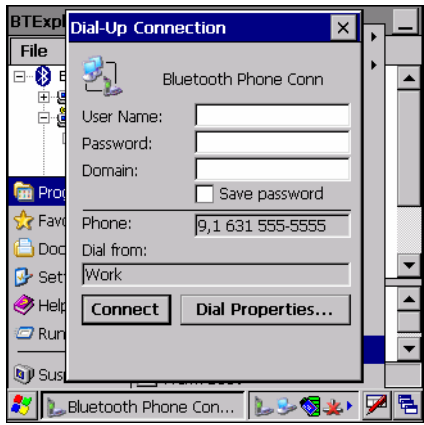

**Figure 3-22. Network Log On Window**

- 10. In the *User name:* text box, enter the user name for this connection.
- 11. In the *Password:* text box, enter the password for this connection.
- 12. In the Domain: text box, enter the domain for this connection, if required.
- 13. Tap **OK**.
- 14. The phone begins dialing.
- 15. The phone connects to the network.

16. To end a session, tap the *Connection* icon and then tap **Disconnect** in the dialog box.

#### <span id="page-79-0"></span>**Add a Dial-up Entry**

To add a dial-up entry:

1. *In the Select Dial-up Networking Entry* window, tap and hold and then select *Add Entry* from the pop-up menu.

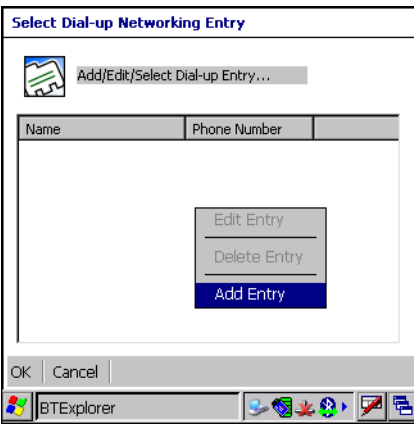

**Figure 3-23. Add Dial-Up Entry**

2. The *Add Phone Book Entry* window appears.

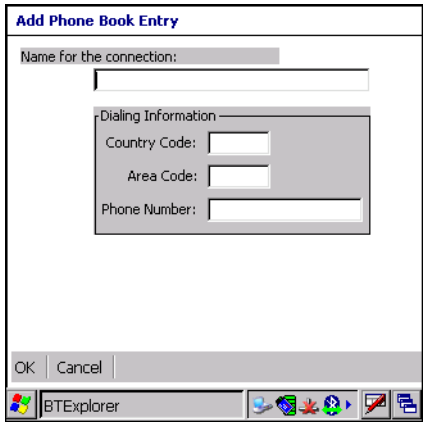

- 3. In the *Name for the connection* text box, enter a name for this connection.
- 4. In the *Country Code* text box, enter the country code for the country that you are calling.
- 5. In the *Area Code* text box, enter the area code.
- 6. In the *Phone Number* text box, enter the phone number.
- 7. Tap **OK**.

## *OBEX Object Push Services*

Object Exchange (OBEX) is a set of protocols allowing objects such as pictures to be shared using Bluetooth.

To exchange information with another Bluetooth enabled device:

- 1. Ensure the mobile computer is discoverable and connectable. See *[Bluetooth Settings on page 3-22](#page-83-0)*.
- 2. Discover and bond (pair) with the remote device.See *[Bonding with Discovered Device\(s\) on page 3-10](#page-71-0)*.
- 3. In *BTExplorer,* select the *Remote Devices* folder.
- 4. Select the *Trusted Devices* folder.
- 5. Tap the remote device folder.
- 6. Tap and hold on *OBEX Object Push* and select *Connect*. The OBEX Object Push window appears.
- 7. In the *Action* drop-down list, select one of the options: *Send Contact Information*, *Swap Contact Information*, *Fetch Contact Information* or *Send a Picture*.

#### **Send a Picture**

To send a picture to another device:

- 1. Ensure the mobile computer is discoverable and connectable. See *[Bluetooth Settings on page 3-22](#page-83-0)*.
- 2. Discover and bond (pair) with the remote device.See *[Bonding with Discovered Device\(s\) on page 3-10](#page-71-0)*.
- 3. In *BTExplorer,* select the *Remote Devices* folder.
- 4. Select the *Trusted Devices* folder.
- 5. Tap the remote device folder.
- 6. Tap and hold on *OBEX Object Push* and select *Connect*. The *OBEX Object Push* window appears.

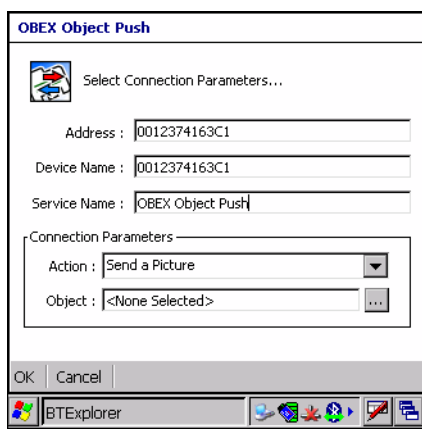

**Figure 3-24. OBEX Object Push Window**

- 7. In the *Action* drop-down list, select *Send A Picture*.
- 8. Tap **...** The *Send Local Picture* window appears.

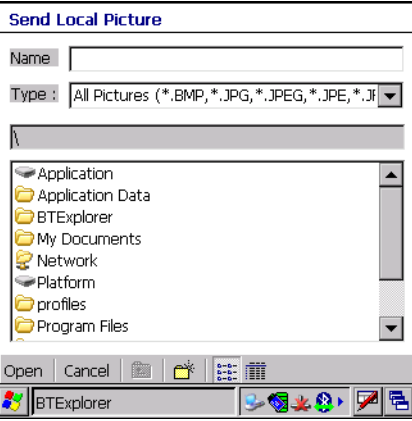

**Figure 3-25. Send Local Picture Window**

- 9. Navigate to the picture that you want to send to the other device.
- 10. Tap **Open**.
- 11. Tap **OK**. The picture is sent to the other device and a confirmation dialog box appears on the other device to accept the picture. A *Send Picture* dialog appears.
- 12. Tap **Ok**.

#### *Headset Services*

To connect to a Bluetooth headset:

- 1. Ensure the mobile computer is discoverable and connectable. See *[Bluetooth Settings on page 3-22](#page-83-0)*.
- 2. Discover and bond (pair) with the headset.See *[Bonding with Discovered Device\(s\) on page 3-10](#page-71-0)*.
- 3. In *BTExplorer,* select the *Remote Devices* folder.
- 4. Select the *Trusted Devices* folder.
- 5. Tap the remote device folder.
- 6. Tap and hold on the remote device and select *Explore*. A headset service item appears.
- 7. Tap and hold on the headset service name and select *Connect*.
- 8. The mobile computer connects to the headset. Refer to your headset user manual for instruction on communicating with a Bluetooth device.

To adjust the microphone gain:

- 1. Tap and hold on the headset service item and select *Adjust Microphone* from the pop-up menu. The *Microphone Properties* window appears.
- 2. Select the slider and adjust the gain.
- 3. Tap **OK**.

#### *Serial Port Services*

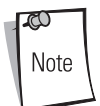

By default, COM ports COM4, COM5 and COM9 are Bluetooth virtual ports. If an application opens one of these ports, the Bluetooth driver activates and guides you through a Bluetooth connection.

Use the wireless Bluetooth serial port connection just as you would a physical serial cable connection. You must configure the application that will use the connection to the correct serial port.

To establish a serial port connection:

- 1. Ensure the mobile computer is discoverable and connectable. See *[Bluetooth Settings on page 3-22](#page-83-0)*.
- 2. Discover and bond (pair) with the remote device.See *[Bonding with Discovered Device\(s\) on page 3-10](#page-71-0)*.
- 3. In *BTExplorer,* select the *Remote Devices* folder.
- 4. Select the *Trusted Devices* folder.
- 5. Tap the remote device folder.

6. Tap and hold *Serial Port* and select *Connect* in the pop-up menu. The *Remote Service Connection* window appears.

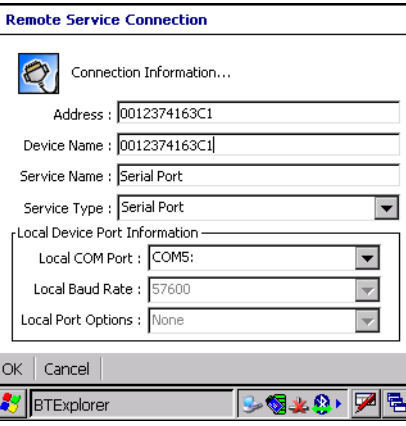

**Figure 3-26. Remote Service Connection Window**

- 7. In the *Local COM Port* drop-down list select a COM port.
- 8. Tap **OK**.

### *Personal Area Network Services*

Connect two or more Bluetooth devices to share files, collaborate or play multi player games.

To establish a Personal Area Network connection:

- 1. Ensure the mobile computer is discoverable and connectable. See *[Bluetooth Settings on page 3-22](#page-83-0)*.
- 2. Discover and bond (pair) with the remote device.See *[Bonding with Discovered Device\(s\) on page 3-10](#page-71-0)*.
- 3. In *BTExplorer,* select the *Remote Devices* folder.
- 4. Select the *Trusted Devices* folder.
- 5. Tap the remote device folder.
- 6. Tap and hold *Personal Area Network* and select *Connect* in the pop-up menu.

# <span id="page-83-0"></span>**Bluetooth Settings**

Use the *BTExplorer Settings* window to configure the operation of the *BTExplorer* application. Tap *Tools - Settings*. The *BTExplorer Settings* window appears.

## *Device Info Tab*

Use the *Device Info* tab to configure the mobile computer's Bluetooth connection modes.

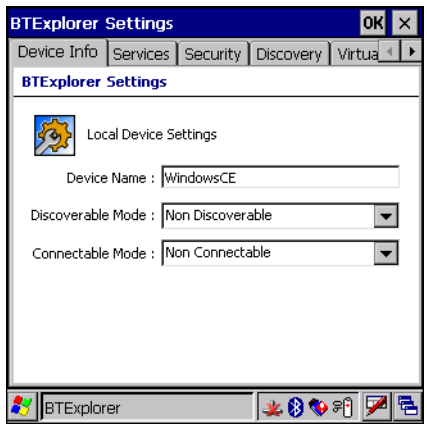

#### **Figure 3-27. BTExplorer Settings - Device Info Tab**

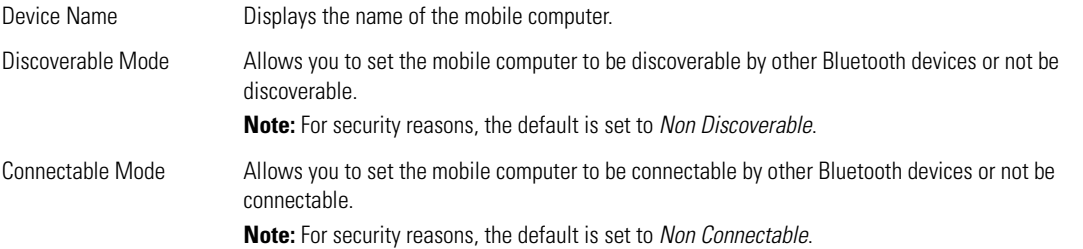

## *Services Tab*

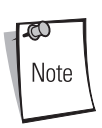

For security reason, by default services are not enabled.

Use the *Services* tab to add or delete Bluetooth services.

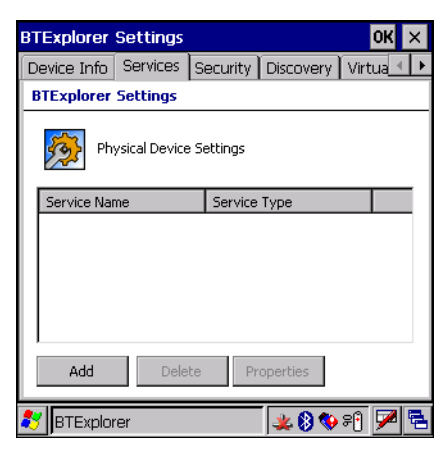

**Figure 3-28. BTExplorer Settings - Services Tab**

To add a service:

1. Tap **Add**. The *Add Local Service* window displays.

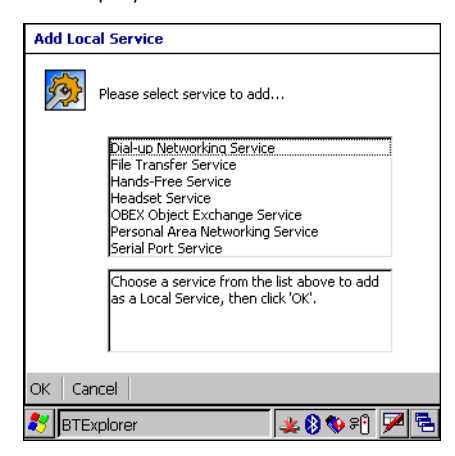

**Figure 3-29. Add Local Service Window**

- 2. In the list, select a service to add.
- 3. Tap **OK**. The *Edit Local Service* window displays for the selected service.
- 4. Select the appropriate information and then tap **OK**. See the following paragraphs for detailed information on the available services.

### **Dial-Up Networking Service**

Dial-up Networking allows a dial-up modem to be accessed by other Bluetooth devices.

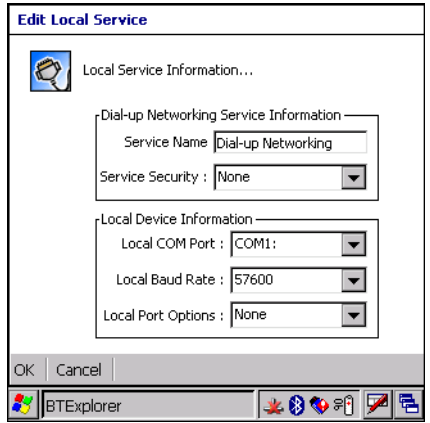

#### **Figure 3-30. Add Local Service Window**

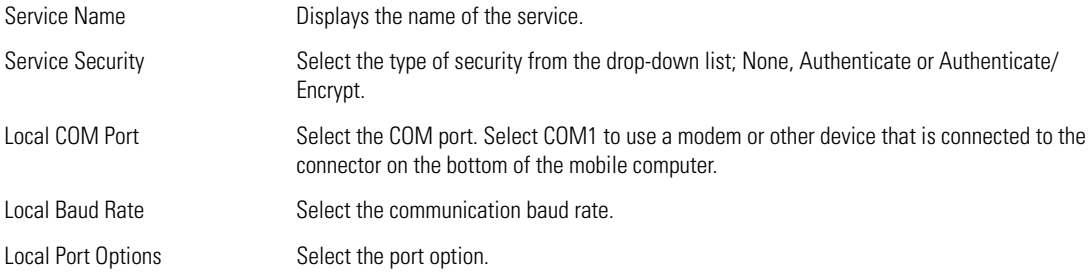

#### **File Transfer Service**

File transfer allows files to be browsed by other Bluetooth devices.

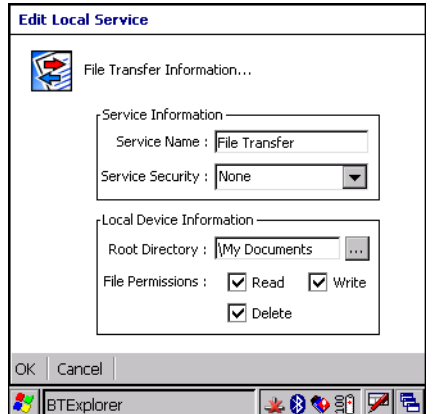

#### **Figure 3-31. File Transfer Information Window**

Service Name **Displays** the name of the service.

Service Security Select the type of security from the drop-down list; None, Authenticate or Authenticate/ Encrypt.

Root Directory Select the directory that other Bluetooth devices can access.

File Permissions Select the file permissions for the selected directory. Check the appropriate box to grant Read access, write access and delete access.

## **OBEX Object Push Service**

OBEX Object Push allows contacts, business cards, pictures, appointments, and tasks to be pushed to the device by other Bluetooth devices.

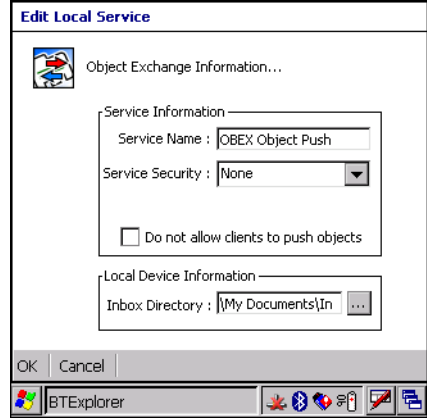

#### **Figure 3-32. OBEX Exchange Information Window**

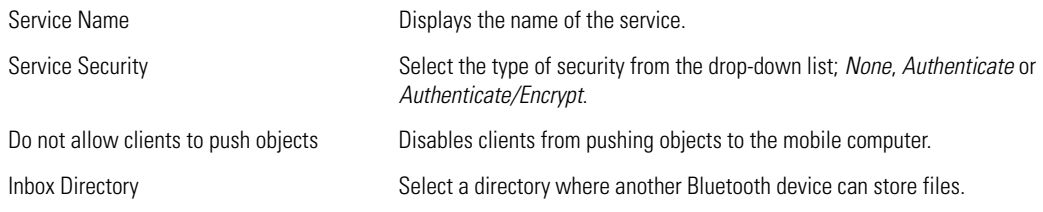

#### **Personal Area Networking Service**

Personal Area Networking hosts a Personal Area Network which allows communication with other Bluetooth devices.

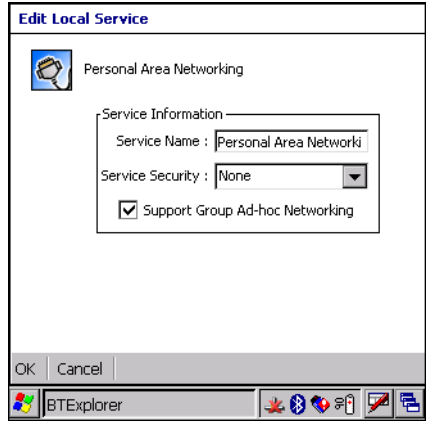

### **Figure 3-33. Personal Area Networking Window**

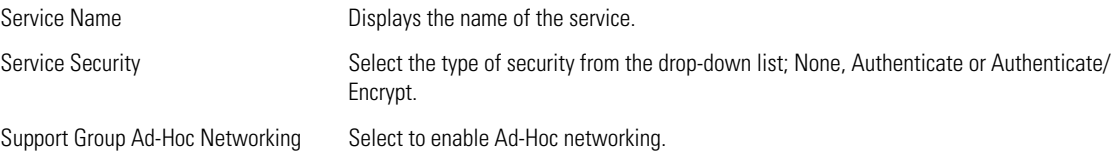

### **Serial Port Service**

Serial port allows COM ports to be accessed by other Bluetooth devices.

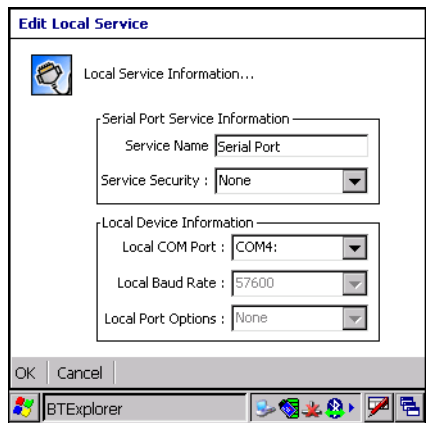

**Figure 3-34. Serial Port Service Window**

| Service Name     | Displays the name of the service.                                                                                                    |
|------------------|----------------------------------------------------------------------------------------------------|
| Service Security | Select the type of security from the drop-down list; None, Authenticate or Authenticate/<br>Encrypt.                                        |
| Local COM Port   | Select the COM port. Select COM1 to use a modem or other device that is connected to the<br>connector on the bottom of the mobile computer. |

Local Baud Rate Select the communication baud rate.

Local Port Options Select the port option.

#### **Headset Service**

Serial port allows COM ports to be accessed by other Bluetooth devices.

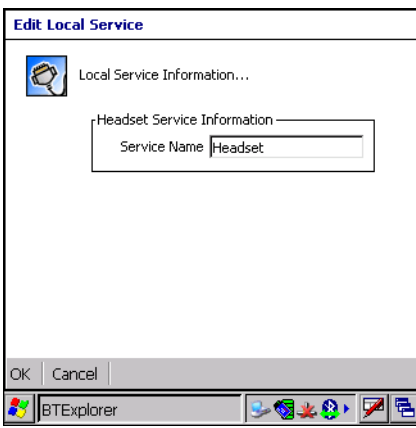

#### **Figure 3-35. Headset Service Window**

Service Name **Displays** the name of the service.

# *Security Tab*

To adjust the security settings for an individual service, select the *Services* tab first, then select the individual service, then *Properties*.

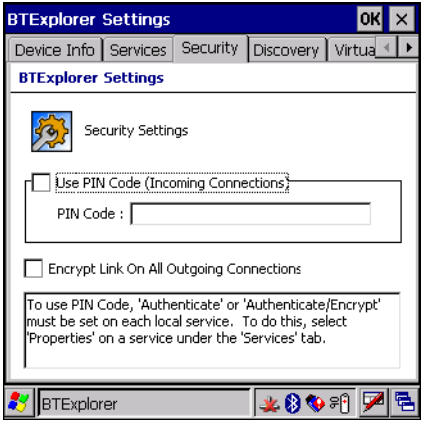

### **Figure 3-36. BTExplorer Settings - Security Tab**

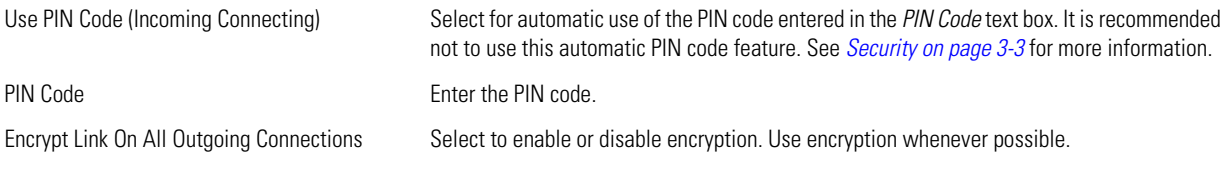

# *Discovery Tab*

Use the *Discovery* tab to set and modify discovered devices.

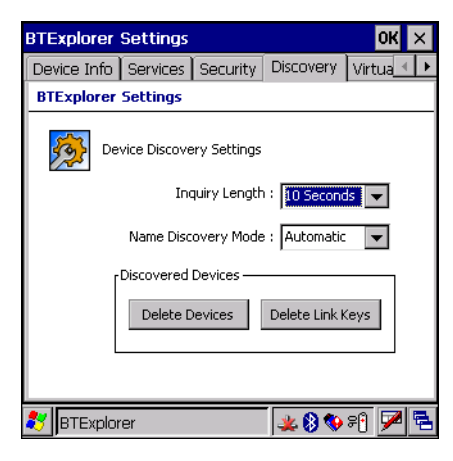

### **Figure 3-37. BTExplorer Settings - Discovery Tab**

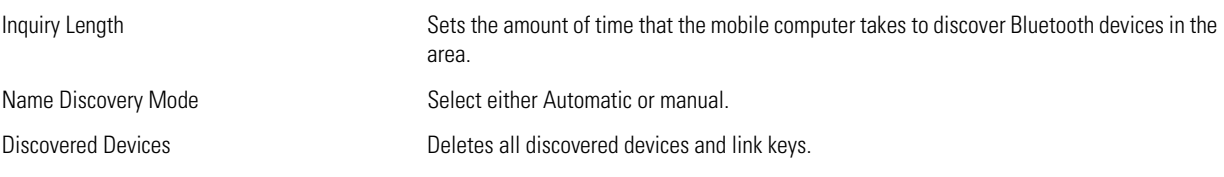

# *Virtual COM Port Tab*

Use the *Virtual COM Port* tab to select the COM ports for Bluetooth communication.

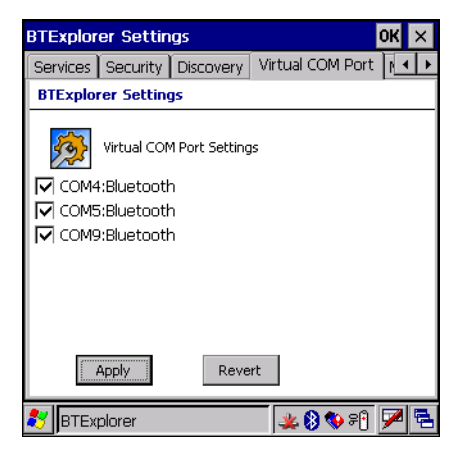

#### **Figure 3-38. BTExplorer Settings - Virtual COM Port Tab**

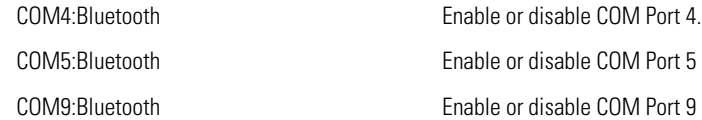

If an application uses one of the COM ports assigned to Bluetooth, opening this port causes the Bluetooth stack to activate and guide you through the connection process.

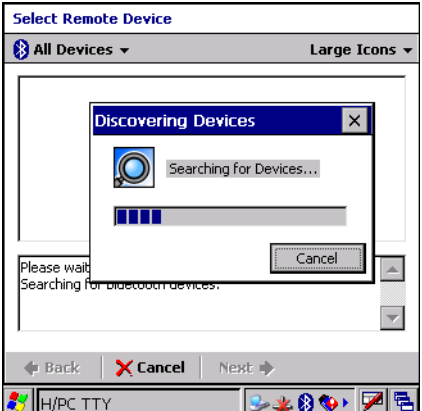

**Figure 3-39. COM Port Connection**

# *Miscellaneous Tab*

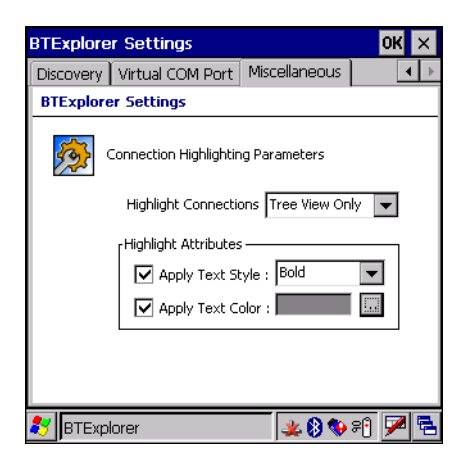

#### **Figure 3-40. BTExplorer Settings - Miscellaneous Tab**

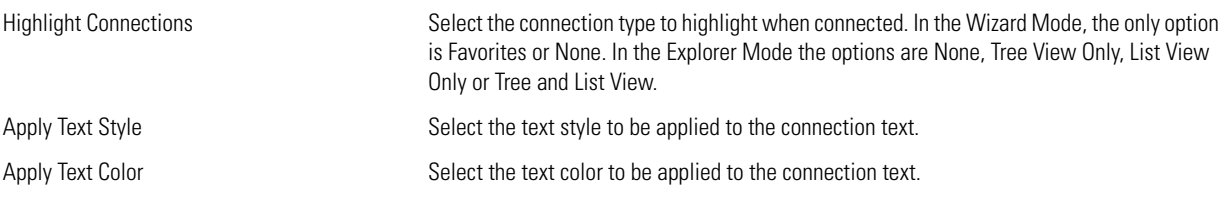

3-32 *MC3000 User Guide*